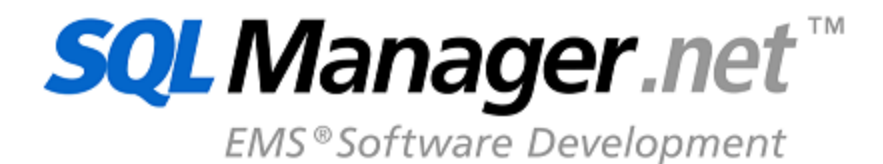

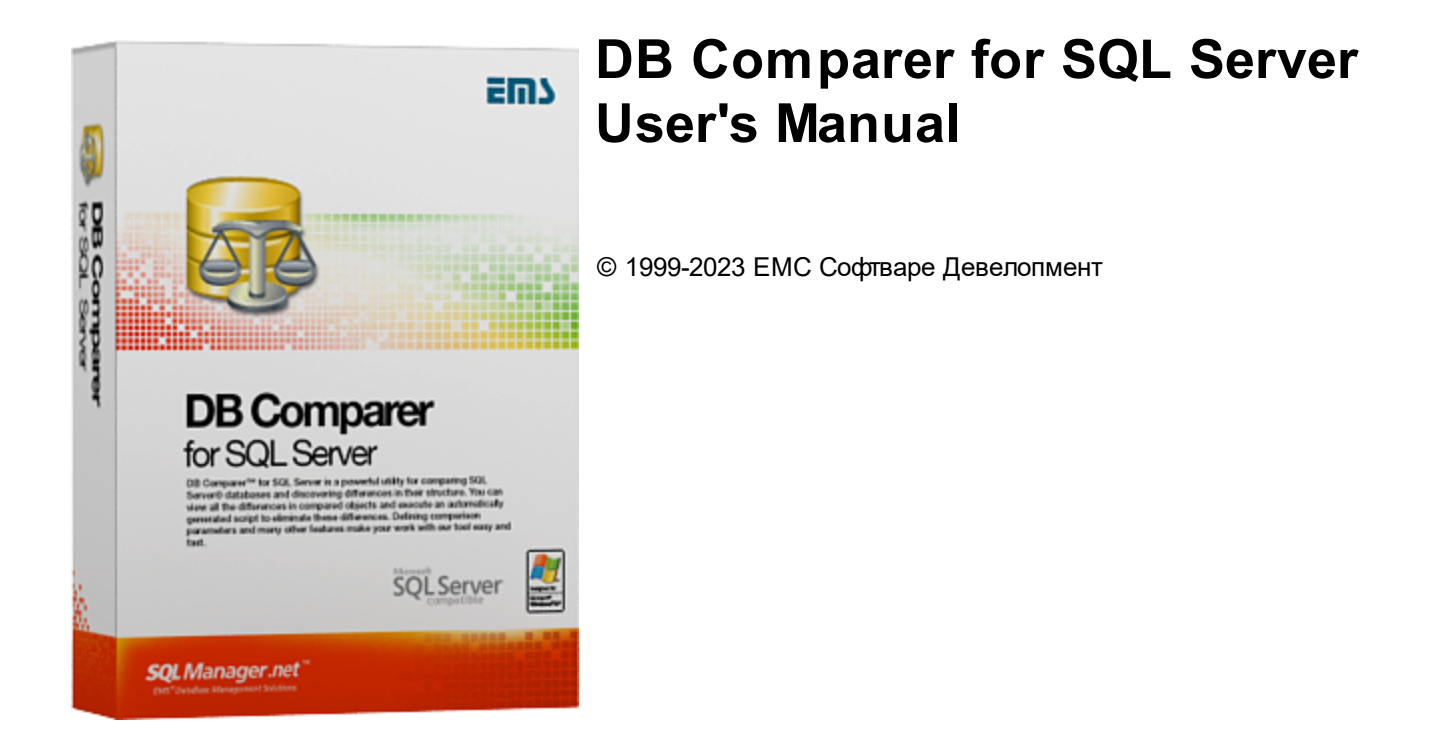

## **DB Comparer for SQL Server User's Manual**

## **© 1999-2023 ЕМС Софтваре Девелопмент**

Все права защищены

Настоящий докyмент представляет собой техническую документацию к DB Comparer for SQL Server.

Никакие материалы, содержащиеся в настоящем документе, не могут воспроизводиться или передаваться полностью или частично в какой бы то ни было форме или какими бы то ни было средствами, электронными или механическими, включая фотокопирование, запись или использование в любой системе хранения и поиска информации, без разрешения издателя в письменной форме.

Продукты, упомянутые в настоящем документе, могут являться товарными знаками или зарегистрированными товарными знаками соответствующих компаний. Ни издатель, ни автор настоящего документа не предъявляют никаких прав на данные товарные знаки.

Издатель и автор не берут на себя никаких гарантий или ответственности в отношении точности или полноты настоящего документа, а также за какой-либо ущерб, понесенный в результате использования содержащейся в настоящем документе информации, в том числе программ и исходного кода, которые предоставляются с настоящей документацией. Ни в коем случае издатель и автор не несут ответственности за какие-либо убытки, ущерб, гражданскую ответственность или расходы, понесенные, прямо или косвенно, в результате использования настоящего документа.

Настоящий документ определяет следующие условия использования: Вы можете создать копию настоящего документа исключительно для своего личного пользования. Преобразование настоящего документа в другие форматы разрешается до тех пор, пока не производится никаких изменений или редактирования содержания настоящего документа.

Настоящий документ создан 06.09.2023

# Содержание

 $\overline{\mathbf{3}}$ 

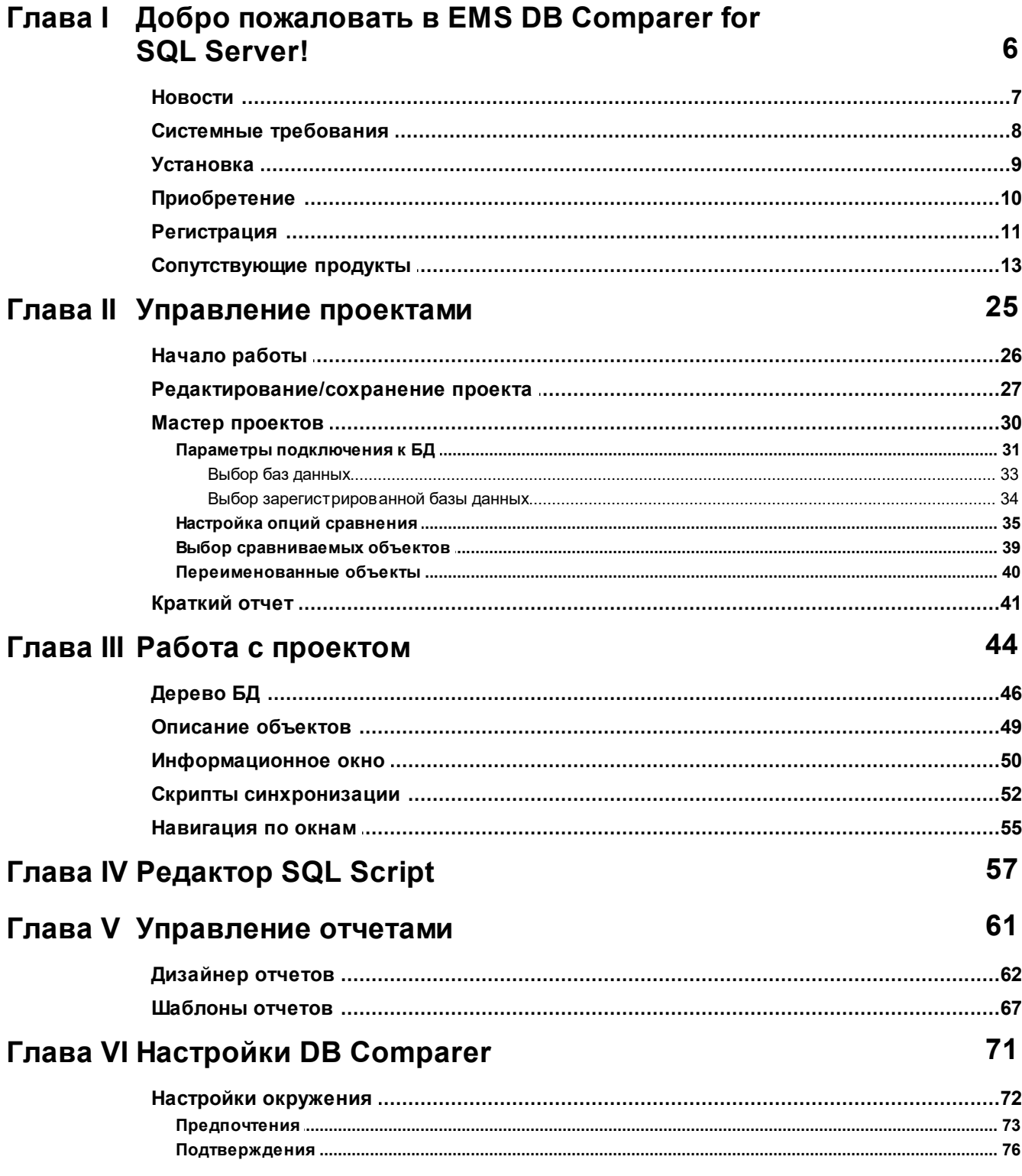

 $\overline{\mathbf{4}}$ 

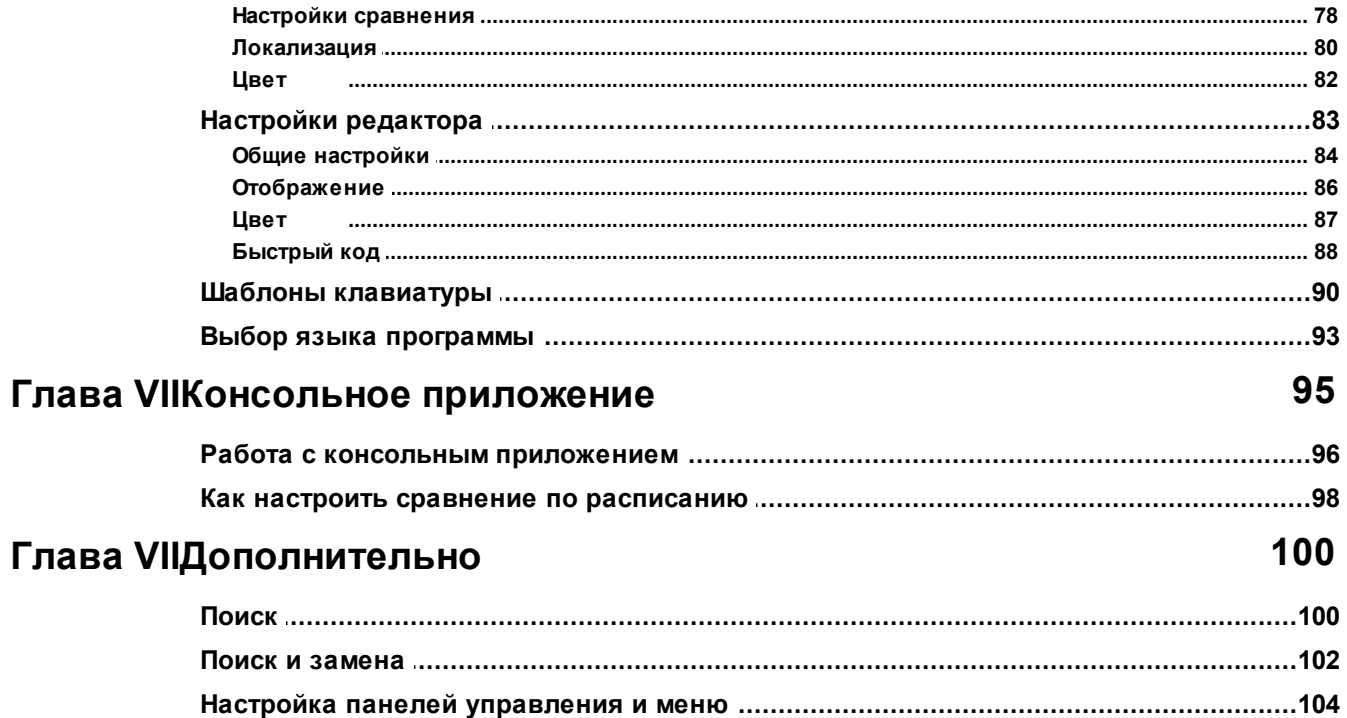

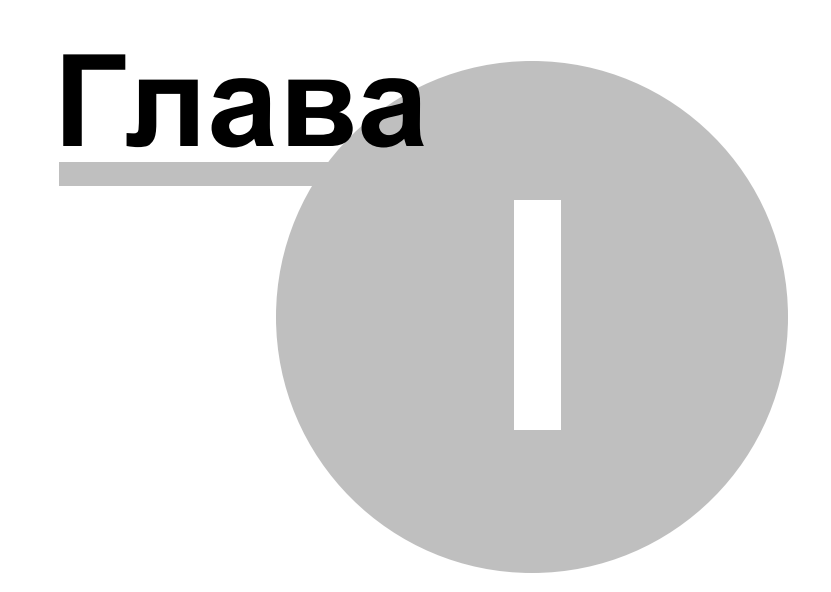

6

#### <span id="page-5-0"></span>Добро пожаловать в EMS DB Comparer for SQL Server!  $\mathbf 1$

**DB Comparer for SQL Server** - это удобная программа для сравнения и синхронизации баз данных SQL Server. Она позволяет просмотреть все различия в объектах сравниваемых баз данных и выполнить автоматически созданный сценарий SQL для синхронизации структуры баз данных SQL Server и устранения всех или выбранных отличий. Программа предоставляет возможность автоматизировать процесс синхронизации и сравнения баз данных SQL Server с помощью консольного приложения. Используя EMS DB Comparer for SQL Server, можно работать с несколькими проектами одновременно, задавать параметры сравнения баз данных SQL Server, печатать отчеты о сравнении и изменять сценарии модификации. Интуитивно понятный интерфейс значительно упрощает поиск и устранение различий в структуре баз данных SQL Server, сохраняя ваше время, а значит, ваши деньги.

## Наш сайт: https://www.sqlmanager.ru

## Ключевые особенности

- Сравнение и синхронизация баз данных или схем, расположенных на разных серверах или на одном.
- Сравнение всех или выбранных объектов баз данных. Сравнение по всем свойствам объектов или только по выбранным.
- Визуальное представление различий баз данных вместе со скриптами модификации для отличающихся объектов.
- Возможность синхронизации баз данных вручную или автоматически.
- Создание отчетов, отражающих отличия между базами данных. Возможность добавления пользовательских отчетов.
- Возможность автоматизации процесса сравнения и синхронизации баз данных с помощью консольной утилиты.
- Работа с несколькими проектами сравнения одновременно.
- Сохранение и загрузка всех параметров проектов сравнения.
- Множество параметров для настройки сравнения и синхронизации.
- Встроенный редактор сценариев SQL с подсветкой синтаксиса.
- Новый современный графический интерфейс пользователя с поддержкой темной схемы.

## Информация по продукту

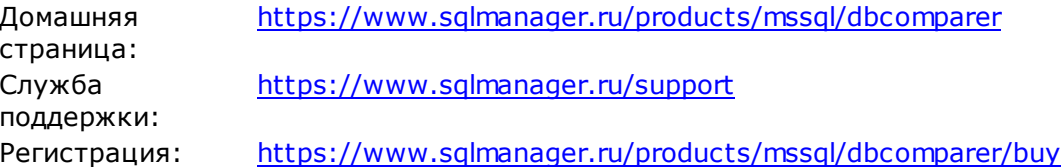

## <span id="page-6-0"></span>**1.1 Новости**

DB Comparer for SQL Server 5.0.2 06.09.2023

**Версия Дата выпуска**

## **Что нового в DB Comparer?**

- В консольном приложении добавлена возможность сравнения переименованных объектов.
- Улучшена работа фильтра для объектов сравнения.
- Добавлена возможность создания файла типа BAT или PS1 при сохранении шаблона.
- Исправлены проблемы связанные с масштабированием окон приложения.
- Добавлена поддержка SQL Server 2022.
- Добавлена поддержка сравнения зашифрованных объектов (требуется подключение с правами администратора).
- Для процедур исправлена генерация WITH EXECUTE.

## <span id="page-7-0"></span>**1.2 Системные требования**

- Microsoft Windows XP, Microsoft Windows Server 2003, Microsoft Windows Server 2008, Microsoft Windows Server 2008 R2, Microsoft Windows Server 2012, Microsoft Windows Server 2012 R2, Microsoft Windows Server 2016, Microsoft Windows Server 2019, Microsoft Windows Vista, Microsoft Windows 7, Microsoft Windows 8/8.1, Microsoft Windows 10, Microsoft Windows 11, Microsoft Windows 11 ARM
- 512 Mб RAM и более
- 50 Мб свободного пространства на жестком диске для установки программы
- Microsoft Data Access Components (MDAC) или SQL Server Native Client
- Возможность соединения с локальным или удаленным сервером SQL Server
- Поддерживаемые версии сервера MS SQL Server: с 7.0 по 2022

#### <span id="page-8-0"></span> $1.3$ **Установка**

## Установка программы DB Comparer for SQL Server

- загрузите установочный файл DB Comparer for SQL Server программы со страницы загрузки,
- разархивируйте полученный файл в нужную директорию (например, c:\unzipped);
- откройте файл MsComparerSetup.exe и следуйте инструкциям мастера установки;
- после завершения процесса установки найдите ярлыки программы в Пуск->Программы- > EMS.

## Обновление программы

- загрузите установочный файл DB Comparer for SQL Server программы со страницы загрузки,
- разархивируйте полученный файл в нужную директорию (например, c: \unzipped);
- закройте программу DB Comparer for SQL Server, если она запущена;
- запустите файл MsComparerSetup.exe и следуйте инструкциям мастера обновления.

Часто задаваемые вопросы по установке ПО

Смотрите также: Системные требования в

9

#### <span id="page-9-0"></span> $1.4$ Приобретение

 $10$ 

Для приобретения наших продуктов на территории Российской Федерации вы можете использовать форму он-лайн оплаты платежной картой либо запросить счёт для безналичной оплаты путем банковского перевода.

Выбор типа лицензии, количества лет Сопровождения и способа оплаты происходит на странице покупки продукта.

Пожалуйста, учтите, что все наши программные продукты доставляются только электронными средствами (Electronic Software Delivery).

После приобретения мы отправим вам регистрационный ключ электронной почтой. Регистрационная информация будет так же доступна зарегистрированным пользователям на нашем сайте.

Программа EMS по Сопровождению ПО - это выгодная для клиента комплексная программа, включающая в себя техническую поддержку, обновления ПО и много других преимуществ. Имея действующую подписку на Сопровождение ПО, Вы автоматически получаете последние версии программ EMS сразу после их выпуска без дополнительных затрат. Это позволит Вам и Вашей компании идти в ногу с новейшими разработками в области программного обеспечения, пользоваться улучшенными версиями программ и проще отслеживать имеющиеся у Вас лицензии на ПО.

Как участник Программы EMS по Сопровождению ПО, Вы имеете право получать:

- Техническую поддержку опытных специалистов
- Консультации по вопросам работы ПО
- Бесплатные обновления и релизы с улучшениями ПО в течение подписки на Сопровождение ПО
- Доступ к персональной учетной записи клиента EMS
- Возобновление подписки на Сопровождение ПО в режиме онлайн
- Эксклюзивные заблаговременные уведомления о специальных предложениях
- Эксклюзивные предложения ТОЛЬКО для владельцев подписки на Сопровождение  $\overline{10}$ .

Подробнее об услуге сопровождения читайте на странице https://www.sglmanager.ru/ support/fag#maintenance.

Если у вас остались вопросы - вы можете найти ответы на них в разделе **FAQ или обратиться в** службу поддержки по адресу sales@sglmanager.ru.

## <span id="page-10-0"></span>**1.5 Регистрация**

Если Вы не зарегистрировали свою копию программы DB Comparer for SQL Server, то можно сделать это, нажав кнопку **Register Now** в окне, открывающемся при выборе пункта главного меню программы **Help | About**, или с помощью пункта **Help | Register DB Comparer**.

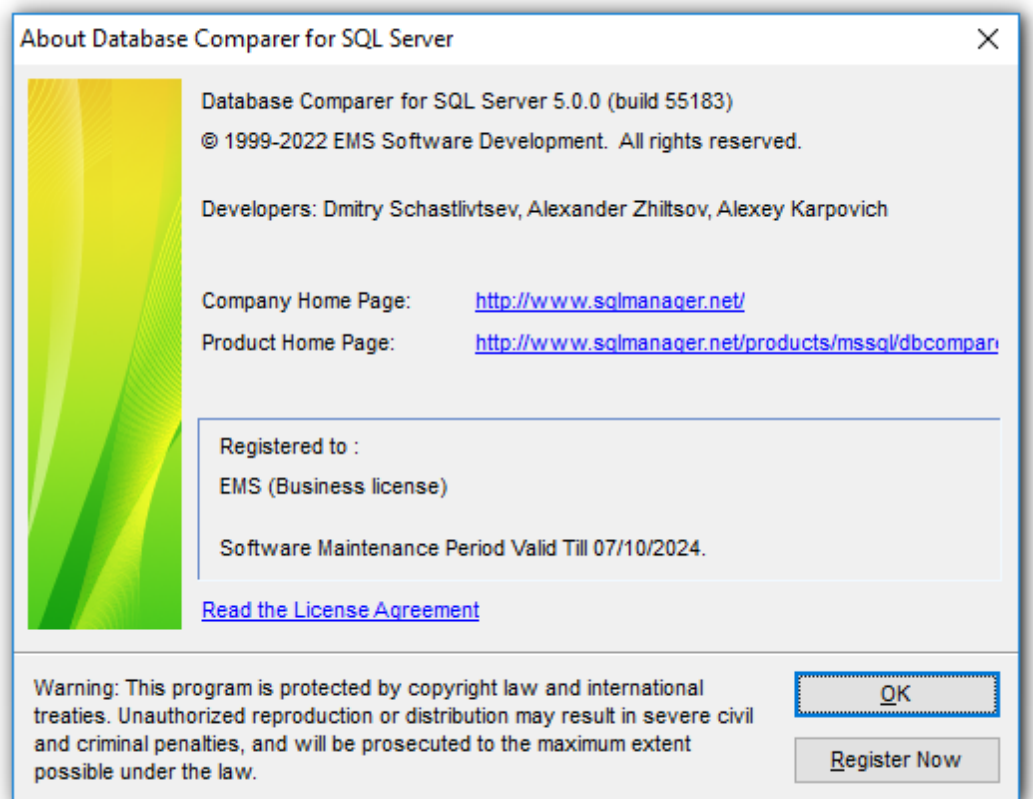

Чтобы зарегистрировать только что приобретенную копию программы необходимо выполнить следующие действия:

- получить уведомительное письмо с регистрационной информацией от **Softkey**!
- ввести **Registration Name** и **Registration Key** из этого письма.
- убедиться, что регистрация прошла успешно. Для этого необходимо открыть окно About DB Comparer for SQL Server, выбрав пункт главного меню **Help | About**. В этом окне должны отображаться введенные вами **Registration Name** и **Registration Key**.

После введения правильного регистрационного ключа появляется информационное окно, сообщающее о том, что Вы теперь имеете право пользоваться программой.

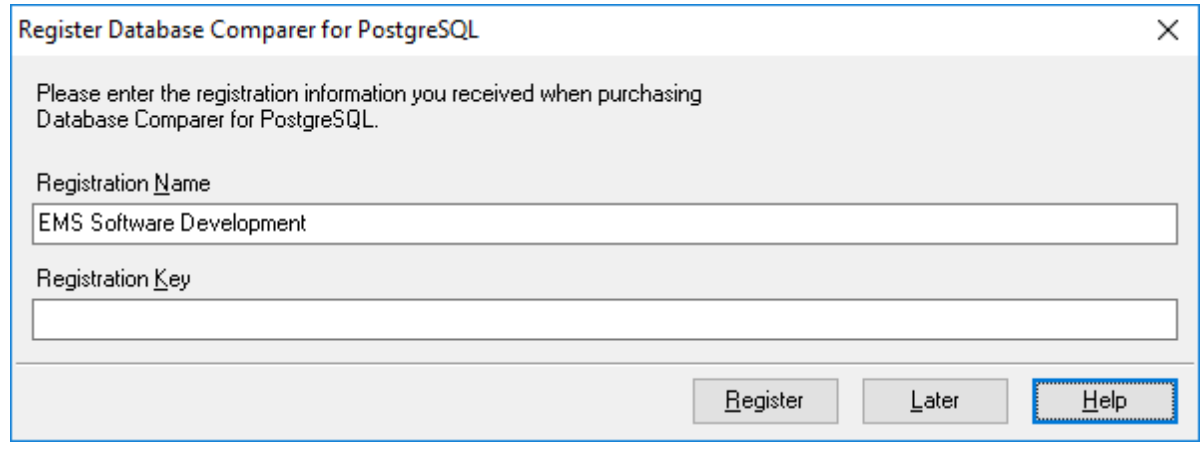

Смотрите также: Регистрация 10 Лицензионное соглашение

#### <span id="page-12-0"></span> $1.6$ Сопутствующие продукты

<span id="page-12-2"></span>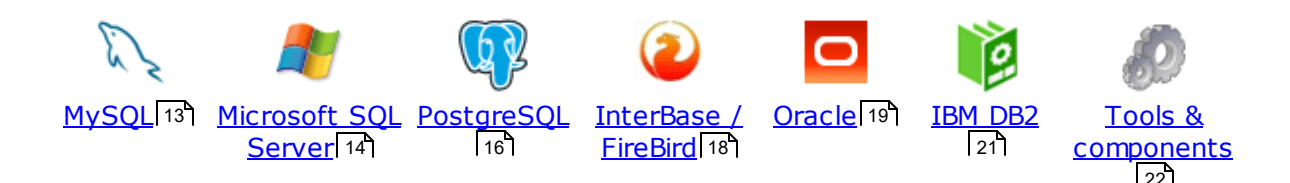

## <span id="page-12-1"></span>**MySQL**

 $13$ 

## SQL Management Studio for MySQL

EMS SQL Management Studio for MySQL это комплексное решение для администрирования и разработки баз данных. С компонентами, которые предназначены для решения важнейших задач управления базами данных, SQL Studio обеспечит вас незаменимыми инструментами для администрирования баз данных и управления их объектами, осуществления миграции, сравнения и извлечения баз, а так же импорта, экспорта и сравнения данных. SQL Studio for MySQL объединяет все эти средства в единую мощную и удобную рабочую среду, чтобы сделать Вашу работу продуктивной как никогда ранее!

## **SQL Manager for MySQL**

EMS SQL Manager for MySQL - это мощный графический инструмент для разработки и администрирования серверов баз данных MySQL. Простой и удобный графический интерфейс позволяет быстро и просто создавать и редактировать объекты баз данных MySQL, визуально проектировать сами базы данных, выполнять сценарии MySQL и использовать другие службы, которые сделают Вашу работу с MySQL приятной и легкой.

# Data Export for MySQL

EMS Data Export for MySQL - это мощный инструмент, предназначенный для быстрого экспорта ваших данных из баз данных MySQL в любой из 20 доступных форматов, включая MS Access, MS Excel, MS Word, HTML, TXT, ODF и другие. Data Export for MySQL располагает удобным мастером настройки для визуальной установки параметров экспорта для каждой таблицы (экспортируемые поля, форматы данных и многое другое).

#### Data Import for MySQL 現

EMS Data Import for MySQL - это мощная утилита, предназначенная для быстрого импорта данных из файлов MS Excel 97-2007, MS Access, DBF, XML, TXT, CSV, MS Word 2007, ODF и HTML в таблицы базы данных MySQL.

## Data Pump for MySQL

EMS Data Pump™ for MySQL - это мощный инструмент для переноса баз данных и импорта данных из любых ADO-совместимых источников (например, MS Access, базы данных MS SQL или любых других баз данных с поддержкой ADO) в базы данных MySQL®. Теперь перенос данных при помощи Data Pump for MySQL стал настолько прост, насколько это возможно!

## Data Generator for MySQL

EMS Data Generator for MySQL - это мощная утилита для мгновенной генерации тестовых данных для различных таблиц баз данных MySQL. Удобный мастер

настройки позволяет определять таблицы и поля для генерируемых данных, задавать диапазоны значений, создавать текстовые и BLOB-поля, а также выполнять другие операции, связанные с генерацией тестовых данных, простым и понятным способом

# [DB Comparer for MySQL](http://www.sqlmanager.net/products/mysql/dbcomparer)

EMS DB Comparer™ for MySQL – это мощное приложение, предназначенное для сравнения баз данных MySQL®, обнаружения и устранения различий в их структурах. Вы можете просматривать все обнаруженные различия сравниваемых объектов баз данных, а затем выборочно или полностью устранить их, выполнив автоматически создаваемый сценарий.

# [DB Extract for MySQL](http://www.sqlmanager.net/products/mysql/extract)

EMS DB Extract™ for MySQL – это простое, удобное и мощное приложение для создания резервных копий баз данных в форме сценариев SQL. DB Extract™ for MySQL позволяет сохранять метаданные всех объектов целиком или выборочно, равно как и данные из таблиц баз данных. При помощи гибких настроек процесса извлечения Вы можете выбирать необходимые объекты и таблицы баз данных, а также легко и просто настраивать многие другие параметры.

# [SQL Query for MySQL](http://www.sqlmanager.net/products/mysql/query)

EMS SQL Query for MySQL - это утилита для быстрого и простого построения SQL запросов к базам данных MySQL®. Используйте визуальное построение запросов вкупе с непосредственным редактированием текста запросов. Простой и удобный графический интерфейс позволяет соединяться с базами данных, выбирать таблицы и поля запроса, устанавливать критерии отбора и группировки и многое другое.

## [Data Comparer for MySQL](http://sqlmanager.net/products/mysql/datacomparer)

EMS Data Comparer™ for MySQL – мощное и удобное приложение для сравнения и синхронизации Ваших данных. С помощью Data Comparer™ for MySQL Вы можете отслеживать все различия в сравниваемых таблицах и выполнять автоматический сценарий для их устранения.

[Наверх](#page-12-2) 13

## <span id="page-13-0"></span>**Microsoft SQL Server**

## [SQL Management Studio for SQL Server](http://www.sqlmanager.net/products/studio/mssql)

SQL Management Studio - это комплексное решение для администрирования и разработки баз данных. С компонентами, которые предназначены для решения важнейших задач управления базами данных, SQL Studio обеспечит вас незаменимыми инструментами для администрирования баз данных и управления их объектами, осуществления миграции, сравнения и извлечения баз, а так же импорта, экспорта и сравнения данных. SQL Studio for SQL Server объединяет все эти средства в единую мощную и удобную рабочую среду, чтобы сделать Вашу работу продуктивной как никогда ранее!

## **EMS SOL Backup for SOL Server**

EMS SQL Backup for SQL Server - это простой в использовании и одновременно мощный инструмент для выполнения задач резервного копирования и восстановления на всем множестве SQL серверов Вашего предприятия. EMS

SQL Backup может выполнять и другие задачи по регулярному обслуживанию SQL сервера, такие как обновление статистики, реиндексация, усечение БД, проверка целостности БД и др.

## [SQL Administrator for SQL Server](http://www.sqlmanager.net/products/mssql/sqladmin)

EMS SQL Administrator for SQL Server - это набор инструментов для эффективного администрирования SQL Server. Продукт содержит почти полный набор средств, необходимых для администрирования SQL Server. Программа предназначена для работы администраторов баз данных и позволяет выполнять задачи по администрированию максимально просто, быстро и эффективно.

## [SQL Manager for SQL Server](http://www.sqlmanager.net/products/mssql/manager)

EMS SQL Manager for SQL Server – это мощный инструмент для разработки и администрирования Microsoft SQL Server и MSDE. При помощи EMS SQL Manager for SQL Server Вы можете быстро и очень просто создавать и редактировать объекты баз данных, запускать сценарии SQL, управлять настройками пользователей, создавать визуальные SQL-запросы, а также эффективно работать с метаданными и выполнять многое другое.

# [Data Export for SQL Server](http://www.sqlmanager.net/products/mssql/dataexport)

EMS Data Export for SQL Server – это мощный инструмент, предназначенный для быстрого экспорта ваших данных из баз данных Microsoft SQL в любой из 20 доступных форматов, включая MS Access, MS Excel, MS Word, HTML, TXT, ODF и другие. Data Export for SQL Server располагает удобным мастером настройки для визуальной установки параметров экспорта для каждой таблицы (экспортируемые поля, форматы данных и многое другое).

## [Data Import for SQL Server](http://www.sqlmanager.net/products/mssql/dataimport)

EMS Data Import for SQL Server - это мощная утилита, предназначенная для быстрого импорта данных из файлов MS Excel 97-2007, MS Access, DBF, XML, TXT, CSV, MS Word 2007, ODF и HTML в таблицы базы данных SQL Server.

# [Data Pump for SQL Server](http://www.sqlmanager.net/products/mssql/datapump)

EMS Data Pump™ for SQL Server – это мощное приложение для переноса баз данных и импортирования таблиц из любых ADO-совместимых источников (например, MS Access или любая другая ADO-совместимая база данных) в базы данных Microsoft™ SQL. Теперь перенос данных при помощи Data Pump for SQL Server стал настолько прост, насколько это возможно!

## [Data Generator for SQL Server](http://www.sqlmanager.net/products/mssql/datagenerator)

EMS Data Generator™ for SQL Server – это мощное приложение для мгновенной генерации тестовых данных для различных таблиц баз данных Microsoft® SQL. Удобный мастер настройки позволяет определять таблицы и поля для генерируемых данных, задавать диапазоны значений, создавать текстовые и BLOB-поля, а также выполнять другие операции, связанные с генерацией тестовых данных, простым и понятным способом.

## [DB Comparer for SQL Server](http://www.sqlmanager.net/products/mssql/dbcomparer)

EMS DB Comparer™ for SQL Server – это мощное приложение, предназначенное для сравнения баз данных Microsoft® SQL, обнаружения и устранения различий в их структурах. Вы можете просматривать все обнаруженные различия сравниваемых объектов баз данных, а затем выборочно или полностью

устранить их, выполнив автоматически создаваемый сценарий.

## DB Extract for SOL Server

EMS DB Extract™ for SQL Server - это простое, удобное и мощное приложение для создания резервных копий баз данных в форме сценариев SQL. DB Extract™ for SQL Server позволяет сохранять метаданные всех объектов целиком или выборочно, равно как и данные из таблиц баз данных. При помощи гибких настроек процесса извлечения Вы можете выбирать необходимые объекты и таблицы баз данных, а также легко и просто настраивать многие другие параметры.

# SQL Query for SQL Server

EMS SQL Query™ for SQL Server - это специализированная утилита для простого и быстрого создания запросов к базам данных Microsoft® SQL. SQL Query<sup>™</sup> for SQL Server позволяет Вам визуально создавать запросы и одновременно редактировать их текст. Используя дружественный графический интерфейс пользователя, Вы можете соединяться с базами данных, выбирать таблицы и поля для запросов, задавать критерии выделения и многое другое.

#### Data Comparer for SQL Server

EMS Data Comparer™ for SQL Server - мощное и удобное приложение для сравнения и синхронизации Ваших данных. С помощью Data Comparer™ for SQL Server Вы можете отслеживать все различия в сравниваемых таблицах и выполнять автоматически сравниваемый сценарий для их устранения.

 $H$ a Bepx $\sqrt{13}$ 

## <span id="page-15-0"></span>**PostgreSQL**

### SQL Management Studio for PostgreSQL

EMS SQL Management Studio for PostgreSQL - это комплексное решение для администрирования и разработки баз данных. С компонентами, которые предназначены для решения важнейших задач управления базами данных, SQL Studio обеспечит вас незаменимыми инструментами для администрирования баз данных и управления их объектами, осуществления миграции, сравнения и извлечения баз, а так же импорта, экспорта и сравнения данных. SQL Studio for PostgreSQL объединяет все эти средства в единую мощную и удобную рабочую среду, чтобы сделать Вашу работу продуктивной как никогда ранее!

## **EMS SQL Backup for PostgreSQL**

<u>EMS SQL Backup for PostgreSQL</u> — это простой в использовании визуальный инструмент для создания резервных копий для нескольких серверов PostgreSQL из единой консоли. Вы можете создавать автоматизированные задачи резервного копирования на основе расписаний и хранить их в локальных или удаленных папках или облачных хранилищах.

# **SQL Manager for PostgreSQL**

EMS PostgreSQL Manager™ - это мощный графический инструмент для разработки и администрирования серверов баз данных PostgreSQL. PostgreSQL Мападег позволяет быстро и легко создавать и редактировать объекты баз данных PostgreSQL, выполнять сценарии SQL, визуально проектировать базы данных, создавать запросы SQL, искать, извлекать и распечатывать

метаданные, а также многое другое.

## Data Export for PostgreSOL

EMS Data Export for PostgreSQL – это мощный инструмент, предназначенный для быстрого экспорта ваших данных из баз данных PostgreSQL в любой из 20 доступных форматов, включая MS Access, MS Excel, MS Word, HTML, TXT, ODF и другие. Data Export for PostgreSQL располагает удобным мастером настройки для визуальной установки параметров экспорта для каждой таблицы (экспортируемые поля, форматы данных и многое другое).

## [Data Import for PostgreSQL](http://www.sqlmanager.net/products/postgresql/dataimport)

EMS Data Import for PostgreSQL - это мощная утилита, предназначенная для быстрого импорта данных из файлов MS Excel 97-2007, MS Access, DBF, XML, TXT, CSV, MS Word 2007, ODF и HTML в таблицы базы данных PostgreSQL.

## [Data Pump for PostgreSQL](http://www.sqlmanager.net/products/postgresql/datapump)

EMS Data Pump™ for PostgreSQL – это мощный инструмент для переноса баз данных и импорта данных из любых ADO-совместимых источников (например, MS Access, базы данных MS SQL или любых других баз данных с поддержкой ADO) в базы данных PostgreSQL®. Теперь перенос данных при помощи Data Pump for PostgreSQL стал настолько прост, насколько это возможно!

#### **[Data Generator for PostgreSQL](http://www.sqlmanager.net/products/postgresql/datagenerator)** ᅑ

EMS Data Generator™ for PostgreSQL – это мощная утилита для мгновенной генерации тестовых данных для различных таблиц баз данных Microsoft® SQL. Удобный мастер настройки позволяет определять таблицы и поля для генерируемых данных, задавать диапазоны значений, создавать текстовые и BLOB-поля, а также выполнять другие операции, связанные с генерацией тестовых данных, простым и понятным способом.

## [DB Comparer for PostgreSQL](http://www.sqlmanager.net/products/postgresql/dbcomparer)

EMS DB Comparer™ for PostgreSQL – это мощное приложение, предназначенное для сравнения баз данных PostgreSQL®, обнаружения и устранения различий в их структурах. Вы можете просматривать все обнаруженные различия сравниваемых объектов баз данных, а затем выборочно или полностью устранить их, выполнив автоматически создаваемый сценарий.

## [DB Extract for PostgreSQL](http://www.sqlmanager.net/products/postgresql/extract)

<u>EMS DB Extract for PostgreSQL</u> – это простое, удобное и мощное приложение<br>EMS DB Extract™ for PostgreSQL – это простое, удобное и мощное приложение для создания резервных копий баз данных в форме сценариев SQL. DB Extract for PostgreSQL позволяет сохранять метаданные всех объектов целиком или выборочно, равно как и данные из таблиц баз данных. При помощи гибких настроек процесса извлечения Вы можете выбирать необходимые объекты и таблицы баз данных, а также легко и просто настраивать многие другие параметры.

# [SQL Query for PostgreSQL](http://www.sqlmanager.net/products/postgresql/query)

EMS SQL Query™ for PostgreSQL – это специализированная утилита для простого и быстрого создания запросов к базам данных PostgreSQL®. SQL Query for PostgreSQL позволяет Вам визуально создавать запросы и одновременно редактировать их текст. Используя дружественный графический интерфейс пользователя, Вы можете соединяться с базами данных, выбирать

таблицы и поля для запросов, задавать критерии выделения и многое другое.

## Data Comparer for PostgreSQL

EMS Data Comparer<sup>™</sup> for PostgreSQL - мощное и удобное приложение для сравнения и синхронизации Ваших данных. С помощью Data Comparer™ for PostgreSQL Вы можете отслеживать все различия в сравниваемых таблицах и выполнять автоматический сценарий для их устранения.

 $H$ a Bepx $\sqrt{13}$ 

### <span id="page-17-0"></span>**InterBase / Firebird**

18

## SQL Management Studio for InterBase/Firebird

EMS SQL Management Studio for InterBase and Firebird это комплексное решение для администрирования и разработки баз данных. С компонентами, которые предназначены для решения важнейших задач управления базами данных, SQL Studio обеспечит вас незаменимыми инструментами для администрирования баз данных и управления их объектами, осуществления миграции, сравнения и извлечения баз, а так же импорта, экспорта и сравнения данных. SQL Studio объединяет все эти средства в единую мощную и удобную рабочую среду, чтобы сделать Вашу работу продуктивной как никогда ранее!

# **SOL Manager for InterBase/Firebird**

EMS SQL Manager™ for InterBase/Firebird - это мощный графический инструмент для разработки и администрирования серверов баз данных InterBase/Firebird®. Простой и понятный интерфейс упрощает работу с объектами базы данных, позволяет управлять данными, создавать запросы SQL. Богатый инструментарий пакета включает в себя такие приложения как Visual Database Designer, Stored Procedure Debugger, Graphical Plan Analyzer. A Export Data и Import Data позволяют быстро выполнять функции импорта/экспорта в большинство популярных офисных форматов.

# Data Export for InterBase/Firebird

EMS Data Export for InterBase/Firebird - это мощный инструмент, предназначенный для быстрого экспорта ваших данных из баз данных Interbase/ Firebird в любой из 20 доступных форматов, включая MS Access, MS Excel, MS Word, HTML, TXT, ODF и другие. Data Export for InterBase/Firebird располагает удобным мастером настройки для визуальной установки параметров экспорта для каждой таблицы (экспортируемые поля, форматы данных и многое другое).

## Data Import for InterBase/Firebird

EMS Data Import for InterBase/Firebird - это мощная утилита, предназначенная для быстрого импорта данных из файлов MS Excel 97-2007, MS Access, DBF, XML, TXT, CSV, MS Word 2007, ODF и HTML в таблицы базы данных InterBase/ Firebird.

## Data Pump for InterBase/Firebird

EMS Data Pump™ for InterBase/Firebird - это мощный инструмент для переноса баз данных и импорта данных из любых ADO-совместимых источников (например, MS Access, базы данных MS SQL или любых других баз данных с поддержкой ADO) в базы данных InterBase/Firebird®. Теперь перенос данных при помощи Data Pump for InterBase/Firebird стал настолько прост, насколько

#### это возможно!

### [Data Generator for InterBase/Firebird](http://www.sqlmanager.net/products/ibfb/datagenerator)

EMS Data Generator™ for InterBase/Firebird – это мощная утилита для мгновенной генерации тестовых данных для различных таблиц баз данных InterBase/Firebird ®. Удобный мастер настройки позволяет определять таблицы и поля для генерируемых данных, задавать диапазоны значений, создавать текстовые и BLOB-поля, а также выполнять другие операции, связанные с генерацией тестовых данных, простым и понятным способом.

## [DB Comparer for InterBase/Firebird](http://www.sqlmanager.net/products/ibfb/dbcomparer)

EMS DB Comparer™ for InterBase/Firebird – это мощное приложение, предназначенное для сравнения баз данных InterBase/Firebird®, обнаружения и устранения различий в их структурах. Вы можете просматривать все обнаруженные различия сравниваемых объектов баз данных, а затем выборочно или полностью устранить их, выполнив автоматически создаваемый сценарий. Полностью настраиваемые параметры сравнения баз данных и другие полезные функции сделают Вашу работу с нашим продуктом максимально комфортной.

# [DB Extract for InterBase/Firebird](http://www.sqlmanager.net/products/ibfb/extract)

EMS DB Extract for InterBase/Firebird – это простое, удобное и мощное приложение для создания резервных копий баз данных в форме сценариев SQL. DB Extract for InterBase/Firebird позволяет сохранять метаданные всех объектов целиком или выборочно, равно как и данные из таблиц баз данных. При помощи гибких настроек процесса извлечения Вы можете выбирать необходимые объекты и таблицы баз данных, а также легко и просто настраивать многие другие параметры.

# [SQL Query for InterBase/Firebird](http://www.sqlmanager.net/products/ibfb/query)

EMS SQL Query for InterBase/Firebird™ – это специализированная утилита для простого и быстрого создания запросов к базам данных InterBase/Firebird®. SQL Query for InterBase/Firebird позволяет Вам визуально создавать запросы и одновременно редактировать их текст. Используя дружественный графический интерфейс пользователя, Вы можете соединяться с базами данных, выбирать таблицы и поля для запросов, задавать критерии выделения и многое другое.

### [Data Comparer for InterBase/Firebird](http://www.sqlmanager.net/products/ibfb/datacomparer)

EMS Data Comparer™ for InterBase/Firebird – мощное и удобное приложение для сравнения и синхронизации Ваших данных. С помощью Data Comparer™ for InterBase/Firebird Вы можете отслеживать все различия в сравниваемых таблицах и выполнять автоматический сценарий для их устранения.

[Наверх](#page-12-2) 13

## <span id="page-18-0"></span>**Oracle**

## [SQL Management Studio for Oracle](http://www.sqlmanager.net/products/studio/oracle)

EMS SQL Management Studio for Oracle - это комплексное решение для администрирования и разработки баз данных. С компонентами, которые предназначены для решения важнейших задач управления базами данных, SQL Studio обеспечит вас незаменимыми инструментами для администрирования баз данных и управления их объектами, осуществления миграции, сравнения и

извлечения баз, а так же импорта, экспорта и сравнения данных. SQL Studio for Oracle объединяет все эти средства в единую мощную и удобную рабочую среду, чтобы сделать Вашу работу продуктивной как никогда ранее!

C-n) SQL Manager for Oracle<br>ETD EMS SQL Manager™ for Oracle - это мощный графический инструмент для разработки и администрирования серверов баз данных Oracle. Простой и удобный графический интерфейс позволяет быстро и легко создавать и редактировать объекты баз данных Oracle, визуально проектировать сами базы данных, выполнять сценарии Oracle и использовать другие службы, которые сделают Вашу работу с Oracle приятной и легкой.

# Data Export for Oracle

EMS Data Export for Oracle - это мощный инструмент, предназначенный для быстрого экспорта ваших данных из баз данных Oracle в любой из 20 доступных форматов, включая MS Access, MS Excel, MS Word, HTML, TXT, ODF и другие. Data Export for Oracle располагает удобным мастером настройки для визуальной установки параметров экспорта для каждой таблицы (экспортируемые поля, форматы данных и многое другое).

## Data Import for Oracle

EMS Data Import 2007 for Oracle - это мощная утилита, предназначенная для быстрого импорта данных из файлов MS Excel 97-2007, MS Access, DBF, XML, TXT, CSV, MS Word 2007, ODF и HTML в таблицы базы данных Oracle.

## Data Pump for Oracle

EMS Data Pump™ for Oracle - это мощный инструмент для переноса баз данных и импорта данных из любых ADO-совместимых источников (например, MS Access, базы данных MS SQL или любых других баз данных с поддержкой ADO) в базы данных Oracle®. Теперь перенос данных при помощи Data Pump for Oracle стал настолько прост, насколько это возможно!

## **Data Generator for Oracle**

EMS Data Generator™ for Oracle - это мощное приложение для мгновенной генерации тестовых данных для различных таблиц баз данных Oracle. Удобный мастер настройки позволяет определять таблицы и поля для генерируемых данных, задавать диапазоны значений, создавать текстовые и ВLOB-поля, а также выполнять другие операции, связанные с генерацией тестовых данных, простым и понятным способом.

## **DB Comparer for Oracle**

EMS DB Comparer for Oracle - это мощное приложение, предназначенное для сравнения баз данных Oracle, обнаружения и устранения различий в их структурах. Вы можете просматривать все обнаруженные различия сравниваемых объектов баз данных, а затем выборочно или полностью устранить их, выполнив автоматически создаваемый сценарий.

# **DB Extract for Oracle**

EMS DB Extract for Oracle - это простое, удобное и мощное приложение для создания резервных копий баз данных в форме сценариев SQL. DB Extract for Oracle позволяет сохранять метаданные всех объектов целиком или выборочно, равно как и данные из таблиц баз данных. При помощи гибких настроек

процесса извлечения Вы можете выбирать необходимые объекты и таблицы баз данных, а также легко и просто настраивать многие другие параметры.

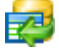

# SQL Query for Oracle

EMS SQL Query<sup>™</sup> for Oracle - это специализированная утилита для простого и быстрого создания запросов к базам данных Oracle. SQL Query™ for Oracle Server позволяет Вам визуально создавать запросы и одновременно редактировать их текст. Используя дружественный графический интерфейс пользователя, Вы можете соединяться с базами данных, выбирать таблицы и поля для запросов, задавать критерии выделения и многое другое.

#### Data Comparer for Oracle 香港

EMS Data Comparer for Oracle - мощное и удобное приложение для сравнения и синхронизации Ваших данных. С помощью Data Comparer for Oracle Вы можете отслеживать все различия в сравниваемых таблицах и выполнять автоматический сценарий для их устранения.

 $H$ a Bepx  $13$ 

## <span id="page-20-0"></span>**IBM DB2**

### **SQL Manager for DB2**

EMS SQL Manager 2007 for DB2 - это мощнейший инструмент для разработки и администрирования серверов баз данных DB2. Простой и дружественный графический интерфейс позволяет легко создавать и редактировать объекты DB2, визуально разрабатывать базы данных, запускать скрипты SQL. Многочисленные инструменты, доступные в программе, значительно облегчат вашу работу с базами данных DB2.

# Data Export for DB2

EMS Data Export for DB2 - это мощный инструмент, предназначенный для быстрого экспорта ваших данных из баз данных DB2 в любой из 20 доступных форматов, включая MS Access, MS Excel, MS Word, HTML, TXT, ODF и другие. Data Export for DB2 располагает удобным мастером настройки для визуальной установки параметров экспорта для каждой таблицы (экспортируемые поля, форматы данных и многое другое).

#### Data Import for DB2

EMS Data Import 2007 for DB2 - это мощная утилита, предназначенная для быстрого импорта данных из файлов MS Excel 97-2007, MS Access, DBF, XML, TXT, CSV, MS Word 2007, ODF и HTML в таблицы базы данных DB2.

## Data Pump for DB2

EMS Data Pump™ for DB2 - это мощный инструмент для переноса баз данных и импорта данных из любых ADO-совместимых источников (например, MS Access, базы данных MS SQL или любых других баз данных с поддержкой ADO) в базы данных IBM®DB2. Теперь перенос данных при помощи Data Pump™ for DB2 стал настолько прост, насколько это возможно!

#### Data Generator for DB2 匿

EMS Data Generator™ for DB2- это мощное приложение для мгновенной генерации тестовых данных для различных таблиц баз данных DB2. Удобный

мастер настройки позволяет определять таблицы и поля для генерируемых данных, задавать диапазоны значений, создавать текстовые и BLOB-поля, а также выполнять другие операции, связанные с генерацией тестовых данных, простым и понятным способом.

## **DB Extract for DB2**

EMS DB Extract for DB2 - это простое, удобное и мощное приложение для создания резервных копий баз данных в форме сценариев SQL. DB Extract позволяет сохранять метаданные всех объектов целиком или выборочно, равно как и данные из таблиц баз данных. При помощи гибких настроек процесса извлечения Вы можете выбирать необходимые объекты и таблицы баз данных, а также легко и просто настраивать многие другие параметры.

# SQL Query for DB2

EMS SQL Query™ for DB2 - это специализированная утилита для простого и быстрого создания запросов к базам данных IBM®DB2. SQL Query™ for DB2 Server позволяет Вам визуально создавать запросы и одновременно редактировать их текст. Используя дружественный графический интерфейс пользователя, Вы можете соединяться с базами данных, выбирать таблицы и поля для запросов, задавать критерии выделения и многое другое.

 $H$ a Bepx $\sqrt{13}$ 

#### <span id="page-21-0"></span>**Tools & components**

## **Advanced Data Export**

Advanced Data Export VCL - это набор компонентов для Borland Delphi и C++ Builder, позволяющий сохранять Ваши данные в самых популярных форматах для дальнейшего просмотра, обработки, распечатки или публикации их в сети Интернет. Вы можете экспортировать данные в MS Access, MS Excel, MS Word (RTF), Open XML Format, Open Document Format (ODF), HTML, XML, PDF, TXT, DBF, CSV и многие другие! Больше не нужно тратить свое время на утомительный процесс перевода данных - Advanced Data Export быстро справится с этой задачей и выдаст результат в желаемом формате.

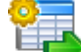

## **Advanced Data Export .NET**

Advanced Data Export .NET - это набор компонентов для Microsoft Visual Studio. NET позволяющий сохранять Ваши данные в самых популярных форматах для дальнейшего просмотра, обработки, распечатки или публикации их в сети Интернет. Вы можете экспортировать данные в MS Access, MS Excel, MS Word (RTF), PDF, TXT, DBF, CSV и многие другие! Больше не нужно тратить свое время на утомительный процесс перевода данных - Advanced Data Export быстро справится с этой задачей и выдаст результат в желаемом формате.

### **Advanced Data Import**

Advanced Data Import VCL - это набор компонентов для Borland Delphi и C++ Builder, позволяющий импортировать данные из большинства популярных офисных форматов напрямую в базу данных. Теперь Вы можете импортировать данные из MS Access, MS Excel, HTML, XML, PDF, TXT, DBF, CSV и ODF. Больше не нужно тратить свое время на утомительный процесс импорта данных, Advanced Data Import быстро выполнит все задачи и предоставит результат в

требуемом Вам формате.

## **Advanced PDF Generator**

Advanced PDF Generator - это набор компонентов, позволяющих предельно просто и быстро создавать PDF-документы из Ваших приложений, написанных на Delphi и C++ Builder. Теперь даже не нужно знать специфику формата PDF, Advanced PDF Generator автоматически создает требуемый документ. Причем Advanced PDF Generator разбивает таблицы на несколько частей для каждой из страниц документа, поддерживает вложенные таблицы, позволяет вставлять изображения в создаваемый PDF-документ и многое другое!

## **Advanced Query Builder**

Advanced Query Builder™ - это набор компонентов для Borland® Delphi® и C++ Builder®, специально предназначенный для визуального построения запросов SQL для функций SELECT, INSERT, UPDATE и DELETE. Теперь Вы можете визуально создавать новые запросы к Вашим приложениям либо графически представить уже существующие. В комплект поставки входят компоненты для работы со стандартами SQL, InterBase/Firebird, MySQL, PostgreSQL и другими. Пользователи Query Builder могут создавать объемные и сложные по своей структуре запросы для разных серверов даже без знания синтаксиса SQL.

## **Advanced Excel Report**

Advanced Excel Report<sup>™</sup> - это мощный генератор отчетов в формате MS Excel для Delphi®. Excel Report основан на секционном принципе создания отчетов с использованием шаблонов. Простые и удобные редакторы свойств Advanced Excel Report позволяют моментально создавать подробные отчеты в формате MS Excel. Теперь созданные отчеты могут быть отредактированы, сохранены и просмотрены практически на любом компьютере. Excel Report поддерживает Borland® Delphi® 5-7, 2005-2007 a также MS Office 97 SR-1, 2000-2007.

#### **Advanced Localizer**

Advanced Localizer™ - это незаменимый пакет компонентов для Borland® Delphi®, позволяющий добавлять языковую поддержку Вашим Delphi® приложениям. Широкие возможности пакета Advanced Localizer позволяют быстро и просто локализовать свойства компонентов каждой формы, создавать языковые файлы с текущими значениями свойств компонентов, управлять файлами локализаций, а также назначать компоненты и их свойства, подлежащие локализации. Язык приложений, использующих Advanced Localizer, может быть переключен на другой непосредственно во время работы без последующего перезапуска приложения. Advanced Localizer также предусматривает возможность написания приложений-потомков, использующих языковые файлы, заданные пользователем.

 $H$ a Bepx $\sqrt{13}$ 

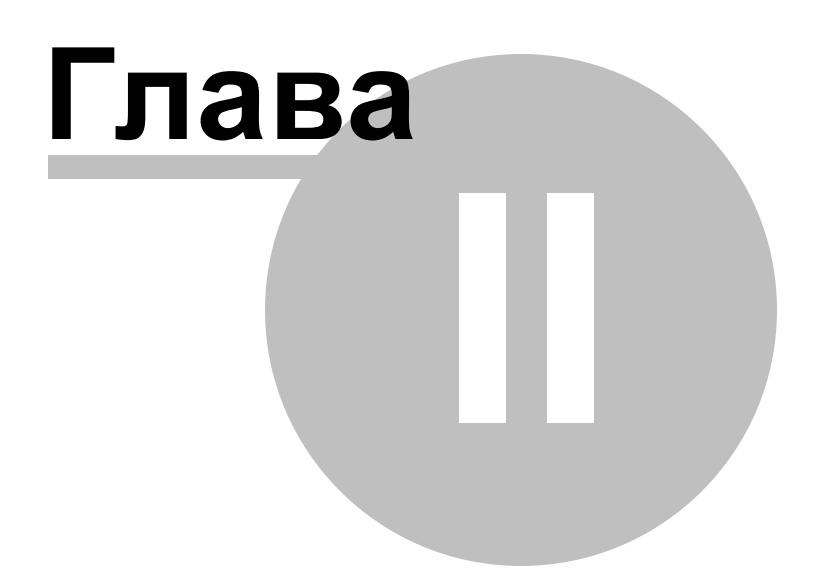

## <span id="page-24-0"></span>**2 Управление проектами**

Проект является совокупностью настроек подключения и параметров сравнения, которые могут храниться в отдельном файле.

В **DB Comparer for SQL Server** можно <u>[создавать](#page-25-0)</u>|26ी, <u>[открывать](#page-26-0)</u>|27ी, <u>[изменять](#page-29-0)</u>|30ी и с<u>охранять</u>|27 проекты, что дает возможность избежать повторения действий при каждом сравнении баз данных.

Для работы с проектом существует <u>[Мастер проектов](#page-29-0)</u>[30], который открывается при [создании](#page-25-0) 26 или [редактировании](#page-26-0) 27 проекта.

Можно <u>[изменить настройки](#page-29-0)</u>|зºј существующего проекта в любой момент работы с ним. Для этого <u>[откройте](#page-26-0)</u> 27 проект в DB Comparer, выбрав пункт главного меню **Options | Project Options** или нажав кнопку **Project Options** на панели инструментов. В качестве альтернативы можно использовать сочетание клавиш Ctrl+P.

**Важно:** Файл проекта можно выполнять в консольной версии DB Comparer. Это делает возможным сравнение и синхронизацию баз данных по расписанию, заданному с помощью стандартных средств.

[Первый запуск](#page-25-0)[Редактирование/сохранение проекта](#page-26-0) 27 [Мастер проектов](#page-29-0)**[Краткий отчет](#page-40-0)**

## **Смотрите также:**

[Работа с проектом](#page-43-0) 44 [Редактор SQL Script](#page-56-0) 57 [Управление отчетами](#page-60-0) 61 [Настройки DB Comparer](#page-70-0)<sup>[71]</sup> <mark>[Консольное приложение](#page-94-0)</mark> 95

## <span id="page-25-0"></span>**2.1 Начало работы**

Так выглядит DB Comparer for SQL Server при первом запуске.

Чтобы начать работу с базами данных SQL Server, Вам нужно создать новый проект (или <u>[открыть](#page-26-0)</u> 27) существующий) и настроить <u>[параметры подключения к базе данных](#page-30-0)</u> : 27 31

**New Project** (Ctrl+N) в главном меню или на панели инструментов **P** Open Project (Ctrl+0) в главном меню или на панели инструментов

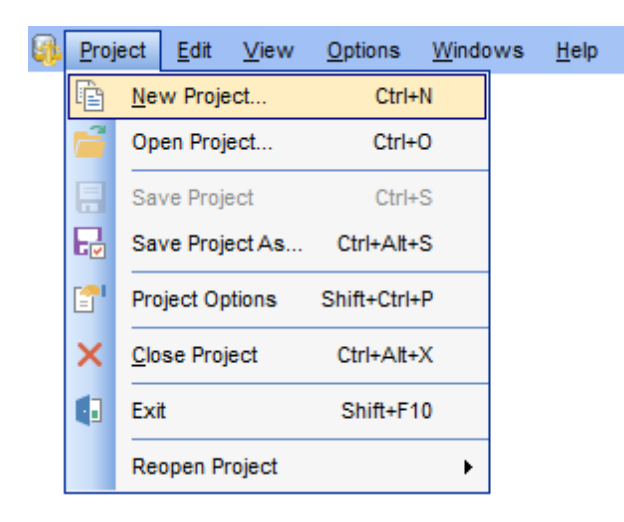

После открытия или создания, можно перейти к <u>[работе с проектом](#page-43-0)</u>|44°).

## **Смотрите также: [Редактирование/сохранение проекта](#page-26-0)** 27 [Мастер проектов](#page-29-0) 30 **[Краткий отчет](#page-40-0)** 41

*© 1999-2023 ЕМС Софтваре Девелопмент*

## <span id="page-26-0"></span>**2.2 Редактирование/сохранение проекта**

Открыть существующий проект DB Comparer можно, выбрав пункт главного меню **Project | Open Project** или нажав кнопку **D** Open project... на панели инструментов  $(CtrI+O).$ 

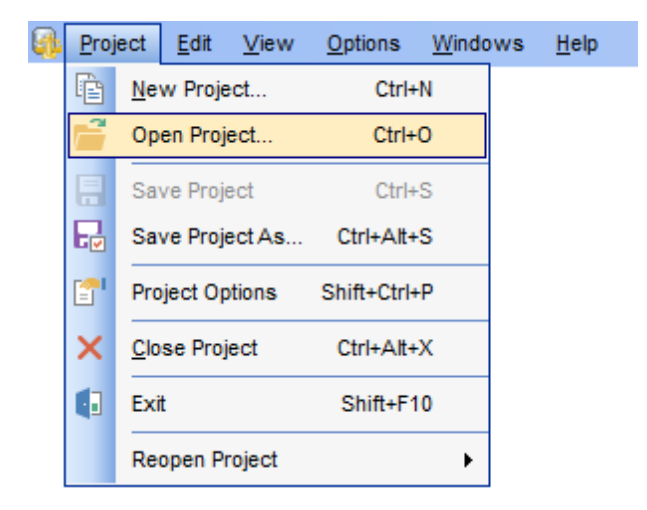

Чтобы сохранить проект DB Comparer, выберите пункт главного меню **Project | Save Project (Save project As...)** или нажмите кнопку **N** Save Project ( **B** Save Project **As...**) на панели инструментов (Ctrl+S / Ctrl+Alt+S).

При первом сохранении проекта, а также при выборе пункта **Save Project As...** необходимо указать пусть к файлу проекта и указать его имя в диалоговом окне **Save project options**.

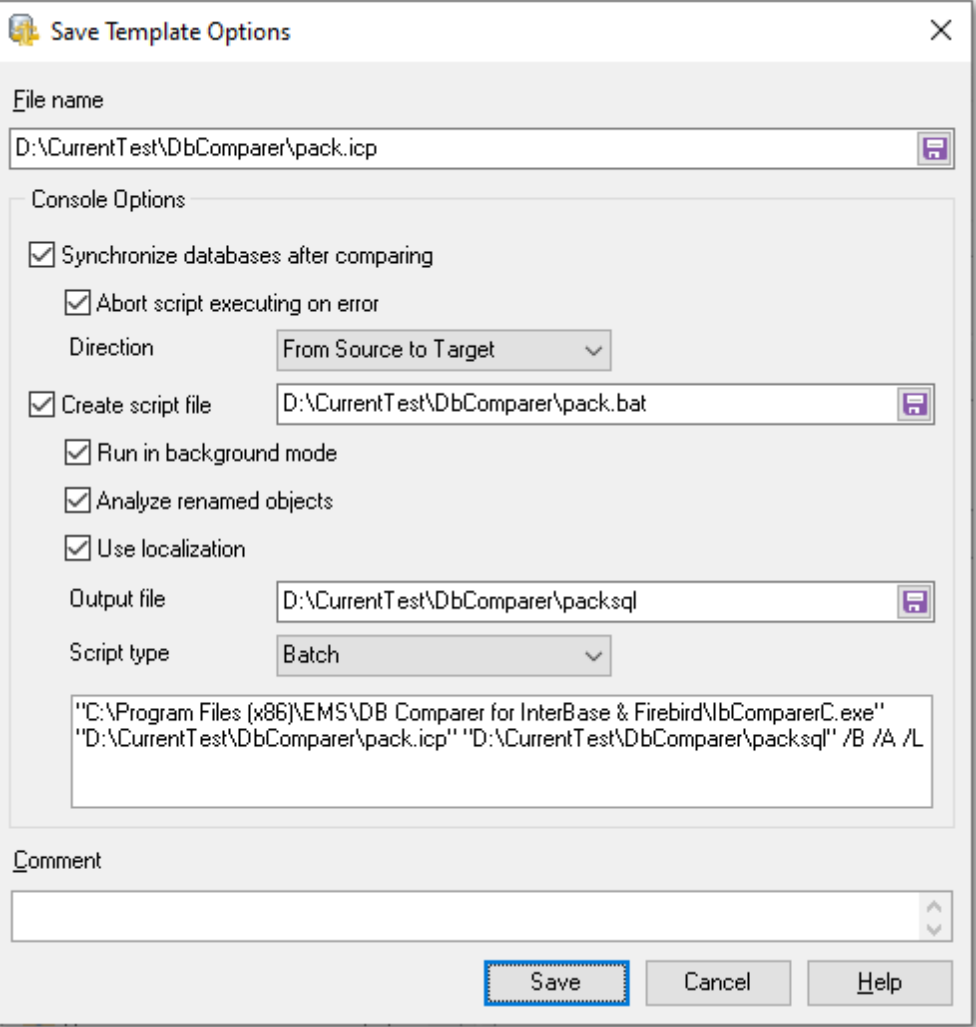

## **Console options**

## **Synchronize databases after comparing**

Установите флажок, если необходимо выполнять итоговый скрипт сразу после завершения процедуры сравнения. Это может быть полезно, если Вы работаете с [консольным приложением](#page-94-0) 05 DB Comparer.

## **Abort script executing on error**

Останавливает выполнение скрипта при возникновении ошибки.

## **Direction**

Выберите направление синхронизации: от исходной БД к целевой (From Master to Target) или от целевой к исходной (From Target to Master).

## **Create script file**

Установите флажок, чтобы указать путь для создания командного файла для командной строки или PowerShell.

### **Z** Run in background mode

Установите флажок для добавления опции /B. Программа будет запускаться в

фоновом режиме.

## **Analyze renamed objects**

Установите флажок для добавления опции /A. При выполнении сравнения будет выполняться <u>[Анализ переименованных объектов](#page-34-1)</u>|зѕ").

## **Use localization**

Включите эту опцию, чтобы добавить опцию /L и выводить текст в консольном приложении на том же языке, что и в графическом интерфейсе.

## **Output file**

Укажите директорию для сохранения файла с SQL скриптом.

## **Script type**

Выберите тип команды Batch или PowerShell.

## **Comment**

Добавьте текст, чтобы описать проект. Информация будет сохранена в файле шаблона в разделе [#Comment#].

## **Смотрите также:**

[Первый запуск](#page-25-0) 26 [Мастер проектов](#page-29-0) 30

## <span id="page-29-0"></span>**2.3 Мастер проектов**

Для запуска мастера выберите пункт главного меню **Project | New Project** или нажмите кнопку **New Project (**Ctrl+N).

Все свойства проекта можно изменять в этом же мастере. Для этого нужно [открыть](#page-26-0) <u>[сохраненный проект](#page-26-0)</u> 27.

## **Шаги:**

[Параметры подключения к БД](#page-30-0) 31 [Настройка опций сравнения](#page-34-0)<sup>135</sup> [Выбор сравниваемых объектов](#page-38-0) 39 [Переименованные объекты](#page-39-0) 40

## **Смотрите также:**

[Параметры подключения к БД](#page-30-0) 31 [Настройка опций сравнения](#page-34-0) 35 **[Открытие/сохранение проекта](#page-26-0)** 27

#### <span id="page-30-0"></span> $2.3.1$ Параметры подключения к БД

На этом шаге следует настроить параметры подключения к исходной базе данных. Если целевая база данных находится на том же сервере, установите флажок <sup>1</sup> Both databases on the same server. В этом случае все настройки исходной базы данных будут применены и к целевой. Останется только указать имя целевой базы данных или схемы.

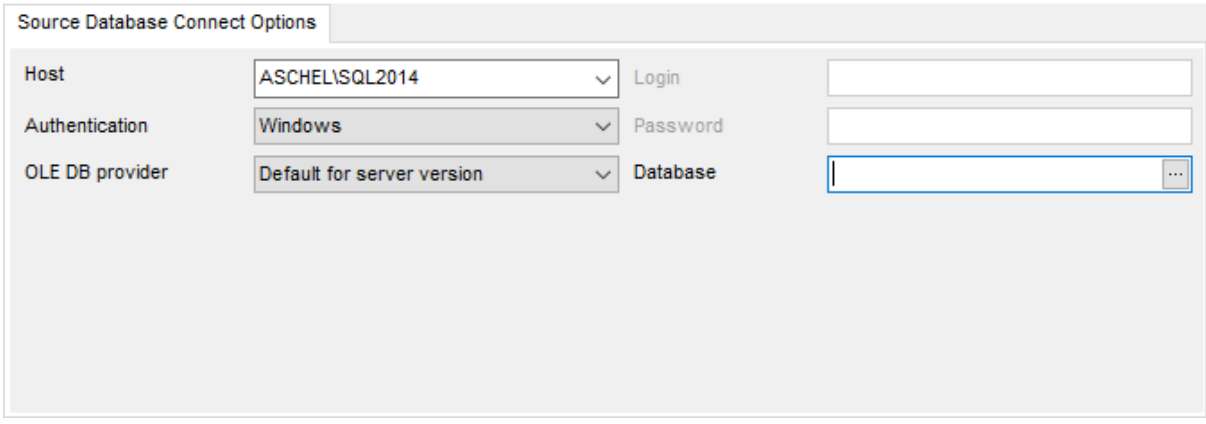

## **Connect options**

В разделе Authentication Type задается способ идентификации пользователя на сервере. Будет ли программа распознавать его по доменному имени и паролю -Windows или же по его персональным имени и паролю на сервере.

Если выбираете Windows, то имя и пароль берется автоматически в соответствии с используемой учетной записью домена Windows. Если выбираете SQL Server, то следует указать имя и пароль. Имя указывается в поле Login, пароль - в поле Password.

## Из раскрывающегося списка **Host** выбираете сервер (хост), к которому хотите подключиться. В этот список программа автоматически добавляет серверы, ранее использованные в программе. Если компоненты SQL-DMO components установлены на клиентском компьютере, используется их функция ListAvailableSQLServers. Если SQL-DMO components не установлены, используется функция NetServerEnum из netapi32. dll. Если данная библиотека не установлена, то при первом открытии программы этот список будет пуст, и имя сервера необходимо будет задать вручную. В этом случае в списке Host будут отображаться те серверы, базы данных которых уже зарегистрированы в программе.

Примечание: имя сервера не всегда может отображаться в списке, тогда вводите его вручную.

MS SOL Server может быть установлен как именованный экземпляр. То есть, по умолчанию, во время установки ему присваивается имя (например, SQL Server 2005 Express по умолчанию, устанавливается как именованный экземпляр с именем SQLEXPRESS).

В этом случае в поле Host нужно указать "имя компьютера (или IP адрес) \ИМЯЭКЗЕМПЛЯРА" (127.0.0.1\SQLEXPRESS).

Если экземпляр сервера не именован, то достаточно указать имя компьютера или его IP адрес.

Примечание: тип подключения **Local** выбирается только в случае подключения к локальному серверу, установленному, как неименованный экземпляр. В случае подключения к именованному экземпляру локального сервера, выберите тип подключения Remote и хост в формате localhost\ИМЯЭКЗЕМПЛЯРА, или 127.0.0.1 \ИМЯЭКЗЕМПЛЯРА.

Базу данных выберите из <u>[списка](#page-32-0)</u> зз **Database** с помощью кнопки <u>Ш</u>.

Если Вы используете версию DB Comparer for SQL Server для EMS SQL Management Studio for SQL Server, то на первом шаге доступна кнопка **Select registered database**, при нажатии на которую открывается <u>[диалог выбора базы данных](#page-33-0)</u>|з4 из зарегистрированных в EMS SQL Management Studio.

## <span id="page-32-0"></span>**2.3.1.1 Выбор баз данных**

После того как заданы все настройки подключения, выберите базы данных, которые Вы хотите сравнить. Выбор производится в диалоге **Select database**.

Чтобы вызвать этот диалог, нажмите на кнопку **в в поле Database** на [первом шаге](#page-30-0) 31**<sup>.</sup>.** 

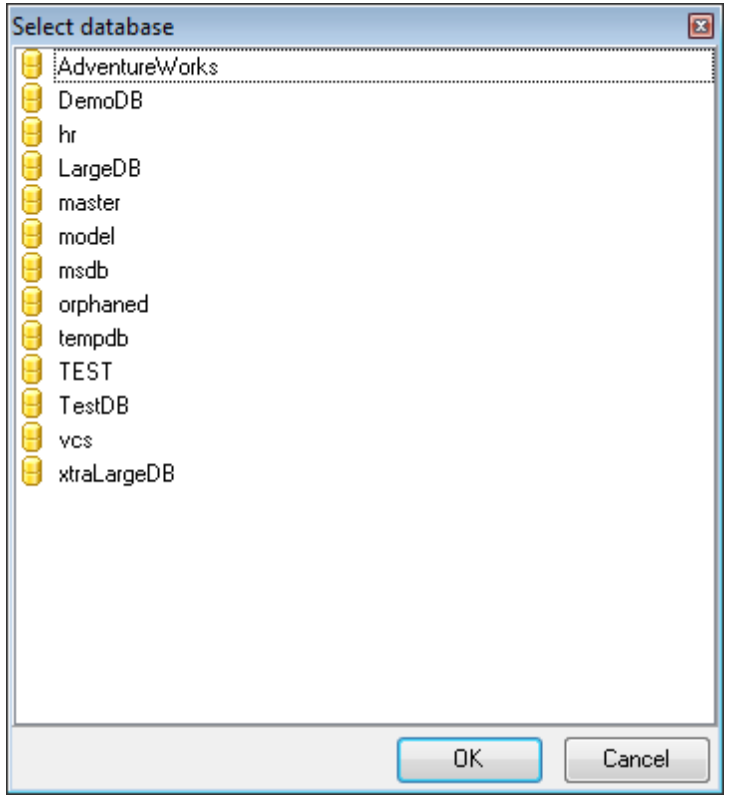

После выбора необходимой базы данных нажмите на кнопку **OK**.

## **34 DB Comparer for SQL Server - User's Manual**

## <span id="page-33-0"></span>**2.3.1.2 Выбор зарегистрированной базы данных**

В этом диалоге выберите базу данных для сравнения. Этот диалог доступен только в версии DB Comparer for SQL Server для EMS SQL Management Studio.

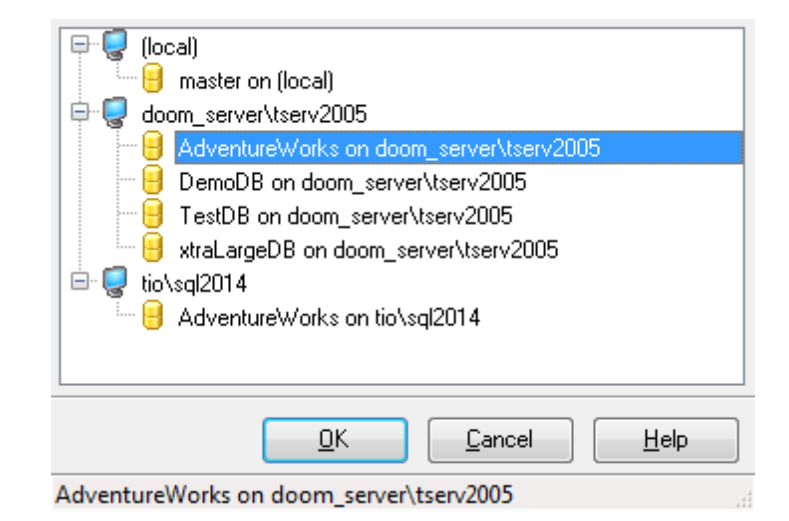

В этом списке отображаются все базы данных, зарегистрированные в EMS SQL Management Studio. Выберите нужную базу и нажмите кнопку **OK**.

Регистрационная информация базы данных автоматически появится в соответствующих полях на [первом шаге](#page-30-0) 31.

 $35<sub>5</sub>$ 

#### <span id="page-34-0"></span> $2.3.2$ Настройка опций сравнения

На этом шаге необходимо задать параметры сравнения объектов баз данных.

В разделе **Compare Options** укажите, следует ли проводить сравнение всех объектов баз (<sup>©</sup> Full database comparing) или только двух схем (<sup>©</sup> Schema to schema). Во втором случае выберите схему в исходной базе (Source Schema) и схему в целевой базе (Target Schema), которые Вы хотите сравнить.

В дереве объектов необходимо отметить флажками типы объектов и подобъектов, которые будут сравниваться и синхронизироваться.

Свойства, по которым будет проводиться сравнение объектов, отметьте в разделе **Compare options.** Чтобы отметить все обхекты используйте пункт Select All контекстного меню. Чтобы снять выделение со всех объектов используйте пункт **Unselect All.** 

### ■ Case sensitive comparing

Установите флажок, если при сравнении следует учитывать регистр.

## $\blacksquare$  Ignore file group

Включите опцию, для исключения из сравнения файловых групп.

## $\blacksquare$  Ignore autogenerated primary key names

Включите опцию, если автоматически сгенерированные исходные и целевые первичные ключи следует считать идентичными.

### <span id="page-34-1"></span>Analyze renamed objects

Если включить эту опцию, то отдельно будут отображаться таблицы и поля, которые совпадают во всем, кроме названия.

## Add comments to generated script

Опция включает/отключает отображение и возможность добавления комментария к скрипту синхронизации 52.

## Show objects list

Если эта опция включена, то на следующем шаге отображается полный список найденных объектов. Если нет необходимости просматривать и корректировать список найденных объектов, то вы можете отключить опцию для ускорения процесса сравнения.

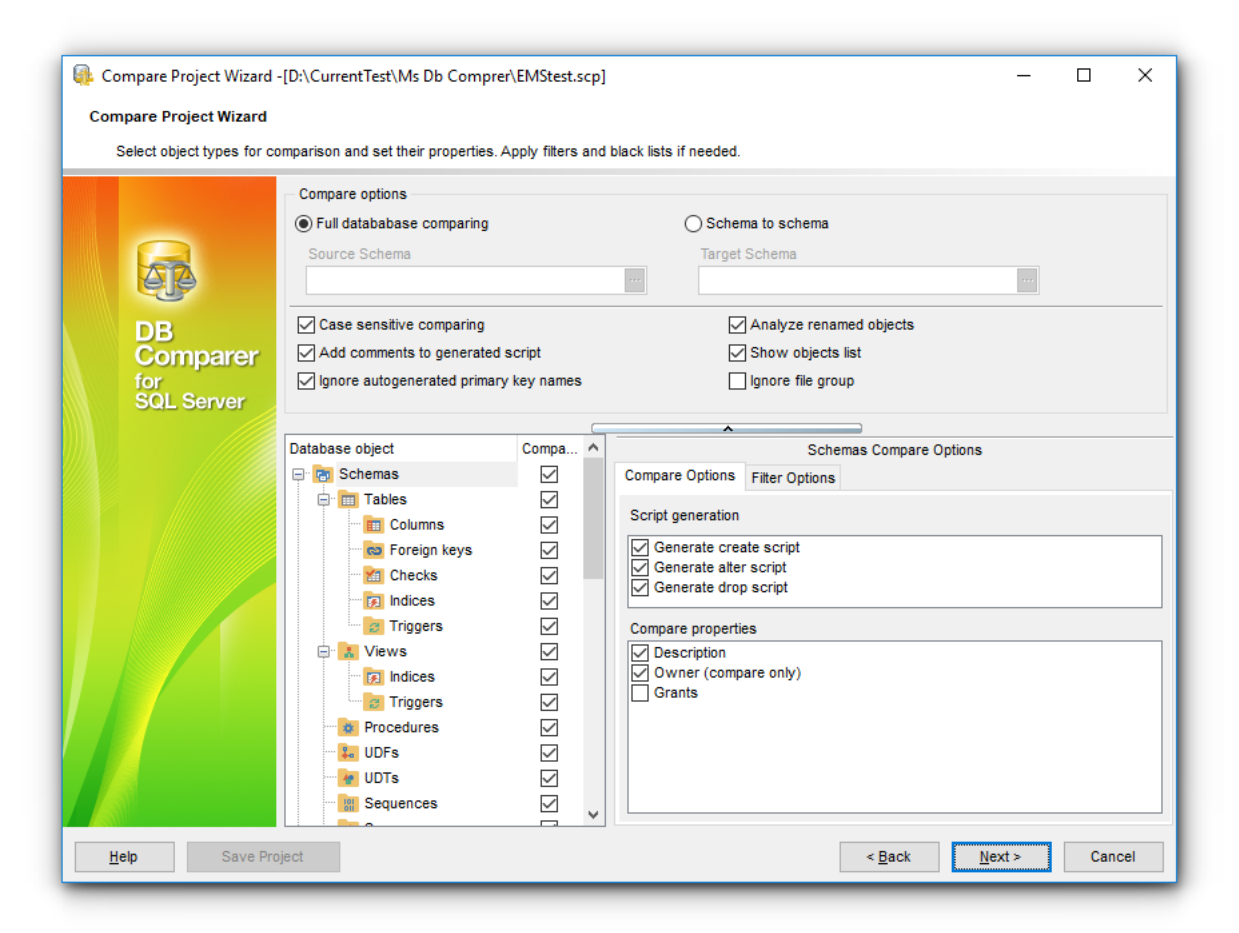

## **Filter Options**

Можно отфильтровать объекты по имени. По умолчанию используется фильтр по маске. Маска состоит состоит из букв, наборов и групповых символов. Каждая буква должна соответствовать одному символу в строке. Буквенное сравнение проводится без учета регистра. Каждый набор должен начинаться с открывающей квадратной скобки ([) и заканчиваться закрывающей квадратной скобкой (]). Могут быть использованы стандартные символы подстановки: '\*', '%' - заменяет любую последовательность или строку символов, '?' - заменяет любой символ.
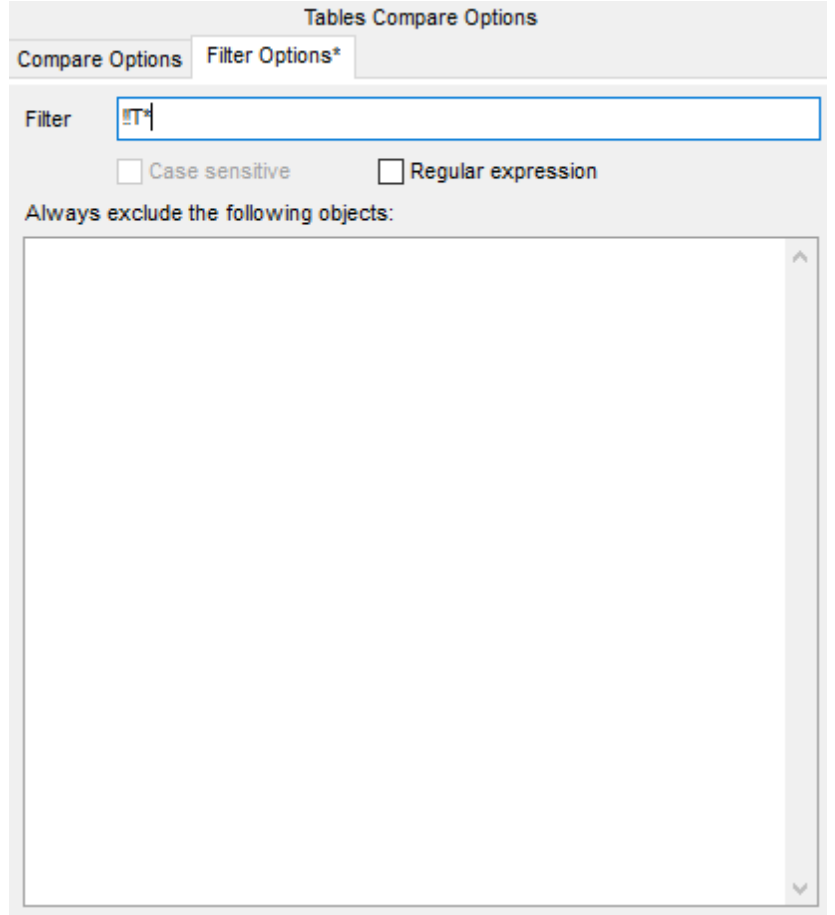

Чтобы задать фильтр с помощью регулярного выражения, отметьте опцию **Regular expression**.

Установите опцию **Case sensitive**, если при фильтрации объектов на основе регулярных выражений следует учитывать регистр.

### **Always exclude the following objects**

В этом разделе укажите имена объектов (в одной строке - один объект), которые следует исключить из сравнения. Также можно выполнить сравнение, затем в [дереве](#page-45-0)  $5\Box$ 146) снять флажки с ненужных объектов, после чего они будут автоматически добавлены в список **Always exclude the following objects**.

Чтобы отменить действие фильтра используйте пункт **Clear Filter** контекстного меню **Database objects**.

Опции сравнения, которые буду применены по умолчанию для всех создающихся проектов, можно указать на вкладке <u>[Настройки сравнения](#page-77-0)</u>|78°| в диалоговом окне <u>[Настройки окружения](#page-71-0) 72)</u>.

[< Предыдущий шаг](#page-30-0) 31

#### **Смотрите также:**

[Параметры подключения к БД](#page-30-0) 31

## <span id="page-38-0"></span>**2.3.3 Выбор сравниваемых объектов**

На этом шаге отображаются объекты обеих баз.

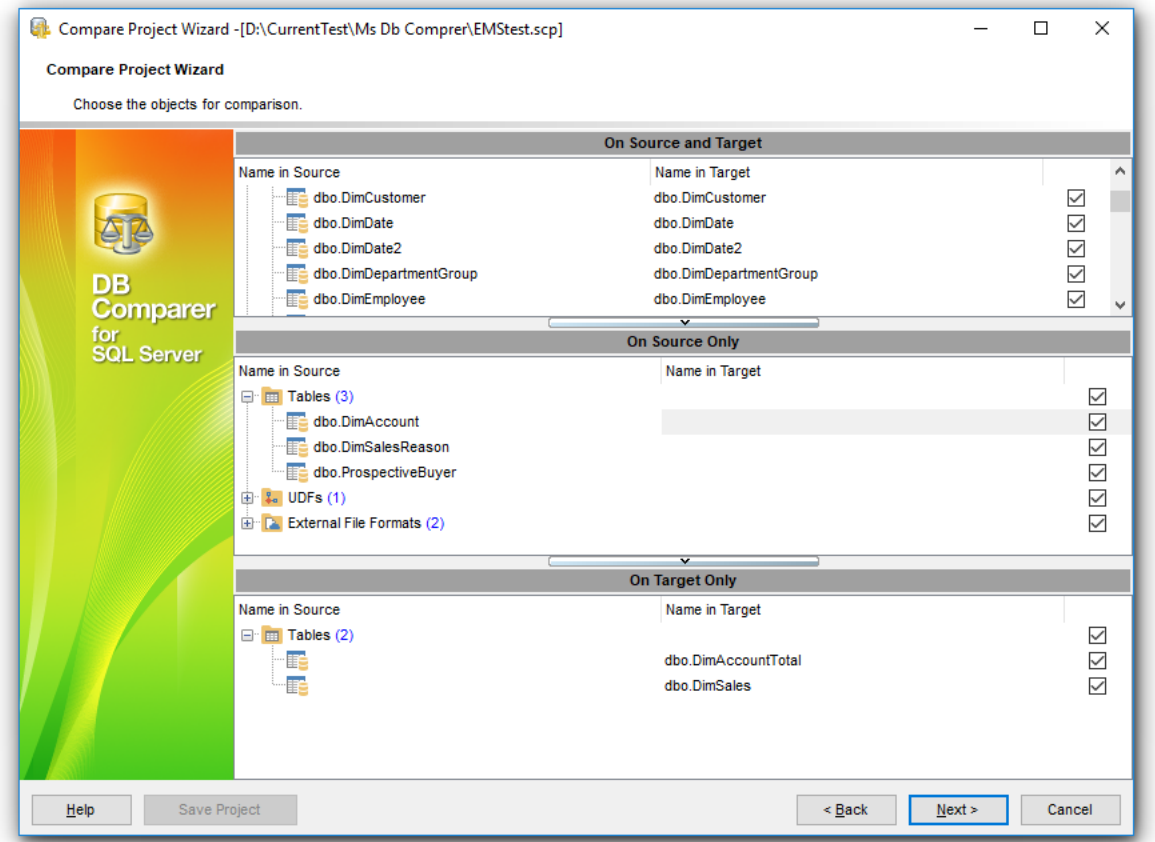

Объекты, присутствующие в обеих базах, отображаются в разделе **On source and Target**.

В разделах **On source Only** и **On Target Only** отображаются объекты, находящиеся только в исходной или только в целевой базе данных соответственно.

Флажками необходимо отметить те объекты или пары объектов, для которых необходимо создать скрипт синхронизации.

 $35$ 

 $<$  Предыдущий шаг  $\,$ 

### **Смотрите также:**

[Параметры подключения к БД](#page-30-0) 31 [Настройка опций сравнения](#page-34-0) 35 [Переименованные объекты](#page-39-0) 40

**40 DB Comparer for SQL Server - User's Manual**

## <span id="page-39-0"></span>**2.3.4 Переименованные объекты**

На этом шаге отображаются объекты, которые предположительно были переименованы.

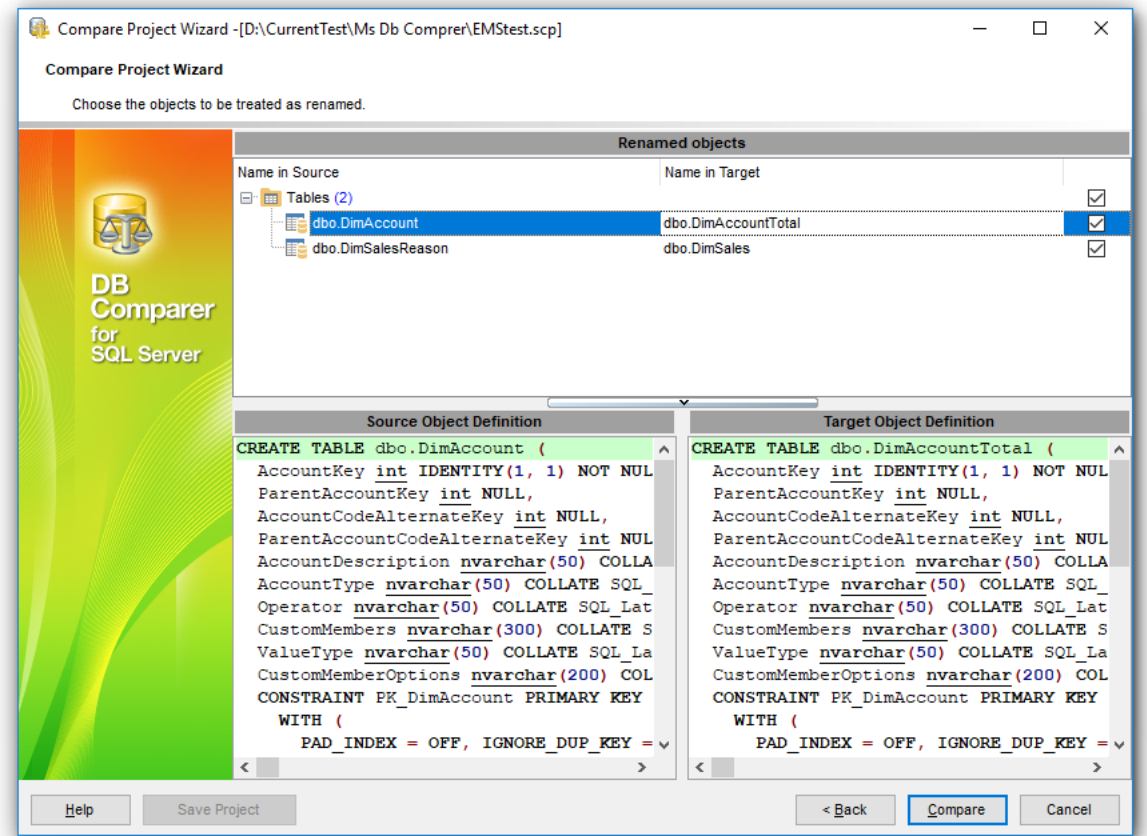

В нижней части формы отображаются скрипты для выбранных объектов.

Нажмите **Compare** для выполнения сравнения баз данных.

По завершении сравнения проект будет автоматически загружен в DB Comparer и можно будет начать с ним <u>[работу](#page-43-0)</u>|44°).

[< Предыдущий шаг](#page-38-0) 39

## **Смотрите также:**

[Параметры подключения к БД](#page-30-0) 31 [Настройка опций сравнения](#page-34-0) 35 [Выбор сравниваемых объектов](#page-38-0) 39

# <span id="page-40-0"></span>**2.4 Краткий отчет**

После <u>[создания/](#page-25-0)|26 [открытия](#page-26-0)|27 пр</u>оекта, производится поиск различий между выбранными базами данных/схемами. В окне **Progress** отображается ход процедуры.

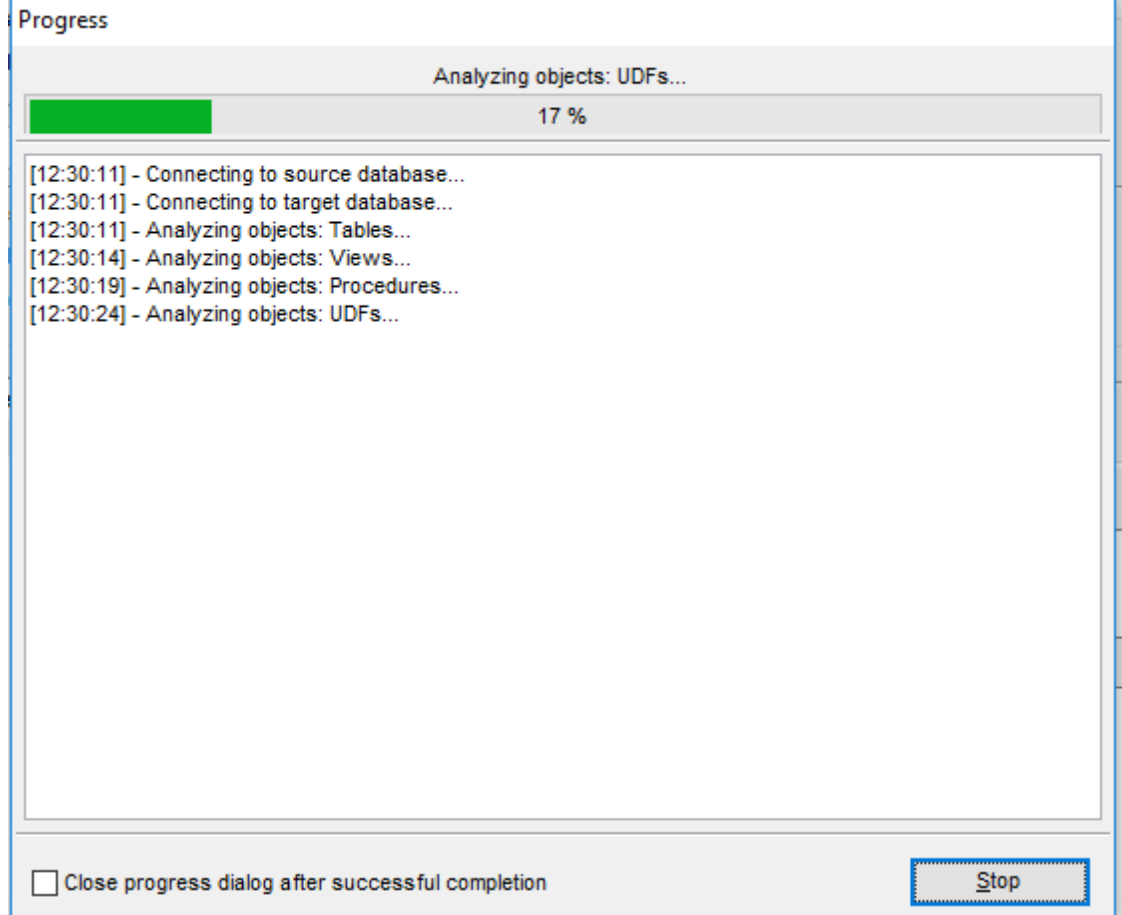

**Важно:** Если были обнаружены <u>[переименованные объекты](#page-39-0)</u> 40, то процесс сравнения не может быть прерван.

Eсли в разделе <u>[Confirmations](#page-75-0)</u> 76 диалогового окна <u>[Environment Options](#page-71-0) 72</u> установлен флажок **Show summary after comparing**, то после завершения процесса сравнения появится окно **Summary Info**, в котором будет отображена сводная информация о различиях в базах данных/схемах.

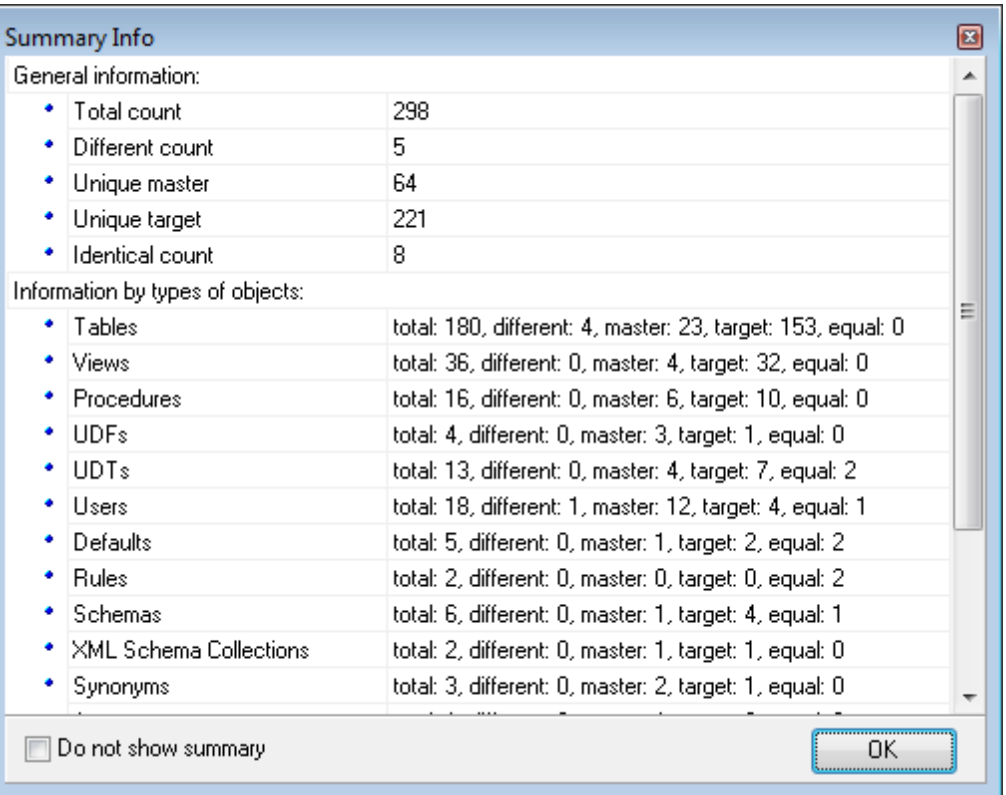

Если Вы не хотите, чтобы данный отчет отображался при дальнейшей работе с программой, включите опцию **Do not show summary option**.

## **Смотрите также:**

<u>[Дерево БД](#page-45-0)</u> 46 **[Описание объектов](#page-48-0)** 49 **[Информационное окно](#page-49-0)** 50 [Скрипты синхронизации](#page-51-0) 52 [Навигация по окнам](#page-54-0) 55

*© 1999-2023 ЕМС Софтваре Девелопмент*

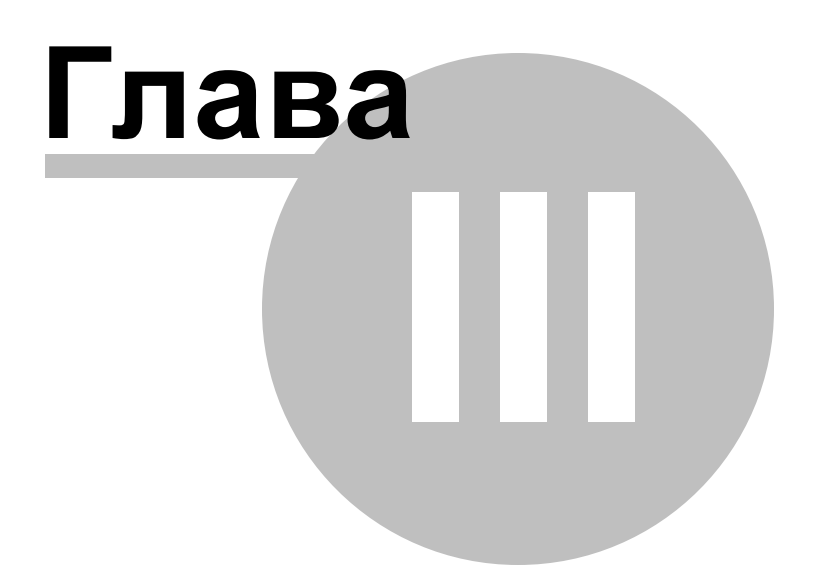

# <span id="page-43-0"></span>**3 Работа с проектом**

После <u>[создания](#page-25-0)</u>|26), или <u>[открытия](#page-26-0)</u>|27) проекта выполняется сравнение и осуществляется переход в рабочую область.

По умолчанию рабочая область проекта содержит <u>[дерево БД](#page-45-0)</u>|46), <u>[описание исходных и](#page-48-0)</u> <u>[целевых объектов](#page-48-0)</u>[49], <u>[скрипты синхронизации](#page-51-0)</u>[52] и <u>[информационное окно](#page-49-0)</u>[50], которые можно скрыть или отобразить с помощью раздела главного меню **View**.

<u>[Дерево БД](#page-45-0)</u>|46 [Описание объектов](#page-48-0) 49 [Информационное окно](#page-49-0) 50 [Скрипты синхронизации](#page-51-0) 52 <mark>[Навигация по окнам](#page-54-0)</mark> 55

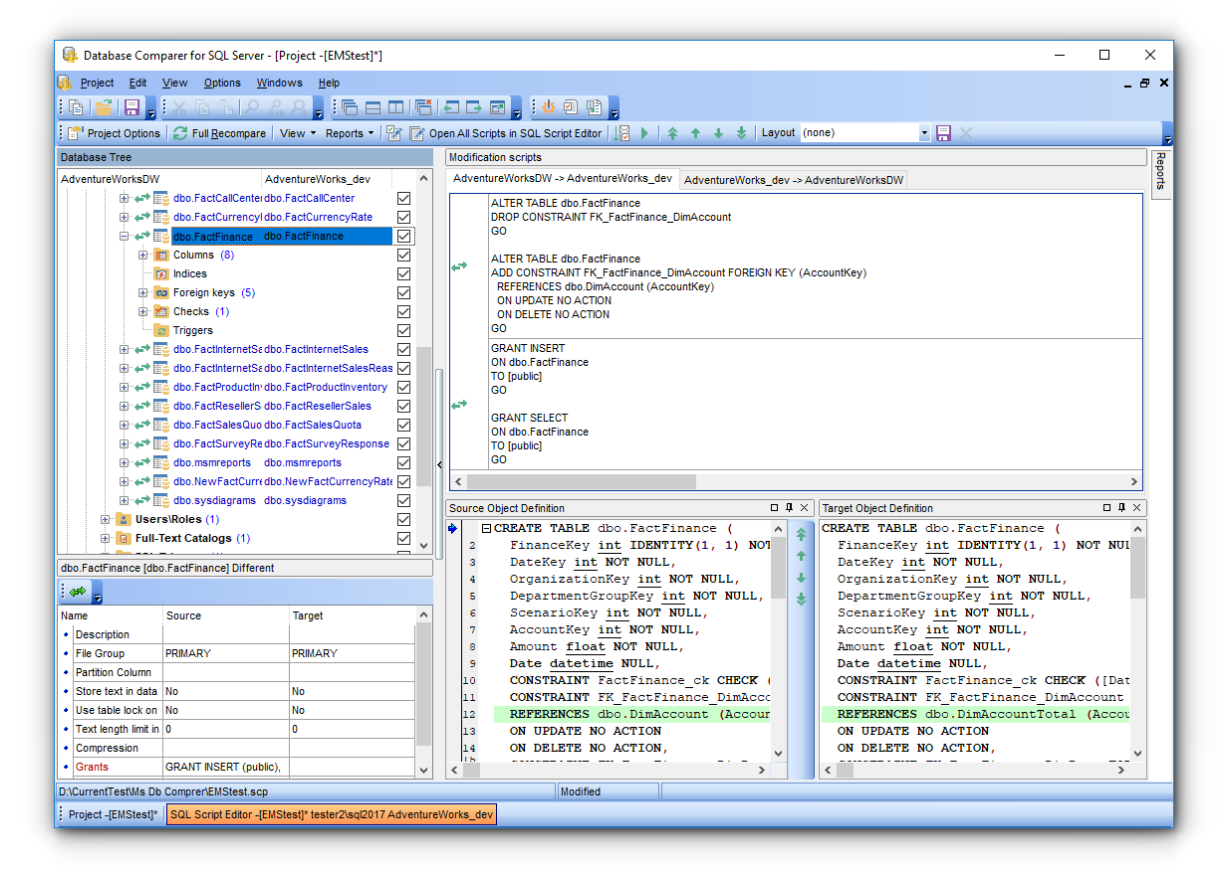

Панель инструментов располагается в верхней части рабочей области. На ней расположены наиболее часто используемые элементам управления.

**Project Options** - [открыть проект](#page-29-0) 30 для просмотра и изменения.

**<sup>2</sup>** Full Recompare - выполнить сравнение полностью заново.

**View** - вид отображения объектов в дереве объектов.

**Reports** - создание отчета по проекту.

- **Open selected scripts in SQL Script Editor** <u>[открыть](#page-56-0)</u>|57 выбранный скрипт.
- **Open all scripts in SQL Script Editor** <u>[открыть](#page-56-0)</u>|57ौ выбранный скрипт.
- <sup>\$</sup> выполнение текущего скрипта

выполнение всех скриптов

• • • • корректировки порядка скриптов.

**Layout** - схема элементов рабочей области

Из этого раскрывающегося списка можно выбрать расположение элементов рабочей области из сохраненных ранее. Если необходимо сохранить текущее расположение, нажмите кнопку **Save Layout**. Если же требуется удалить текущее расположение - нажмите кнопку **Remove Layout**.

## **Смотрите также:**

[Начало работы](#page-25-0)[Работа с проектом](#page-24-0)**[Редактор SQL Script](#page-56-0)[Управление отчетами](#page-60-0)**[Настройки DB Comparer](#page-70-0)<mark>[Консольное приложение](#page-94-0)</mark> 95

# <span id="page-45-0"></span>**3.1 Дерево БД**

В дереве баз данных, расположенном по умолчанию в левой части рабочей области, отображены объекты исходной и целевой баз данных.

Дерево состоит из четырех основных групп:

**<sup>44</sup> Different** (различные) - (объекты присутствуют и в исходной и в целевой базе данных, но они не идентичны)

**<sup>•</sup> Only master** (только исходная) - (объекты присутствуют в исходной базе данных, но отсутствуют в целевой)

**Only target** (только целевая) - (объекты присутствуют в целевой базе данных, но отсутствуют в исходной)

**Identical** (идентичные) - (объекты присутствуют в обеих базах данных, и они идентичны)

В скобках рядом с заголовками групп указано количество объектов в группе.

Идентичные объекты обозначены черным шрифтом (по умолчанию). можно настроить цвета в разделе <u>[Colors](#page-81-0)</u>l82 диалогового окна <u>[Environment Options](#page-71-0)le</u>72 .

Если в разделе Project Options диалогового окна <u>[Environment Options](#page-71-0)</u> 72) включена опция **Show object related scripts only**, то при выборе элемента в дереве баз данных в окне <u>[Modification scripts](#page-51-0)</u>|52 будут отображены только скрипты, относящиеся к выбранному объекту.

**Важно:** Можно раскрыть или свернуть группу объектов с помощью контекстного меню. Более того, контекстное меню дерева баз данных позволяет открывать необходимые скрипты синхронизации в редакторе [SQL Script](#page-56-0) 57.

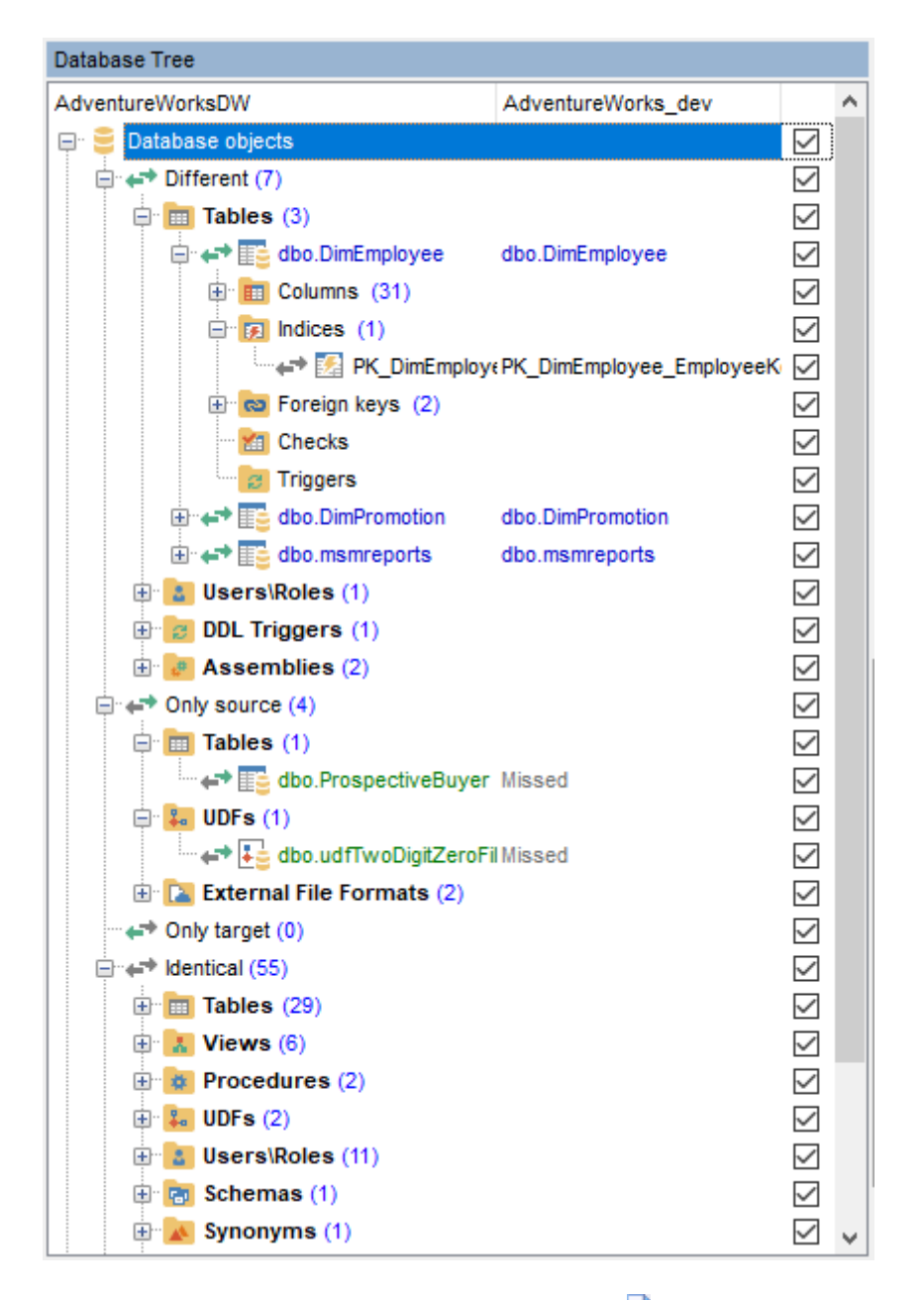

Обновить дерево баз данных можно с помощью кнопки **Refresh** на панели инструментов (**Ctrl+F5)**. Чтобы обновить только выбранную группу объектов, щелкните по ней правой клавишей мыши и выберите соответствующий пункт контекстного меню.

Контекстное меню <u>[дерева БД](#page-45-0)</u>|46 позволяет:

- открыть все скрипты в <u>[редакторе SQL Script](#page-56-0)</u>|57);
- обновить объекты выбранного типа;
- открыть простой печатный <u>[отчет](#page-60-0)</u>|61 ;
- раскрыть/свернуть выбранную ветку;
- включить <u>[отображение всех скриптов](#page-45-0)</u> 46.

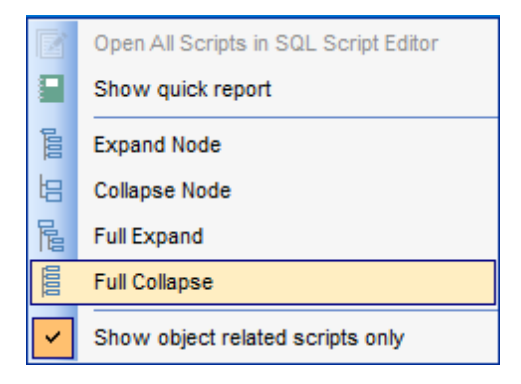

**Смотрите также: [Краткий отчет](#page-40-0)** 41

[Описание объектов](#page-48-0) 49

[Информационное окно](#page-49-0) 50

[Скрипты синхронизации](#page-51-0) 52

[Навигация по окнам](#page-54-0) 55

# <span id="page-48-0"></span>**3.2 Описание объектов**

В окнах **Master Object Definition** и **Target Object Definition** отображается DDL структура объектов исходной и целевой баз данных. Эта информация не доступна для редактирования.

Можно синхронизировать прокрутку обоих окон с помощью пункта контекстного меню Synchronization. Контекстное меню окон описания объектов позволяет копировать DDL объектов в буфер обмена.

По умолчанию окна c описанием объектов расположены в нижней части рабочей области, под окном <u>[скриптов синхронизации](#page-51-0)</u>|s2¶.

Для удобства отличия в DDL исходного и целевого объекта выделены. Цвета можно настроить исходя из своих предпочтений в разделе <u>[Colors](#page-81-0)</u>l82 диалогового окна [Environment Options](#page-71-0) 72).

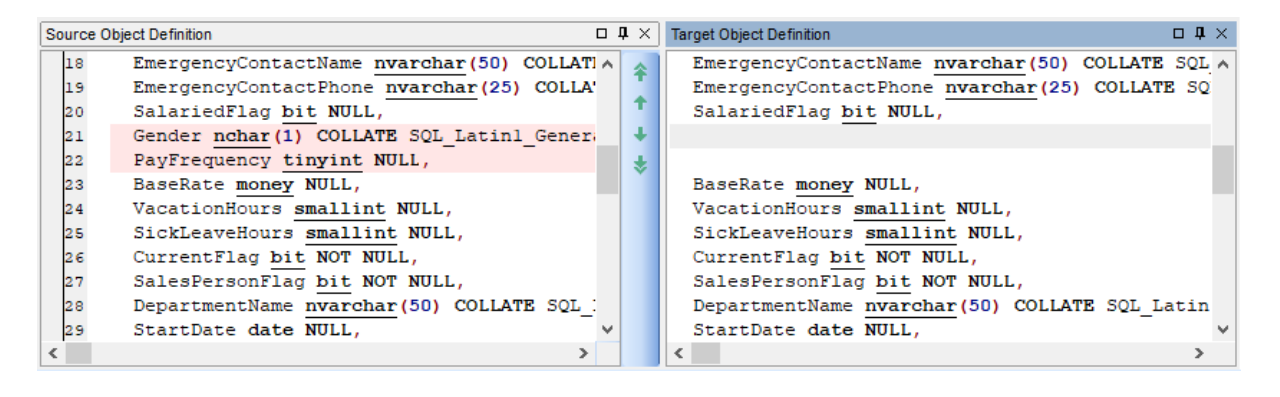

**Важно:** Можно отобразить/скрыть окна описания объектов с помощью пунктов главного меню **View | Master Object Definition** и **View | Target Object Definition**.

При попмощи кнопок вы можете быстро перейти к следующей, предыдущей, первой и последней строке различий.

Контекстное меню области <u>[описания объектов](#page-48-0)</u>|49 позволяет:

- копировать описание объекта в буфер обмена;
- синхронизировать прокрутку описаний исходного и целевого объектов.

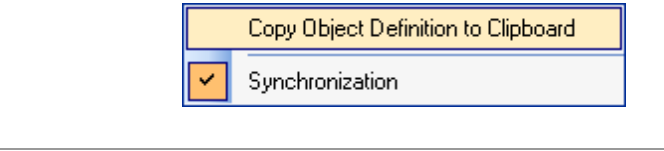

**Смотрите также: [Краткий отчет](#page-40-0)** 41 <u>[Дерево БД](#page-45-0)</u>|46 **[Информационное окно](#page-49-0)** 50 [Скрипты синхронизации](#page-51-0) 52 <mark>[Навигация по окнам](#page-54-0)</mark> 55

# <span id="page-49-0"></span>**3.3 Информационное окно**

В информационном окне отображается детальная информация по объектам сравниваемых баз данных.

**Помните:** В разделе <u>[Настройки сравнения](#page-34-0)</u> 35 можно отметить объекты, которые сравнивать не обязательно.

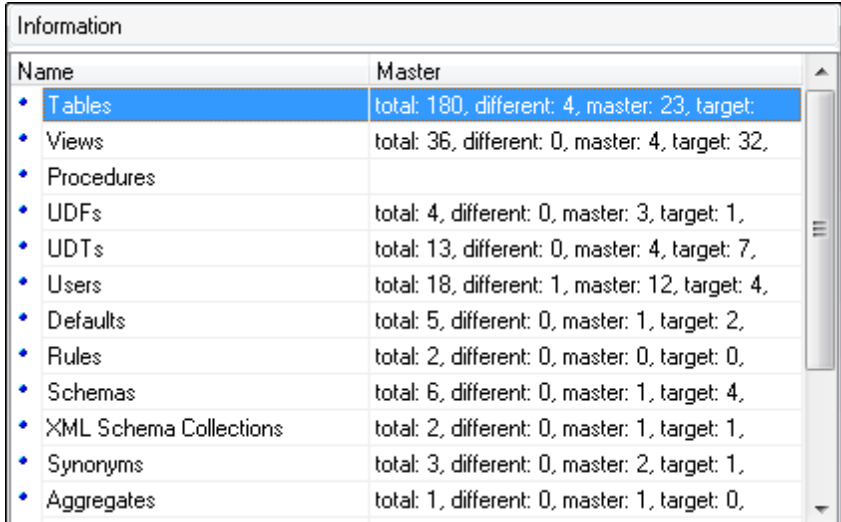

В зависимости от выбранного элемента <u>[дерева баз данных](#page-45-0)</u>|46), в информационном окне можно увидеть либо численные результаты сравнения исходной и целевой баз данных (если в <u>[дереве](#page-45-0)</u>|46 выбрана группа объектов), либо полный список свойств исходного объекта в сравнении с соответствующим ему целевым (если выбран конкретный объект). В заголовке информационного окна отображается имя объекта и название группы, в которой он расположен (Different, Only Master, Only Target, Identical).

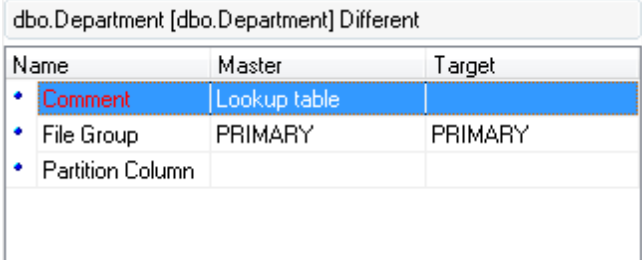

Те свойства объекта, которые отличны в исходной и целевой базах, выделяются красным цветом.

Нажатием на кнопку **<sup>за</sup> можно скрыть свойства, которые совпадают** в исходной и целевой базах данных.

**Смотрите также: [Краткий отчет](#page-40-0)** 41 <u>[Дерево БД](#page-45-0)</u>|46 **[Описание объектов](#page-48-0)** 49 [Скрипты синхронизации](#page-51-0) 52 <mark>[Навигация по окнам](#page-54-0)</mark> 55

# <span id="page-51-0"></span>**3.4 Скрипты синхронизации**

После выполнения сравнения генерируются скрипты синхронизации, которые позволяют устранить различия между базами данных.

Для этого используются следующие пункты контекстного меню:

**Execute All Scripts выполнение всех скриптов** 

**Execute Selected Scripts выполнение выбранных.** 

Выполнение скриптов влечет за собой изменение только одной базы данных (по умолчанию - целевой). Для изменения направления синхронизации (от исходной к целевой или наоборот) используйте вкладки окна **Modification Scripts**.

Можно просматривать/изменять сгенерированные скрипты, каждый их которых отмечен иконкой, указывающей на тип скрипта (ALTER, CREATE, DROP) и тип соответствующего объекта.

Изменить направленность синхронизации (от исходной к целевой или наоборот) можно переключением между вкладками окна.

Используйте кнопки �� ♦ ♦ ♦ На панели инструментов или соответствующие пункты контекстного меню, чтобы изменить порядок скриптов. С помощью контекстного меню Также можно выполнить или изменить необходимый скрипт в [редакторе SQL](#page-56-0) [Script](#page-56-0)|57). Чтобы открыть скрипт в <u>[редакторе SQL Script](#page-56-0)</u>|57) можно использовать двойной щелчок мыши.

Если в окне **Modification Scripts** выделен скрипт, с помощью пункта контекстного меню Find in DB Tree можно найти в <u>[дереве баз данных](#page-45-0)</u>|46 соответствующий ему объект (необходимо, чтобы ветка, в которой находится данный объект была раскрытой).

**Важно:** Для выделения нескольких скриптов используйте клавиши Ctrl и Shift.

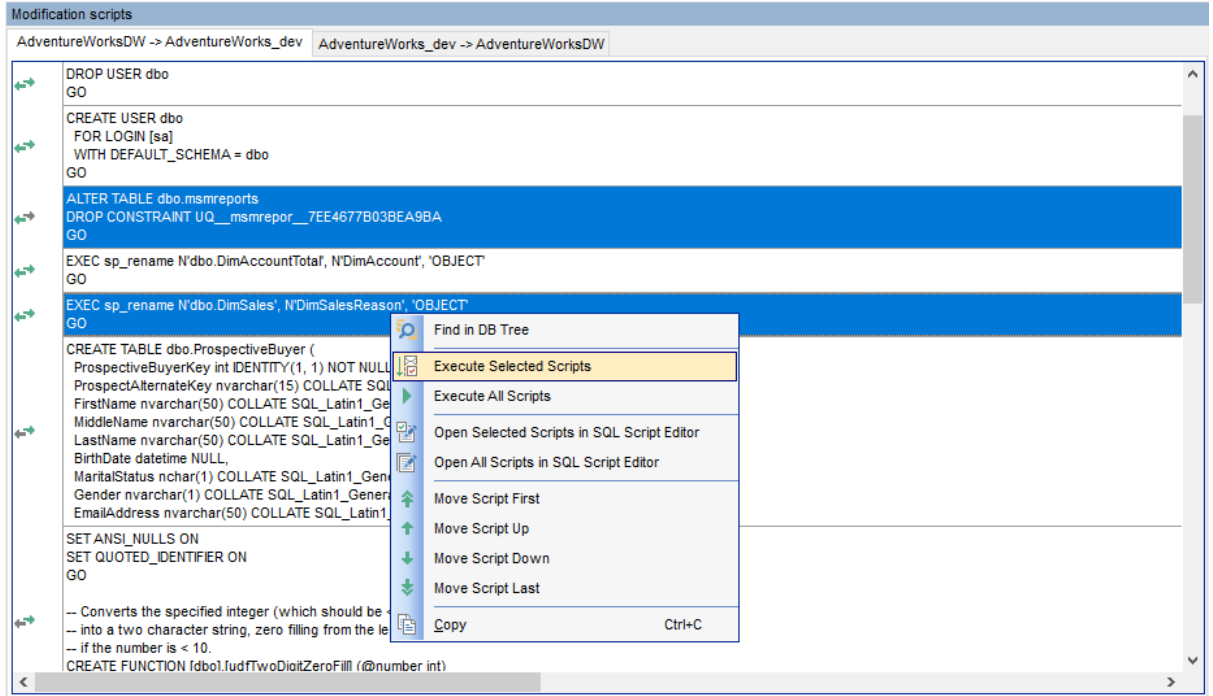

## **Script type**

В зависимости от характера отличий между исходной и целевой базами данных DB Comparer генерирует скрипт одного из следующих типов:

**Важно:** Синхронизация проходит всегда в одном направлении, в зависимости от того, какая вкладка выбрана, скрипты выполняются только на одной базе, вторая остается без изменений.

**<sup>49</sup> ALTER**: если в обоих базах присутствует объекты с одинаковыми именами, но разными атрибутами, то утилита генерирует скрипт, устраняющий различия (по умолчанию изменением подвергается целевая база данных);

**<sup>В</sup> CREATE/ADD**: если объект присутствует только в исходной базе данных, то утилита генерирует скрипт, создающий идентичный объект в целевой базе данных; **•• DROP**: если объект присутствует только в целевой базе данных, то программа генерирует скрипт, удаляющий данный объект.

**Важно:** Изменить максимальную размер поля скрипта в окне **Modification Scripts** можно в разделе <u>[Preferences](#page-72-0)</u> 73 диалогового окна <u>[Environment Options](#page-71-0)</u> 72 .

Контекстное меню <u>[скриптов синхронизации](#page-51-0)</u> 52 позволяет:

- находить выбранный объект в <u>[дереве БД](#page-45-0)</u>|46°);
- Выполнять выбранный скрипт синхронизации;
- выполнять все скрипты синхронизации проекта;
- открывать выбранный скрипт синхронизации в <u>[редакторе SQL Script](#page-56-0)</u>[57];
- открывать все скрипты синхронизации проекта в <u>[редакторе SQL Script](#page-56-0)</u>|57);
- • • • изменять порядок скриптов синхронизации;
- В копировать выбранный скрипт(ы) в буфер обмена.

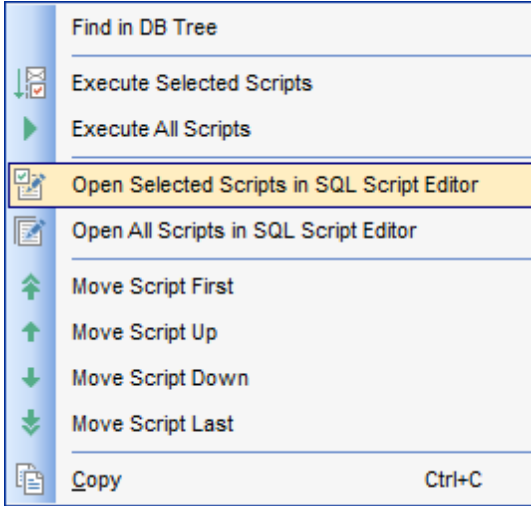

## **Смотрите также:**

**[Краткий отчет](#page-40-0)** 41 [Дерево БД](#page-45-0) 46 [Описание объектов](#page-48-0) 49 [Информационное окно](#page-49-0) 50 [Скрипты синхронизации](#page-54-0) 55

# <span id="page-54-0"></span>**3.5 Навигация по окнам**

Панель **Windows** позволяет переключаться между окнами программы так же просто, как с помощью панели задач в Windows.

Чтобы сделать окно активным, щелкните по соответствующему элементу панели.

C:\DBComparerProjects\MSProject1.scp Project [MSProject1] Project [Project1] SQL Script Editor [Project1]

Щелчок правой клавишей мыши на элементе панели **Windows** откроет контекстное меню, с помощью которого можно закрыть выбранное окно.

### **Смотрите также:**

[Просмотр краткого отчета](#page-40-0) 41 [Просмотр дерева БД](#page-45-0) 46 [Просмотр описания объектов](#page-48-0) 49 [Информационное окно](#page-49-0) 50 [Работа с скриптами синхронизации](#page-51-0) 52

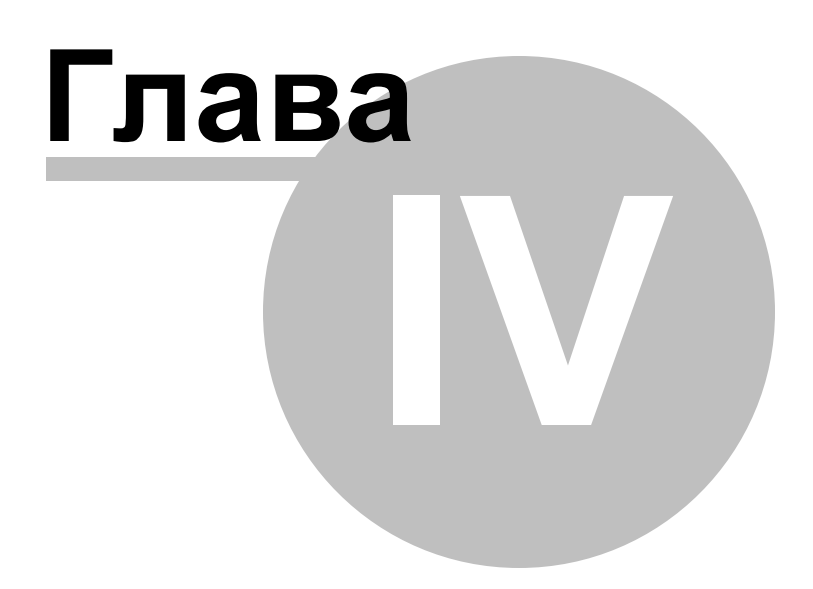

# <span id="page-56-0"></span>**4 Редактор SQL Script**

**Редактор SQL Script** позволяет редактировать и выполнять скрипты синхронизации баз данных.

Открыть редактор можно с помощью контекстного меню <u>[дерева баз данных](#page-45-0)</u>|46 или окна <u>[Modification Scripts](#page-51-0)</u>|52°). Двойной щелчок мыши по представлению скрипта в окне [Modification Scripts](#page-51-0)|52 Tакже откроет редактор SQL Script. Открыть выбранные или все скрипты можно и с помощью соответствующих кнопок на панели инструментов: **Open selected scripts in SQL Script Editor и <sup>2</sup> Open all scripts in SQL Script Editor.** 

Основные возможности редактора представлены на вкладке **Script**, где можно работать со скриптами в текстовом режиме. Раскрывающийся список в верхней части редактора позволяет выбрать базу данных, в отношении которой следует выполнить скрипт(ы). Ход процесса отображается в нижней части редактора: отчеты об успешном выполнении и сообщения об ошибках. Результаты выполнения скрипта доступны на вкладке редактора Results.

Автоматическая подстановка, подсветка синтаксиса и другие функциональные возможности редактора призваны сделать работу в нем удобной. Можно включить/ выключить большинство из них в диалоге <u>[Editor Options](#page-82-0)</u> 83.

Можно установить задержку автоматической подстановки в разделе [Quick code](#page-87-0) 88 диалогового окна <u>[Editor Options](#page-82-0)</u>I83 ,либо вызывать список подстановки сочетанием клавиш Ctrl+Space.

Раскрывающийся список **Database** позволяет выбрать базу данных/схему, в которой следует выполнить скрипт.

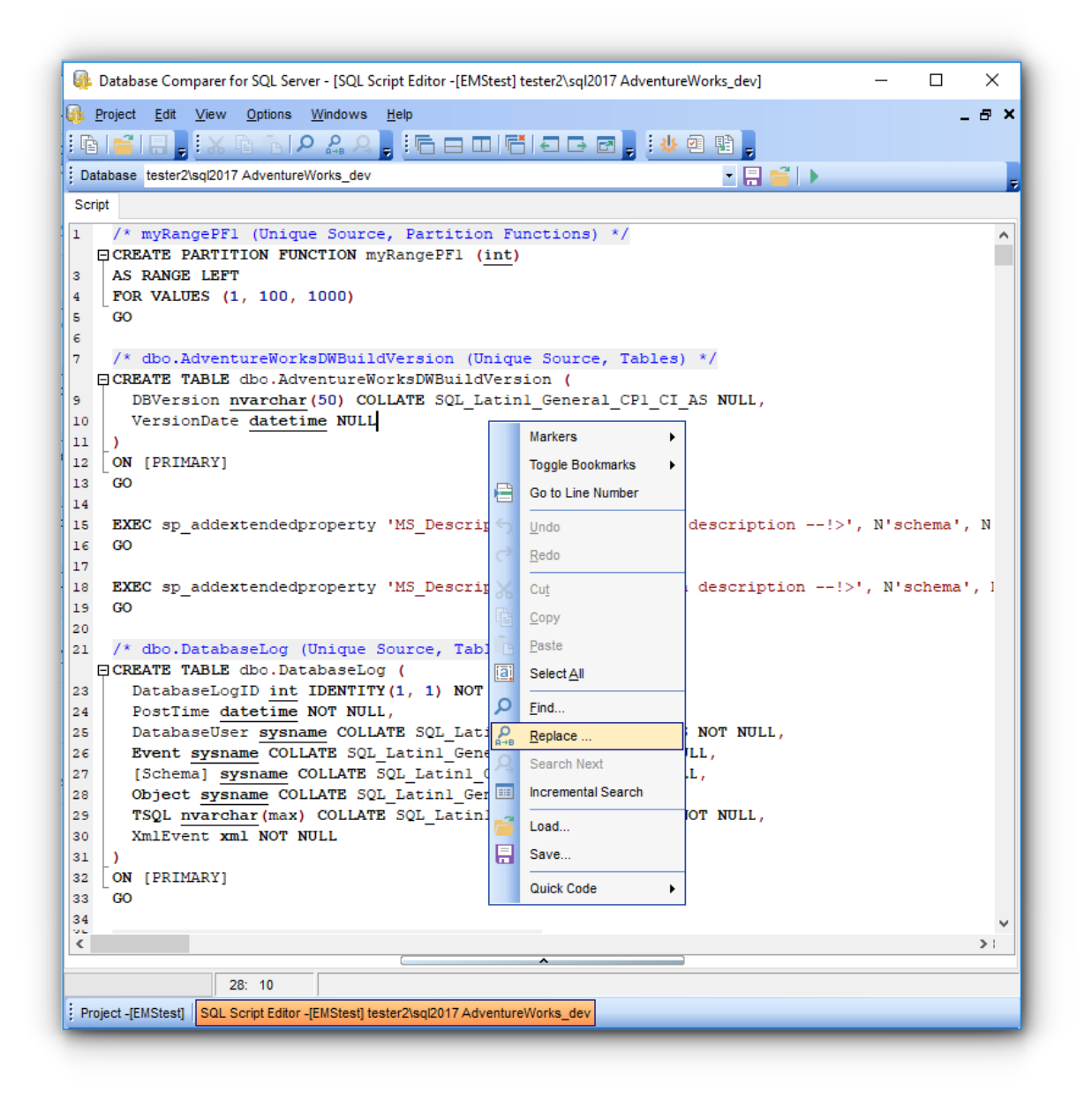

Контекстное меню редактора SQL Script содержит большинство стандартных функций для работы с текстом (**Cut** - вырезать, **Copy** - копировать, **Paste** - вставить, **Select All** - выделить все), а также определенные функции для работы со скриптами:

- подменю **Quick Code** позволяет выбрать символ, переключать регистр выделенного текста, добавлять/удалять комментарии, управлять отступами;
- для сохранения или загрузки скрипта используйте пункт меню **N Save to File** и **B** Load from File или соответствующие кнопки на панели инструментов;
- можно сделать навигацию в тексте скрипта удобнее, установив закладки с помощью пункта контекстного меню **Toggle Bookmarks**. Для перехода к строке с закладкой используйте пункт контекстного меню **Goto Bookmarks**;
- использование маркеров позволит сделать навигацию проще. Используйте подменю **Markers** для добавления маркера (пункт **Drop marker** или клавиша F2), удаления маркера (пункт **Collect marker** или клавиша ESC) или для смены позиции маркера (пункт **Swap marker**; в этом случае последний добавленный

маркер переместится на текущую позицию курсора, а курсор будет установлен на исходную позицию данного маркера);

использование диалоговых окон <u>[Find Text](#page-99-0)hod и [Replace Text](#page-101-0)hod</u> позволяют повысить эффективность работы с текстом.

Каждая операция может быть выполнена также с помощью горячих клавиш.

Можно выполнить скрипт в сразу после редактирования. Для этого нажмите кнопку **Execute**, расположенную на панели инструментов, или F9.

## **Смотрите также:**

[Управление проектами](#page-24-0) 25 [Работа с проектом](#page-43-0) 44 **[Управление отчетами](#page-60-0)** 61 [Настройки DB Comparer](#page-70-0) 71 <mark>[Консольное приложение](#page-94-0)</mark> 95

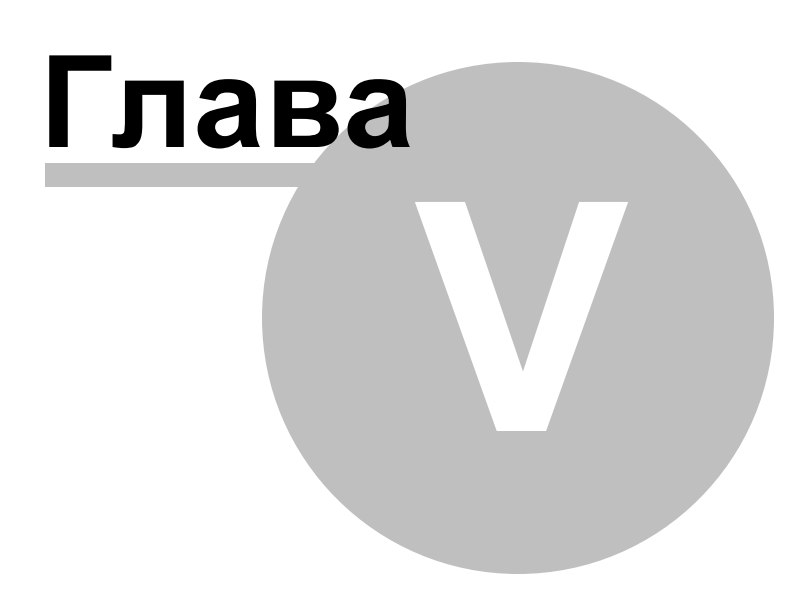

# <span id="page-60-0"></span>**5 Управление отчетами**

В DB Comparer for SQL Server встроен <u>[Дизайнер отчетов](#page-61-0)</u> 62 позволяющий проектировать различные отчеты.

По умолчанию панель **Reports** расположена в правой части рабочей области проекта. С помощью кнопок, расположенных на ней, можно создавать, удалять, переименовывать, просматривать и редактировать отчеты.

<u>[Дизайнер отчетов](#page-61-0)</u> 62 <u>[Шаблоны отчетов](#page-66-0)</u> 67

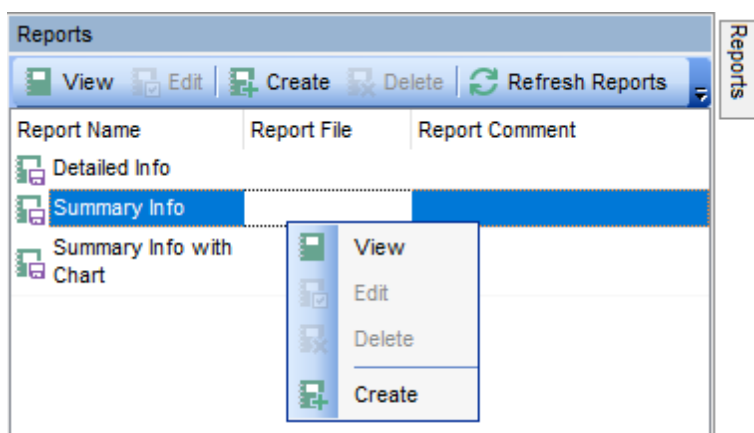

**Смотрите также:** [Управление проектами](#page-24-0) 25 [Работа с проектом](#page-43-0) 44 [Редактор SQL Script](#page-56-0) 57 [Настройки DB Comparer](#page-70-0) 71 <mark>[Консольное приложение](#page-94-0)</mark> 95

# <span id="page-61-0"></span>**5.1 Дизайнер отчетов**

Дизайнер отчетов позволяет создавать и редактировать отчеты. Он запускается при создании нового отчета в окне **Reports** или при открытии существующего.

Для Вашего удобства на панели **Reports** находятся несколько макетов отчетов.

Данный инструмент, предоставленный **FastReport** [\(http://www.fast-report.com](http://www.fast-report.com)), имеет собственную справочную систему, которую можно вызвать, нажав **F1** в окне дизайнера отчетов.

Как создать простой отчет с помощью дизайнера отчетов:

#### **Добавление раздела**

- перейдите на вкладку **Page 1** дизайнера отчетов;
- выберите требуемый компонент из списка <sup>-- Е</sup> Insert Band (панель инструментов в левой части окна);
- перейдите на рабочую область дизайнера отчетов;
- измените свойства объекта с помощью **Properties Inspector**, если необходимо.

**Важно:** Панель **Properties Inspector** может быть вызвана/скрыта нажатием клавиши **F11**.

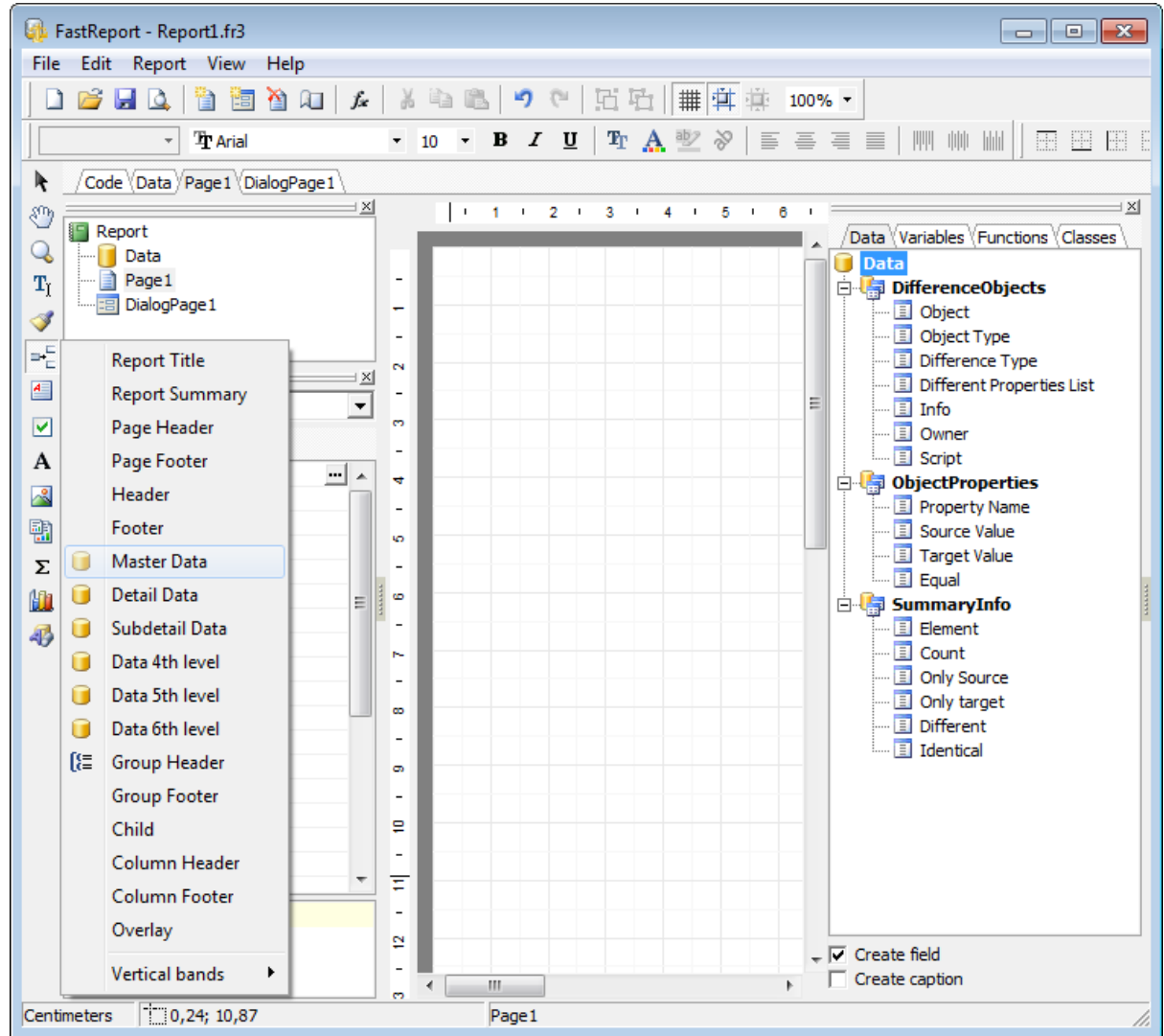

## **Добавление данных**

- перейдите на вкладку **Data** дизайнера отчетов;
- выберите элемент(ы) дерева **Data tree** и переместите его (их) на рабочую область;

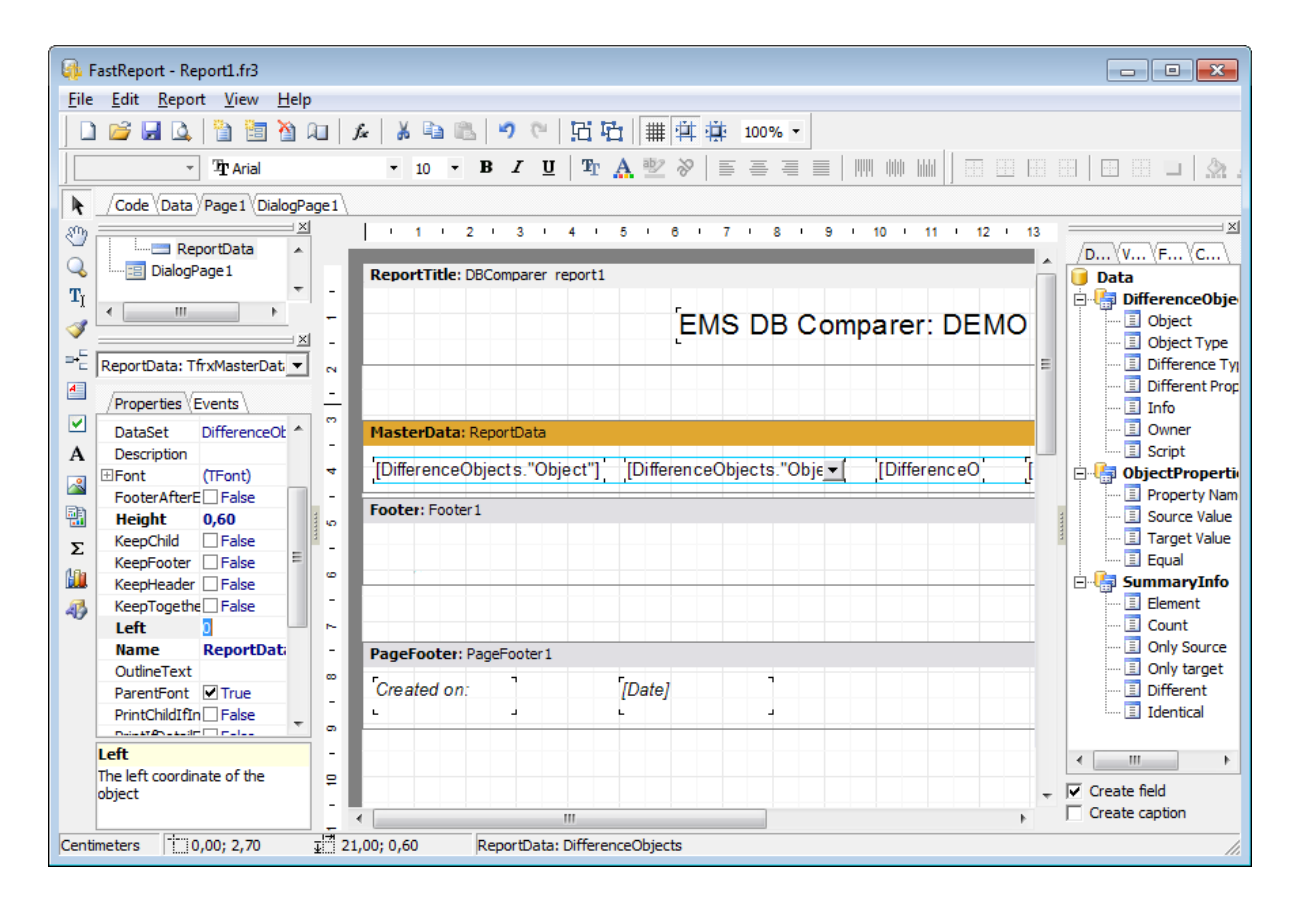

#### **Просмотр отчета**

Предварительный просмотр отчета можно осуществить с помощью пункта главного меню **Project | Preview** или кнопки **Preview**, расположенной на панели инструментов. Также можно воспользоваться сочетанием клавиш Ctrl+P. В этом режиме возможен просмотр отчета, редактирование и печать.

Если необходимо напечатать отчет, нажмите кнопку **Print**, расположенную на панели инструментов.

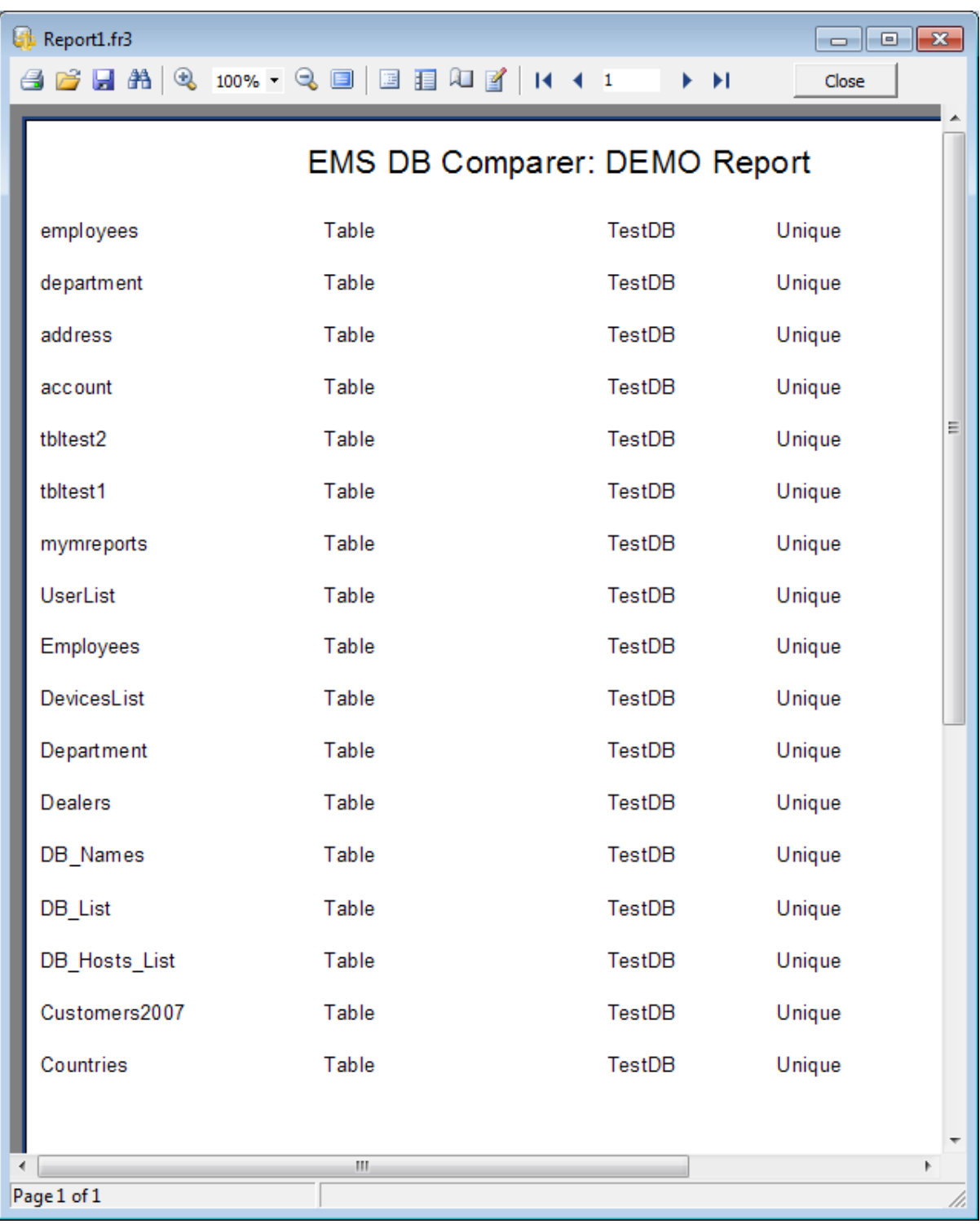

## **Сохранение отчета**

После того как необходимые изменения были внесены, отчет можно сохранить во внешний файл \*.fr3, как на локальном компьютере, так и в сети.

Чтобы сохранить отчет, Выберите пункт главного меню **Project | Save** или

воспользуйтесь кнопкой **Save report**, расположенной на панели инструментов. Также можно использовать сочетание клавиш Ctrl+S.

# <span id="page-66-0"></span>**5.2 Шаблоны отчетов**

В <u>[дизайнере отчетов](#page-61-0)</u>|62 доступны несколько шаблонов: Detailed Info, Summary Info with Chart и Summary Info. Выбрать один из них можно с помощью меню **Reports**, расположенного на панели **Reports** справа.

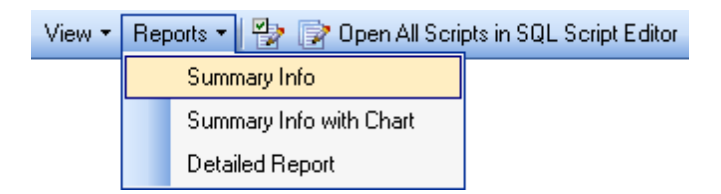

Местонахождение пользовательских шаблонов задается в диалоговом окне [Environment options](#page-72-0)<sup>73</sup>.

## **Detailed info**

Отчет, сделанный по этому шаблону, отобразит полный перечень объектов сравниваемых баз данных, их DDL, свойства и значения.

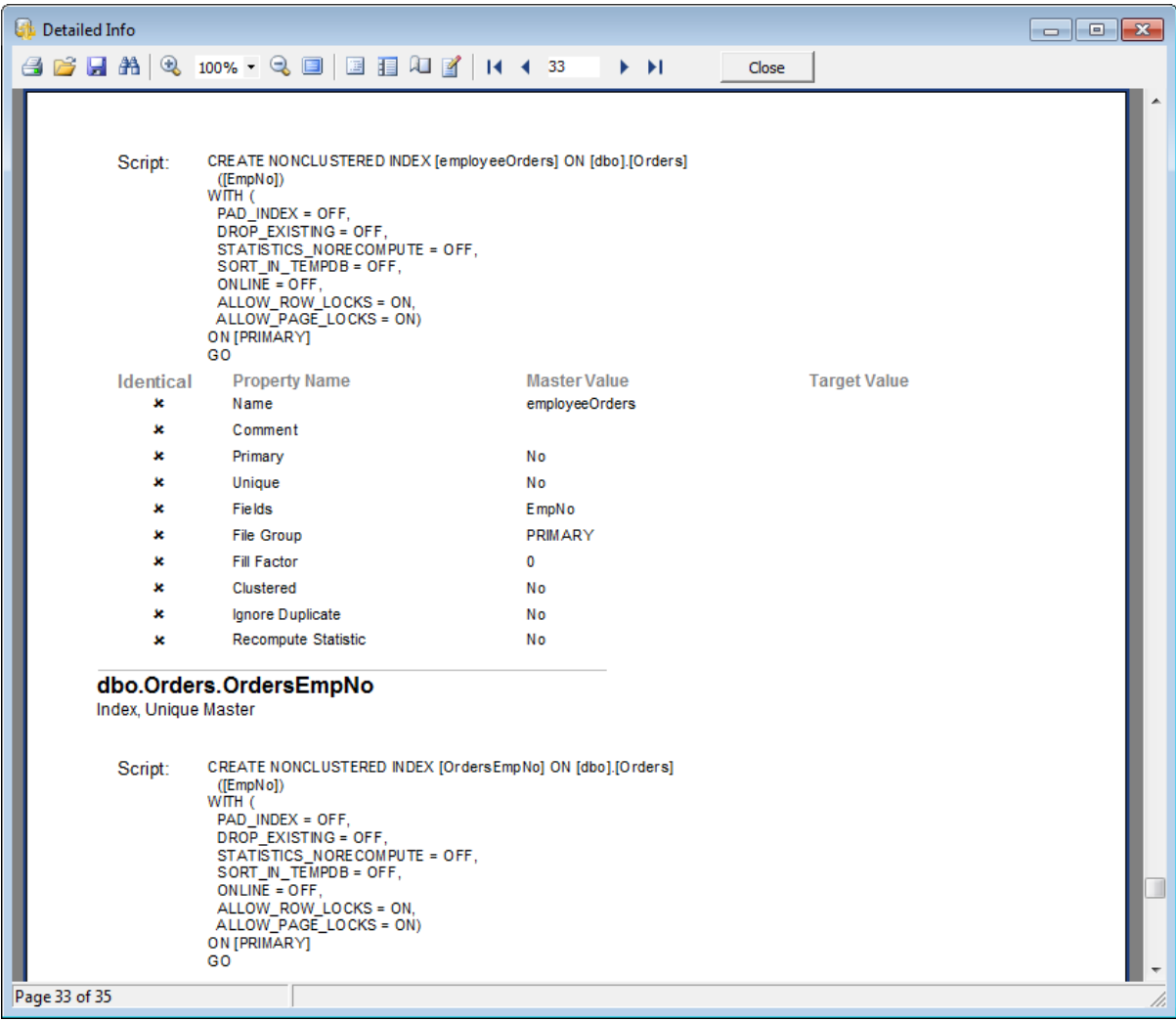

### **Summary Info With Info Chart**

Используйте этот шаблон, если хотите получить отчет содержащий сводную информацию о сравниваемых базах данных в виде диаграммы.

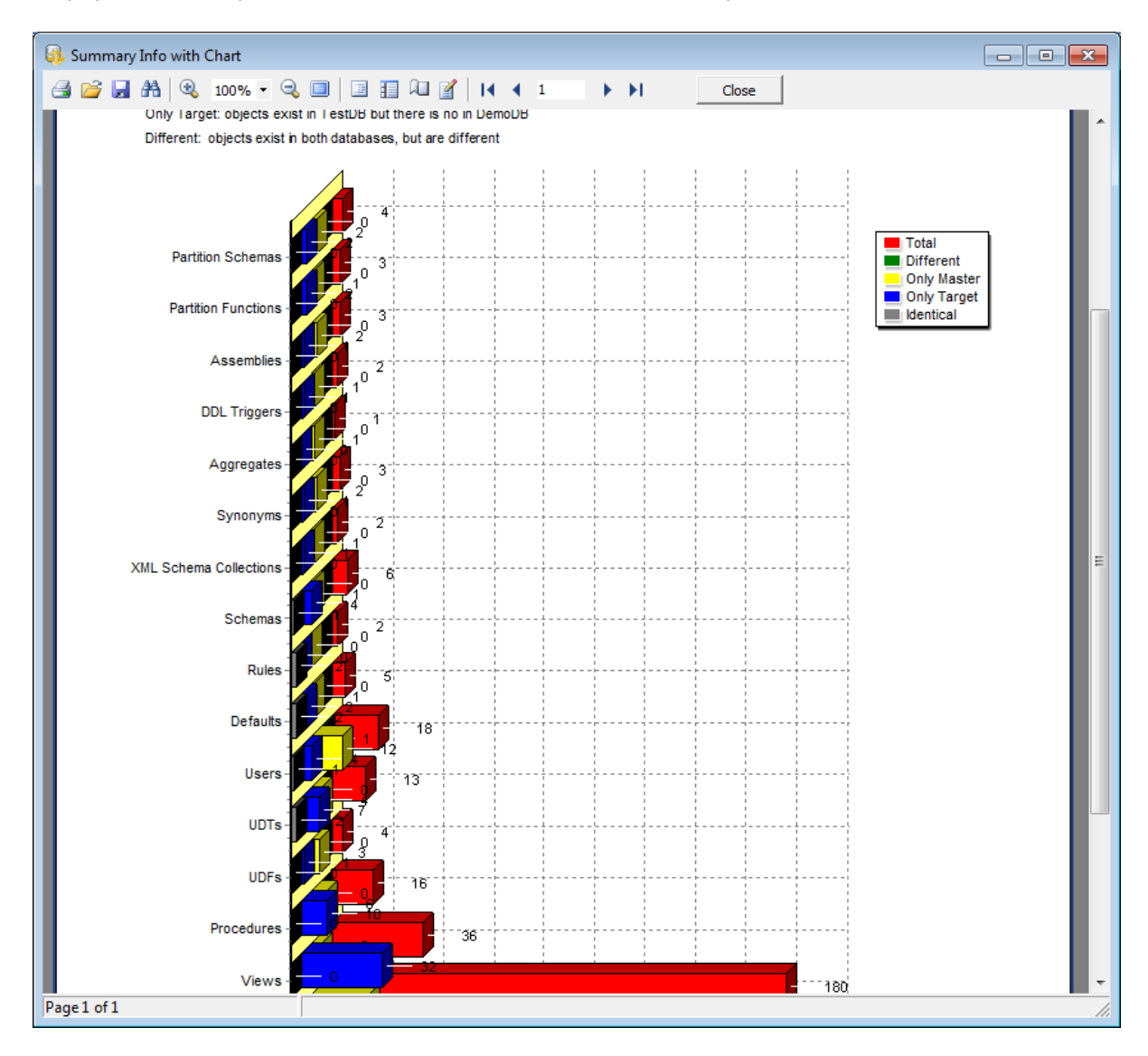

#### **Summary Info**

Отчет, сделанный по данному шаблону, содержит численную информацию о результатах сравнения.

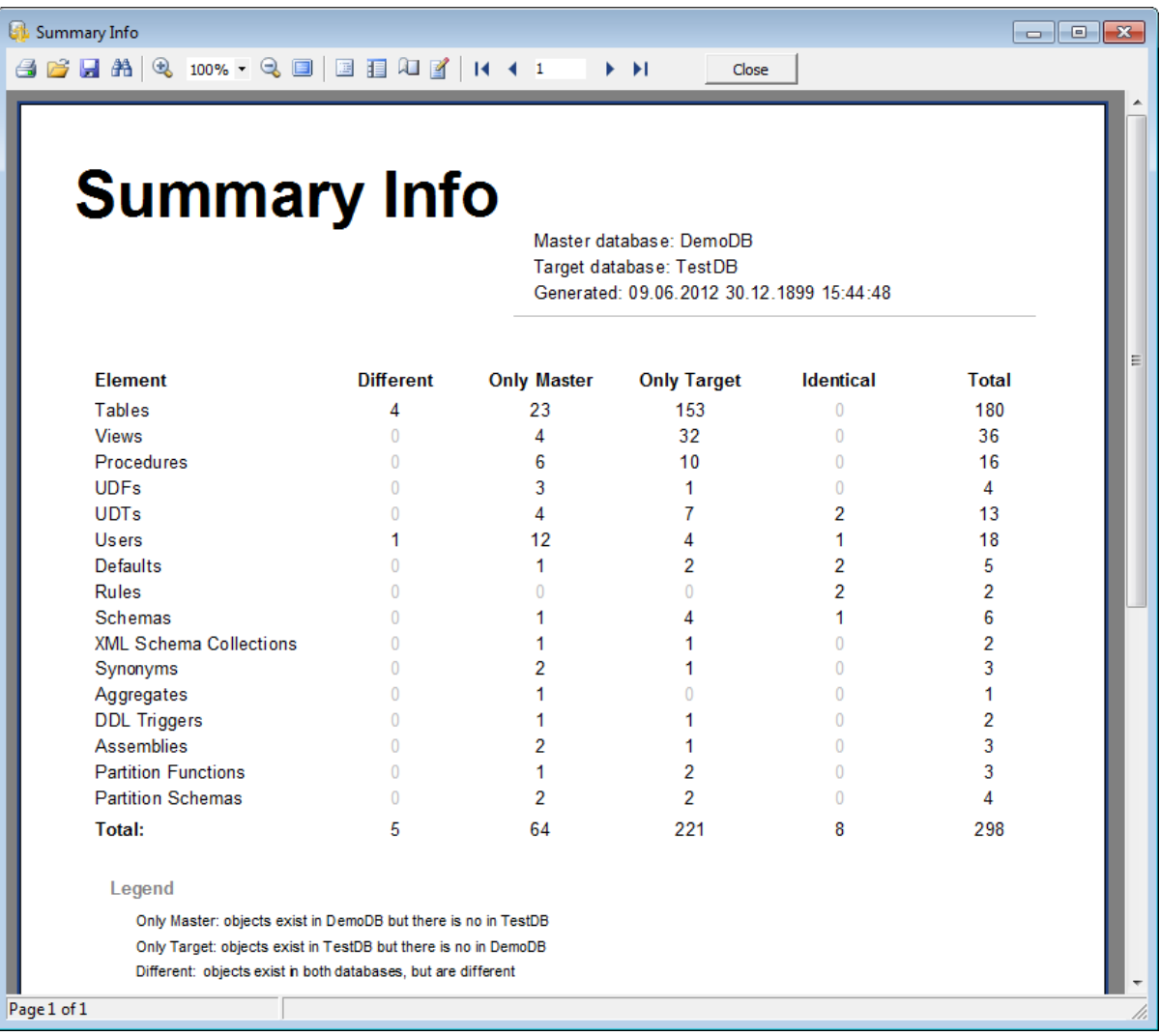

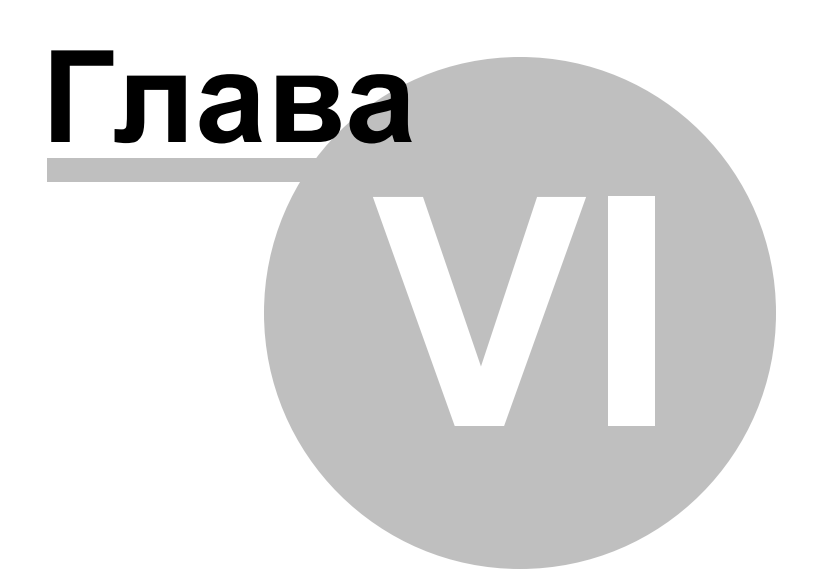

# <span id="page-70-0"></span>**6 Настройки DB Comparer**

В DB Comparer for SQL Server можно настроить интерфейс программы, поведение окон, различные параметры инструментов и другое. Просмотрите данный раздел, чтобы подробнее ознакомится с возможностями настройки программы.

Основные группы настроек DB Comparer for SQL Server:

## <u>[Настройки окружения](#page-71-0) 72</u>

Общие настройки DB Comparer: стиль окружения, подтверждения, параметры проекта, настройки сравнения, шрифты, цвета и другое.

[Настройки редактора](#page-82-0) 83 Настройки <u>[редактора SQL Script](#page-56-0)</u>|57).

<u>[Шаблоны клавиатуры](#page-89-0)</u>|90

<mark>[Выбор языка программы](#page-92-0)</mark> 93

### **Смотрите также:**

[Управление проектами](#page-24-0) 25 [Работа с проектом](#page-43-0) 44 [Редактор SQL Script](#page-56-0) 57 [Управление отчетами](#page-60-0) 61 <mark>[Консольное приложение](#page-94-0)</mark> 95

# <span id="page-71-0"></span>**6.1 Настройки окружения**

В разделе **Environment Options** можно настроить общие параметры DB Comparer.

Чтобы открыть диалоговое окно **Environment Options** выберите пункт главного меню **Options | Environment Options**, или воспользуйтесь соответствующей кнопкой **Environment Options**, расположенной на панели инструментов.

- [Предпочтения](#page-72-0) 73
- [Подтверждения](#page-75-0) 76
- [Настройки сравнения](#page-77-0) 78
- [Локализация](#page-79-0) 80
- [Цвет](#page-81-0) 82

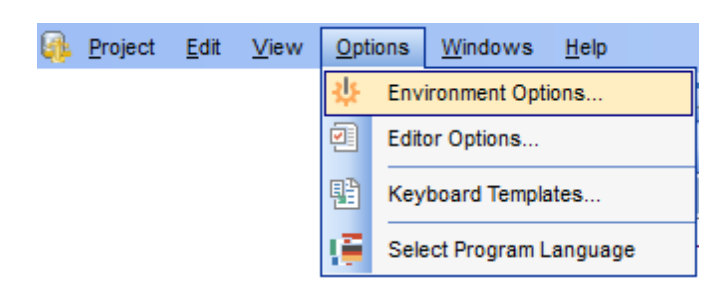

Кнопка **Default,** которая позволяет легко сбросить настройки, располагается в нижней части диалогового окна **Environment options**.

**Смотрите также:** [Настройки редактора](#page-82-0) вз [Шаблоны клавиатуры](#page-89-0) 90
#### <span id="page-72-0"></span> $6.1.1$ Предпочтения

## **Schema**

73

Выберите цветовую схему программы: Light (Светлая), Blue (Голубая) или Dark (Темная).

#### **Project options**

## Show object related scripts only

Если опция включена, то при выборе элемента в дереве баз данных 46 в окне Modification scripts<sup>[52</sup>] будут отображены только скрипты, относящиеся к выбранному объекту.

#### I Hide identical objects

При включенной опции идентичные объекты не будут отображаться в дереве баз данных 46, что упростит и ускорит навигацию.

#### Save passwords into project file

Установите флажок, если хотите, чтобы пароли, используемые для подключения к базам данных, сохранялись в файле проекта.

#### ■ Load connection info for new projects

Если флажок установлен, то при создании нового проекта<sup>[26</sup>] будет автоматически будет загружаться последняя использованная информация о соединении.

# ■ Load last password for new projects

Если флажок установлен, то при создании нового проекта<sup>[26</sup>] будет автоматически подставлен последний использованный пароль.

#### $\blacksquare$  Group by schemas

С помощью этой опции можно включить/выключить группирование объектов SQL Server по схемам в дереве объектов.

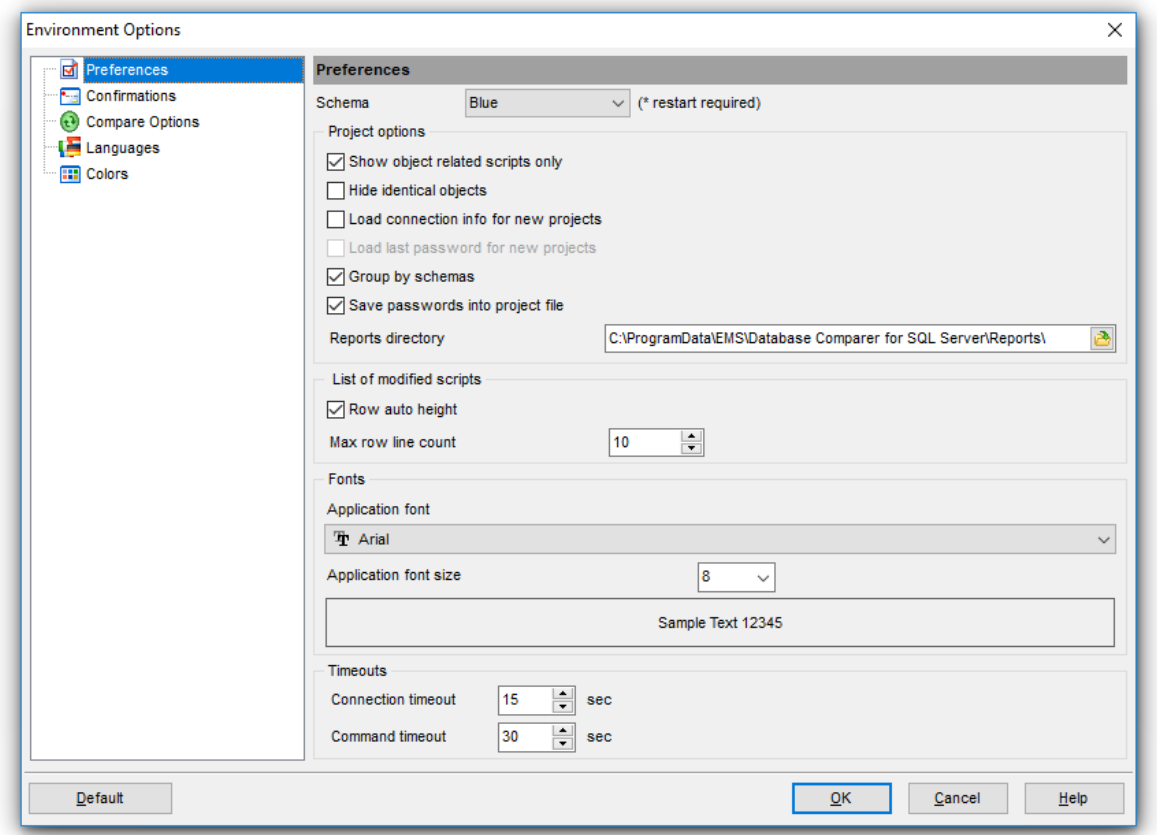

# **Reports directory**

Нажмите кнопку **Explorer**, чтобы с помощью диалогового окна выбрать директорию, где по умолчанию будут хранится <u>[отчеты](#page-60-0)</u>|61 ), или введите путь вручную.

# **List of modified scripts**

#### **Z** Row auto height

При включенной опции в окне <u>[Modification Scripts](#page-51-0)</u>[s2] размер поля каждого скрипта будет автоматически изменен в соответствии с количеством строк.

#### **Max row line count**

Задайте максимальный размер поля в окне <u>[Modifications Scripts](#page-51-0)</u> 52 в строках.

#### **Fonts**

#### **Application font**

Задайте шрифт, который будет использован во всех элементах управления программы DB Comparer for SQL Server.

#### **Application font size**

Укажите размер шрифта.

В нижнем окне отображается образец текста, показывающий внесенные изменения.

#### **Timeouts**

# **Connection timeout**

Укажите время ожидания подключения к серверу.

# **Command timeout**

Задайте лимит выполнения команды.

## Смотрите также:

Подтверждения 76 Настройки сравнения 78 Локализация 80 Локализация 80

# <span id="page-75-0"></span>**6.1.2 Подтверждения**

#### **Confirm exit from DB Comparer for SQL Server**

Включите опцию, если необходимо подтверждать выход из программы.

#### **Recompare objects after executing the script**

Сразу после выполнения скриптов синхронизации заново сравнить измененные объекты.

## **Autosave project before closing**

Установите флажок, если требуется автоматически сохранять проект при выходе из программы. В этом случае программа не потребует подтверждения выхода.

## **Refresh database**

Если опция включена, то при успешном <u>[выполнении скрипта](#page-51-0)</u>|§2 появится диалоговое окно, предлагающее обновить базу данных.

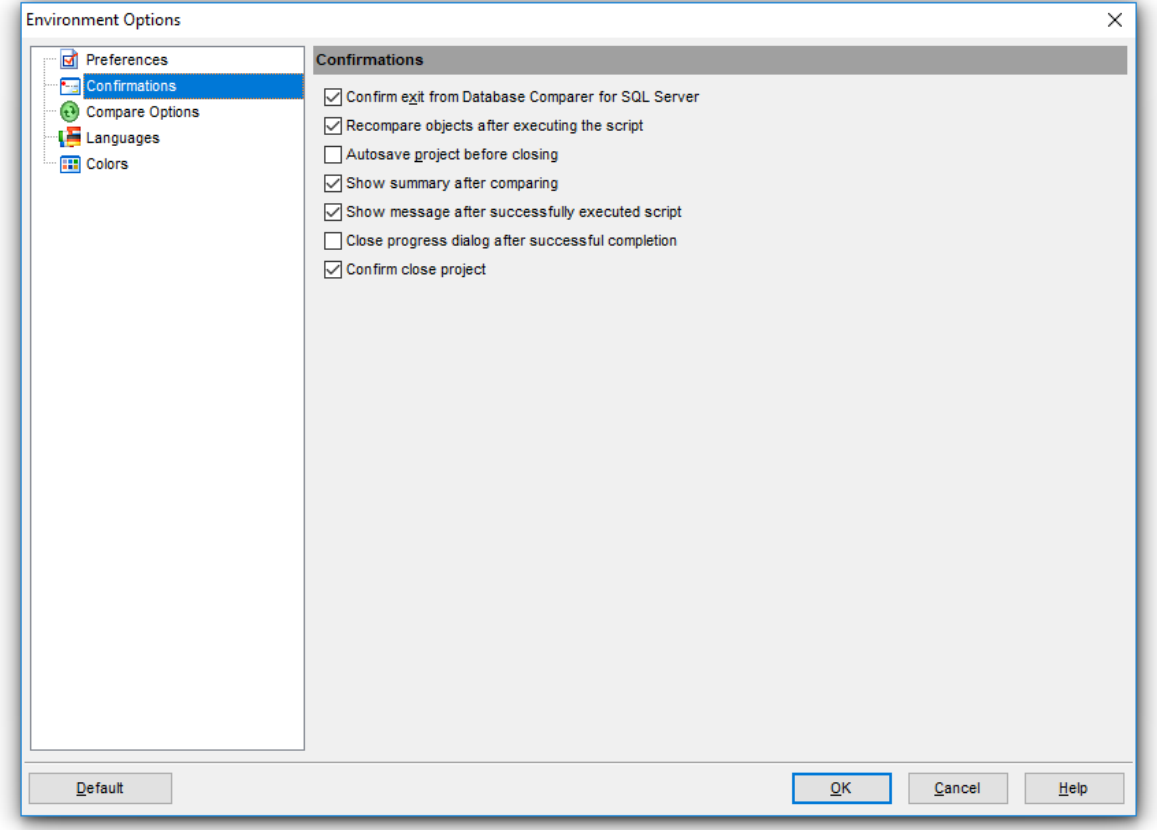

#### **Show summary after comparing**

Опция включает/отключает отображение окна <u>[Summary Info](#page-40-0)la1</u> по завершении процесса сравнения.

### **Show message after successfully executed script**

Если опция включена, то после успешного <u>[выполнения скрипта](#page-51-0)</u>|s2 будет выведено сообщение: 'Sc ript exec uted suc cessfully'.

#### **Close progress dialog after successful completion**

Если эта опция включена, то при успешном выполнении сравнения диалоговое окно будет закрываться автоматически.

# **Confirm close project**

Если этот флажок установлен, то необходимо будет подтверждать закрытие проекта.

# **Смотрите также:**

[Предпочтения](#page-72-0) 73 [Настройки сравнения](#page-77-0) 78 [Локализация](#page-79-0) 80 [Цвет](#page-81-0) 82

#### <span id="page-77-0"></span> $6.1.3$ Настройки сравнения

78

#### **Compare options**

Позволяет настроить параметры сравнения для каждого типа объектов.

В разделе **Compare Options** укажите, следует ли проводить сравнение всех объектов баз (<sup>®</sup> Full database comparing) или только двух схем (<sup>®</sup> Schema to schema). Во втором случае выберите схему в исходной базе (Source Schema) и схему в целевой базе (Target Schema), которые Вы хотите сравнить. Выберите тип объекта в дереве, установите соответствующий флажок, чтобы включить его в процедуру сравнения и задайте настройки на вкладке **Compare** Options.

Группа опций Script generation позволяет выбрать тип скриптов (CREATE, ALTER, DROP), которые следует генерировать.

Пункты контекстного меню Select All, Unselect All и Invert Selection упростят процедуру выбора опций.

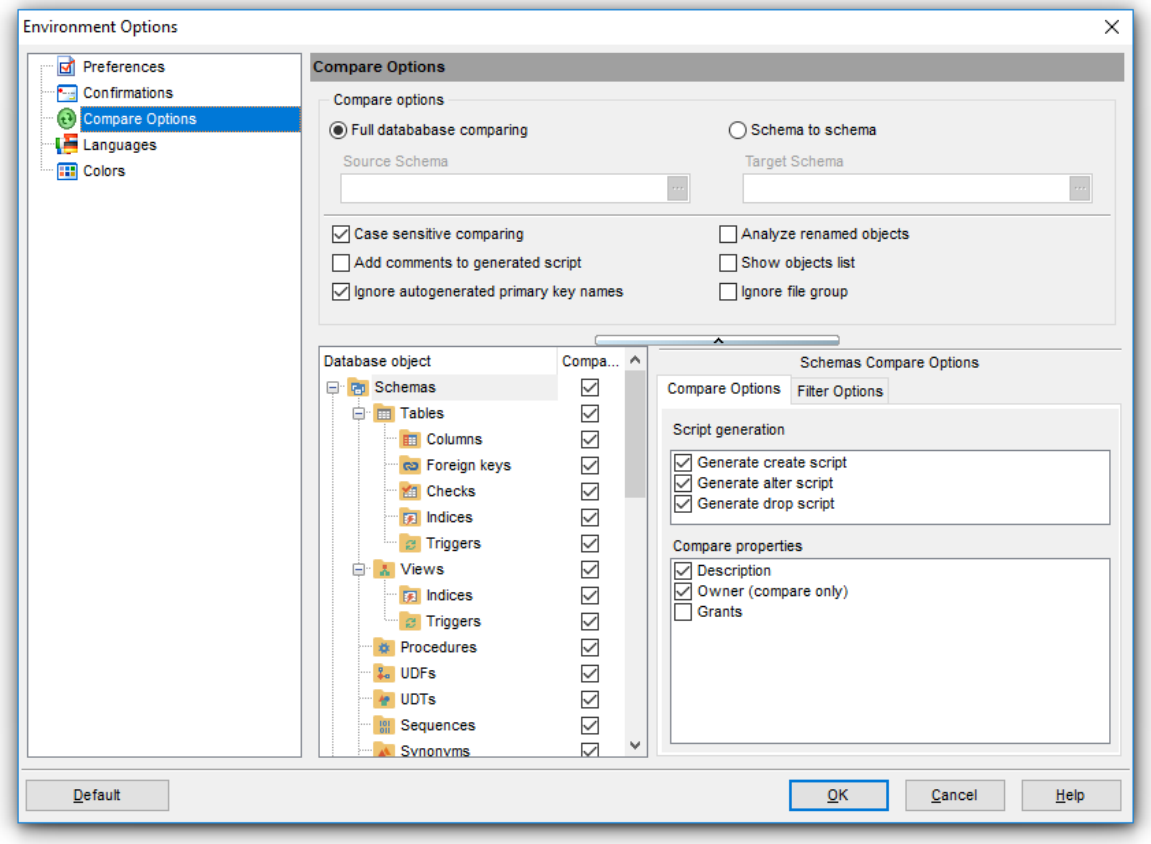

# $\blacksquare$  Case sensitive comparing

Установите флажок, если при сравнении следует учитывать регистр.

#### ■ Ignore autogenerated primary key names

Включите опцию, если автоматически сгенерированные исходные и целевые

первичные ключи следует считать идентичными.

### Analyze renamed objects

Если включить эту опцию, то отдельно будут отображаться таблицы и поля, которые совпадают во всем, кроме названия.

#### Add comments to generated script

Опция включает/отключает отображение и возможность добавления комментария к скрипту синхронизации 52.

#### Show objects list

Если эта опция включена, то на следующем шаге отображается полный список [39] найденных объектов. Если нет необходимости просматривать и корректировать список найденных объектов, то вы можете отключить опцию для ускорения процесса сравнения.

# Ignore file group

Данная опция отключает сравнение параметра filegroup при сравнении и синхронизации таблиц.

Эти же параметры задаются на <u>втором шаге мастера проектов сравнения</u> 35 для каждого отдельного проекта.

## Смотрите также:

Предпочтения 73 Подтверждения 76 Локализация 80  $L_{\text{BET}}$  82

#### <span id="page-79-0"></span> $6.1.4$ Локализация

С помощью инструментов, расположенных на этой вкладке можно задавать язык программы.

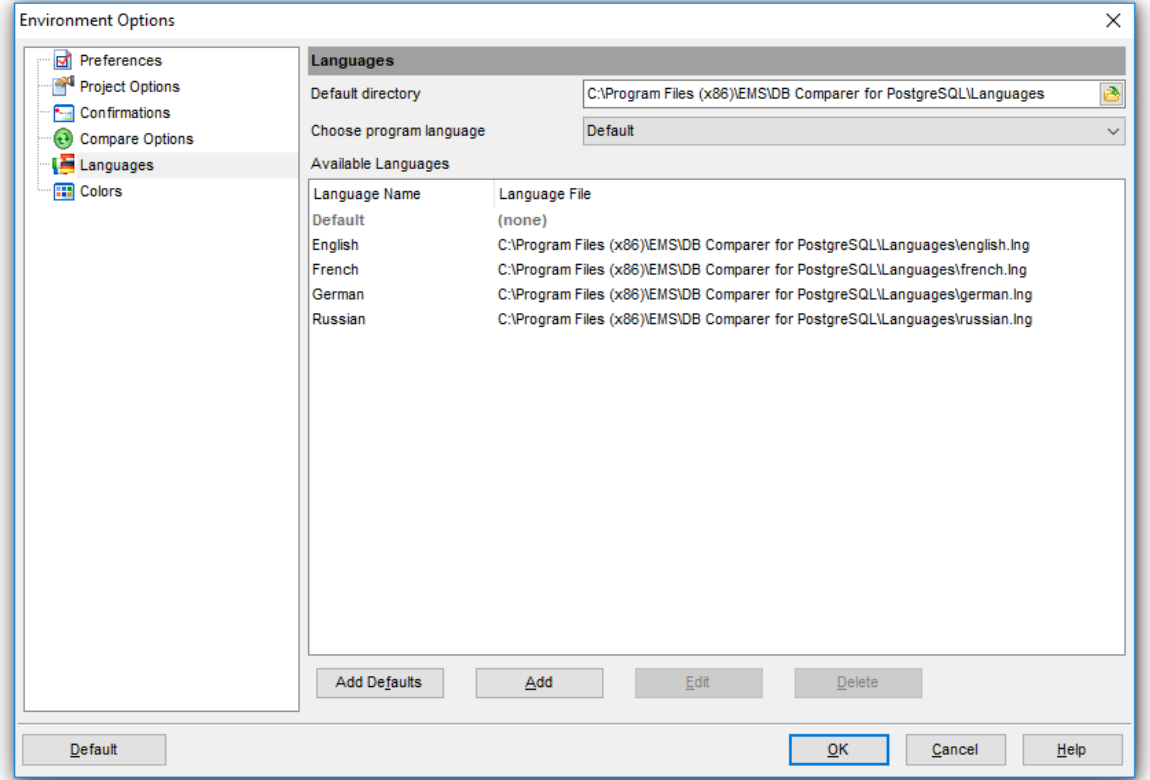

Можно добавить свой файл с расширением \*.lng, в список доступных локализаций. Для этого скопируйте его в папку %program\_directory%\Languages folder и добавьте его в список с помощью диалога Add language, вызываемого нажатием кнопки Add.

#### **Default directory**

В поле указан путь к папке, в которой по умолчанию находятся все файлы локализации, имеющие расширение \*.lng.

#### Choose program language

При нажатии на кнопку проверяется наличие файлов \*.lng в папке по умолчанию, которые автоматически добавляются в список доступных языков программы.

#### **Available Languages**

В списке показан перечень доступных локализаций, которые можно установить как основной язык программы. Дважды щелкните мышкой по локализации, если нужно изменить ее имя или исходный файл.

Кнопка Add defaults добавляет языки из директории, где по умолчанию располагаются стандартные локализации, в список доступных.

Кнопка Add открывает диалоговое окно Add Language, в котором можно указать путь к файлу локализации и имя языка.

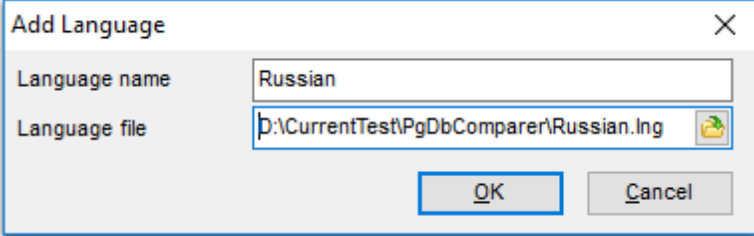

Кнопка **Edit** открывает диалоговое окно **Edit Language**, позволяющее изменить путь к файлу локализации или имя выбранного языка.

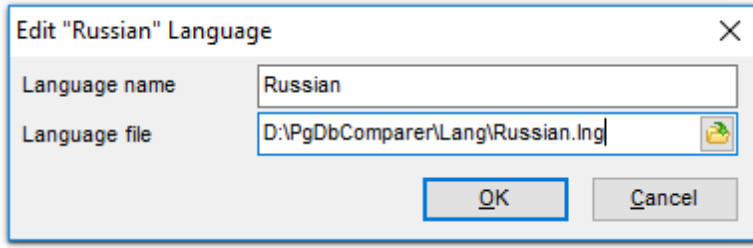

Кнопка **Delete** исключает выбранный язык из списка **Available languages** (без запроса о подтверждении операции).

**Смотрите также:** [Предпочтения](#page-72-0) 73 [Подтверждения](#page-75-0) 76 [Настройки сравнения](#page-77-0) 78 [Цвет](#page-81-0) 82

# <span id="page-81-0"></span>**6.1.5 Цвет**

В этом разделе диалогового окна **Environment Options** можно настроить цвета различных элементов <u>[проекта](#page-43-0)</u>|44). В секции General можно задать цвет элементов <u>[дерева баз данных](#page-45-0)</u>|46 (Identical objects, Non-identical objects, Unique master objects, Unique target objects, Non-identical properties). В секции <u>[Definition View](#page-48-0)</u>|49 можно изменить цвет элементов области описания объектов (Non-identical lines, Deleted lines, Added lines, Addit ional lines).

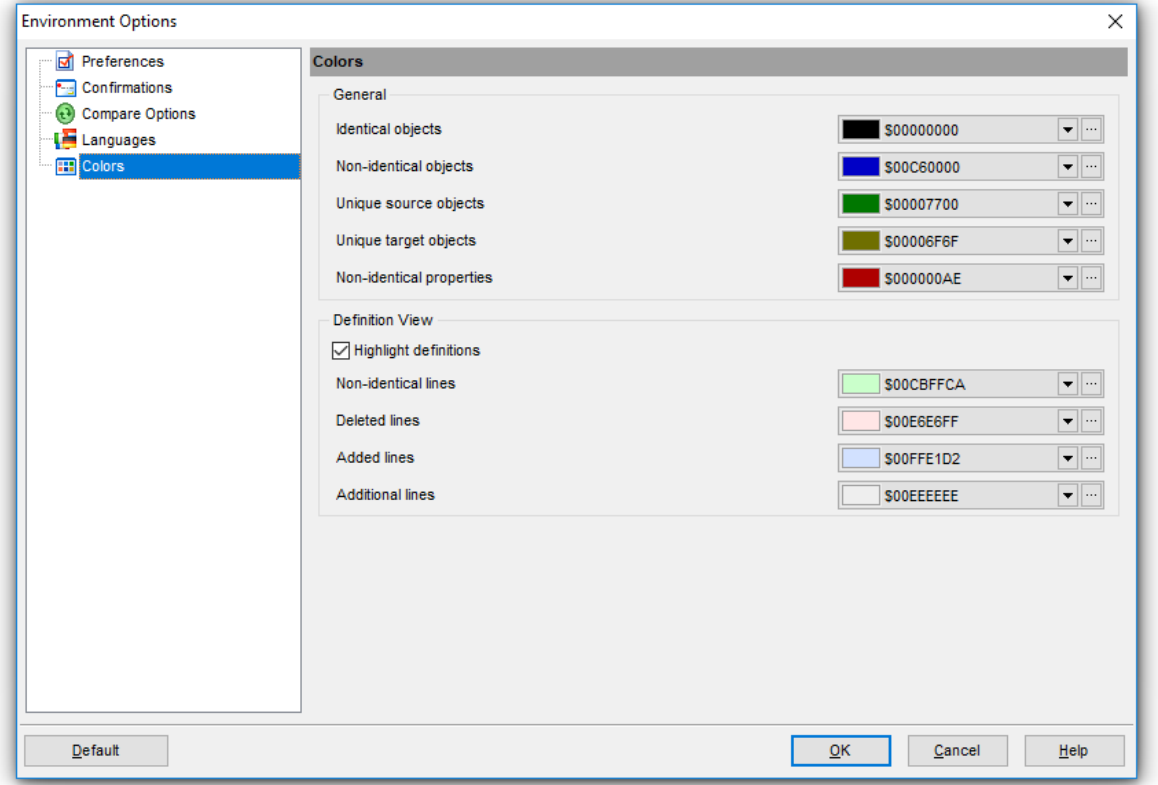

#### **General**

Опции данной группы позволяют задать цвет элементов <u>[дерева баз данных](#page-45-0)</u>|46). Выберите системный цвет из списка, или нажмите на кнопку  $\Box$ , чтобы выбрать желаемый цвет из палитры, расположенной на появившемся диалоговом окне **Color**.

#### **Definition view**

Опции этой группы позволяют задать цвет элементов области <u>[описания объектов](#page-48-0)</u>!49 . Выберите системный цвет из списка, или нажмите на кнопку  $\Box$ , чтобы выбрать желаемый цвет из палитры, расположенной на появившемся диалоговом окне **Color**.

**Смотрите также:** [Предпочтения](#page-72-0)[Подтверждения](#page-75-0)[Настройки сравнения](#page-77-0)[Локализация](#page-79-0)

# <span id="page-82-0"></span>**6.2 Настройки редактора**

В данном разделе можно изменить настройки просмотра и редактирования в <u>[редакторе SQL Script](#page-56-0)</u>|57 .

Открыть окно настройки можно, выбрав пункт **Options | Editor Options** в главном меню программы, или нажав на кнопку **Editor Options**, расположенную на панели инструментов.

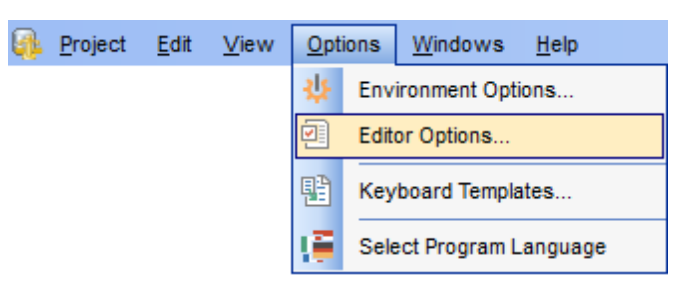

[Общие настройки](#page-83-0) 84 [Отображение](#page-85-0)<sup>186</sup> Двет 87 [Быстрый код](#page-87-0) 88

# **Смотрите также:**

[Настройки окружения](#page-71-0) 72 [Шаблоны клавиатуры](#page-89-0) 90

#### <span id="page-83-0"></span> $6.2.1$ Общие настройки

84

В разделе General доступны общие настройки редактора SQL Script 57.

#### ■ Auto indent

Используйте опцию, если хотите, чтобы каждый новый отступ был таким же, как в предьдущей строке.

## $\blacksquare$  Insert mode

Установите флажок для включения режима автоматической вставки символов.

## $\blacksquare$  Use syntax highlight

Опция управляет подсветкой синтаксиса в редакторе 57.

### $\triangledown$  Find text at cursor

Если опция включена, то слово, на котором стоит курсор, автоматически попадает в окно поиска<sup>100</sup> при нажатии Ctrl+F.

#### $\blacksquare$  Always show hyperlinks

Если опция включена, в окне редактора будут отображаться гиперссылки, открыть которые можно щелкнув мышкой, предварительно зажав клавишу Ctrl.

#### Use smart tabs

Установите флажок, если размер отступа следует варьировать в зависимости от его величины на соседних строках.

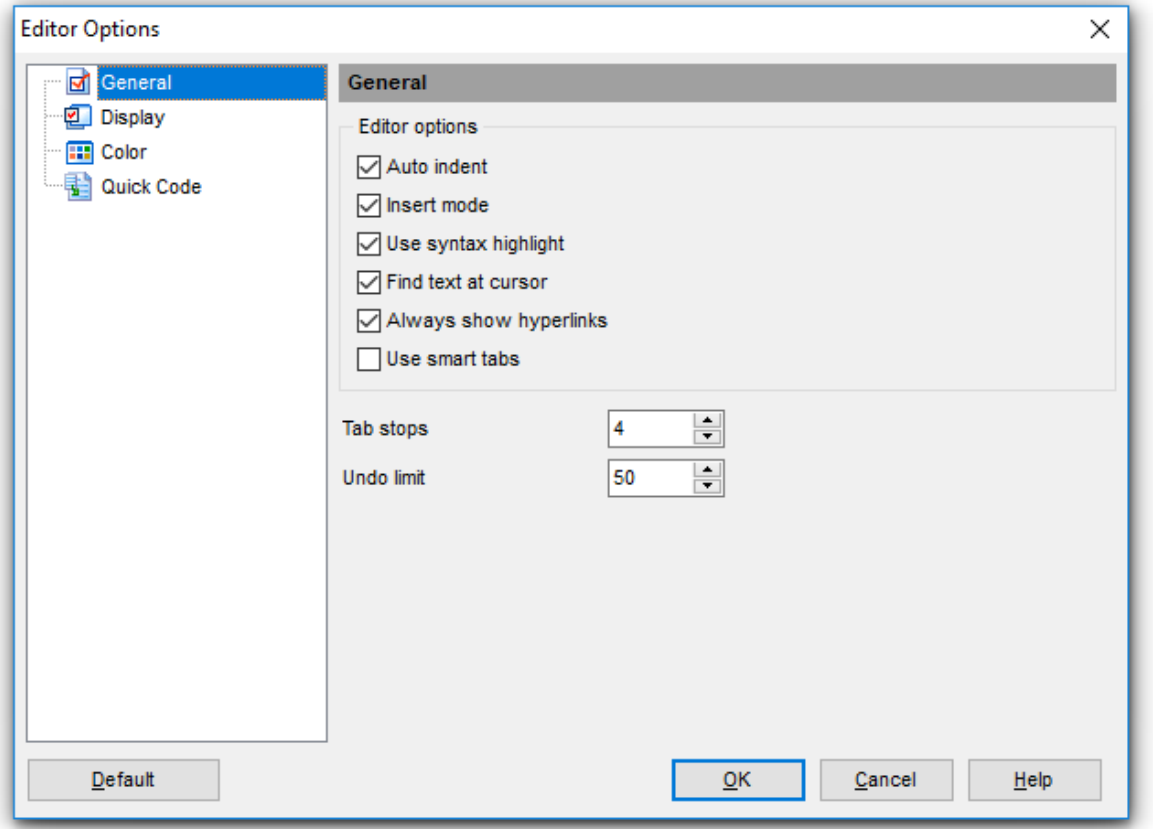

## **Tab stops**

Задайте размер отступа при табуляции.

# **Undo limit**

Укажите максимальное число хранимых операций для отмены действия.

## Смотрите также:

Отображение 86  $H<sub>BET</sub> 87$ Быстрый код 88

# <span id="page-85-0"></span>**6.2.2 Отображение**

Секция **Display** позволяет установить параметры шрифта и отступов.

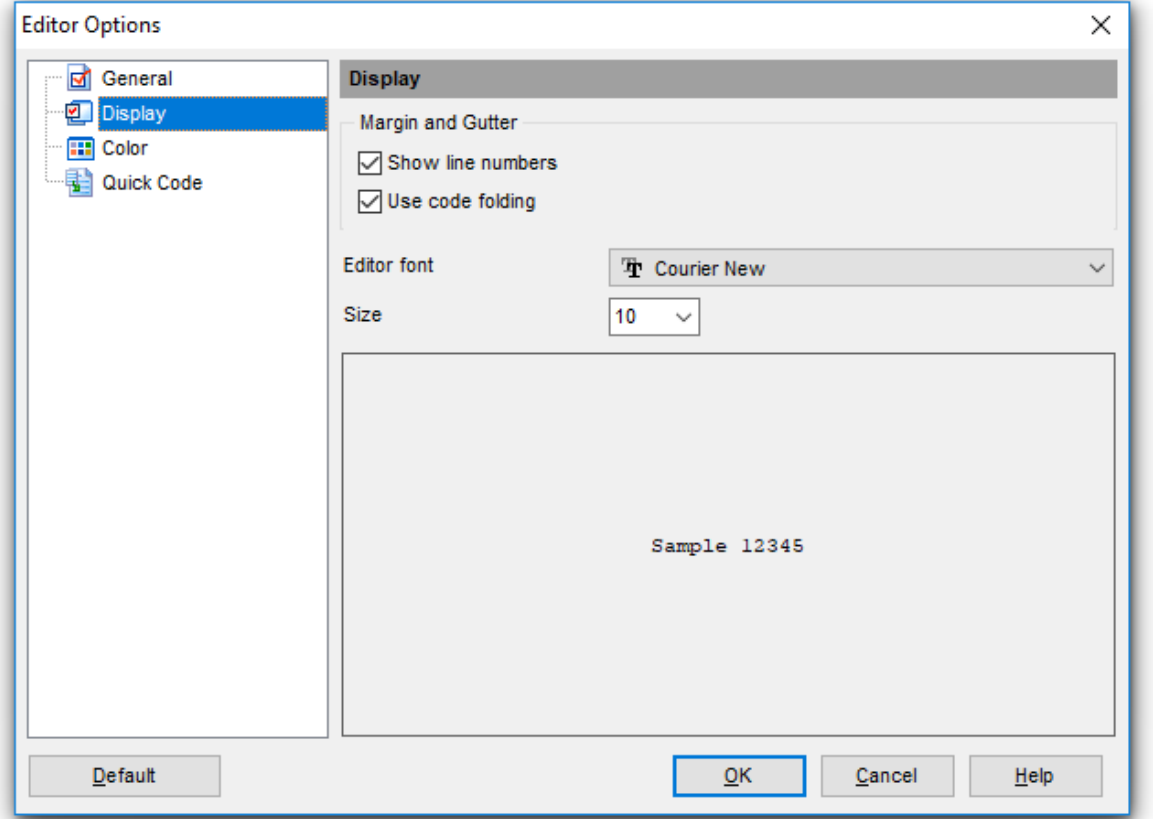

# **Show line numbers**

Включите опцию для отображения нумерации строк в рабочей области [редактора SQL](#page-56-0) <u>[script](#page-56-0)</u>। 57ो.

# **Use code folding**

Использовать блоки кода в редакторе скрипта.

#### **Editor font, Size**

Укажите системный шрифт, который будет использоваться в <u>[редакторе](#page-56-0)</u>|57), и его размер.

Все изменения отображаются на образце, расположенном в нижней части формы.

**Смотрите также:** [Общие настройки](#page-83-0) 84 [Цвет](#page-86-0) 87 **[Быстрый код](#page-87-0)** 88

# <span id="page-86-0"></span>**6.2.3 Цвет**

Раздел **Color** позволяет задать цвет и шрифт различных элементов текста, таких как ключевые слова, знаки препинания, комментарии, ссылки и т.д.

В верхней части формы в списке **Element** представлены все элементы. В нижней части окна на образце текста отображаются все внесенные изменения.

Справа расположены элементы управления, позволяющие менять вид объекта, выбранного в списке **Element**.

В разделе **Text attributes** задайте начертание шрифта используемого в [редакторе](#page-56-0) <u>[SQL Script](#page-56-0)</u>|57ີ):

 $\blacksquare$  **Bold** - жирный;

**Italic** - курсив;

**<sup>1</sup> Underline** - подчеркнутый.

Секция **Use defaults for** позволяет восстановить исходные настройки цвета фона ( Background) и элемента (Foreground).

Щелкните мышкой на элементе **Foreground color** или **Background color**, чтобы изменить цвет текущего элемента, или его выделения соответственно.

**Смотрите также:** [Общие настройки](#page-83-0) 84 [Отображение](#page-85-0) 86 **[Быстрый код](#page-87-0)** 88

# <span id="page-87-0"></span>**6.2.4 Быстрый код**

Секция **Quick Code** позволяет настроить вспомогательные функции редактирования скриптов.

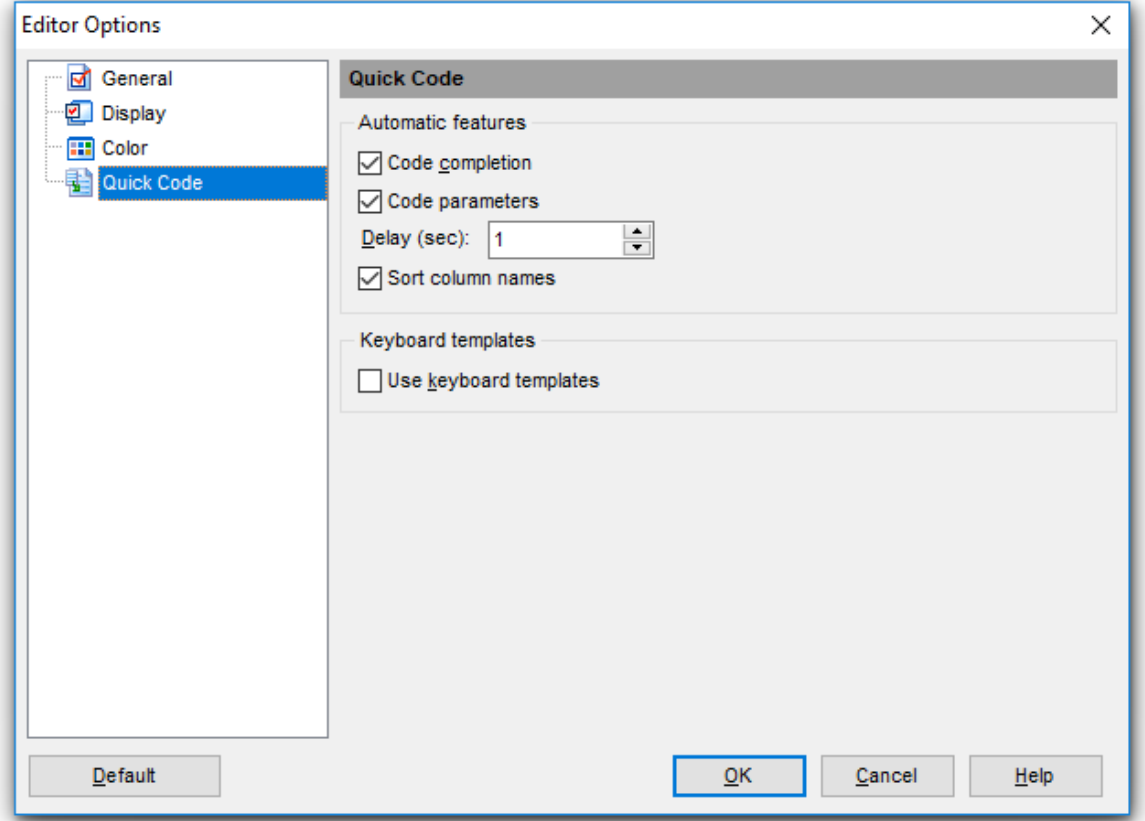

# **Code completion**

Если флажок установлен, то при вводе первых символов слова в [редакторе SQL](#page-56-0) <u>[Script](#page-56-0)</u>|57), автоматически будет предложен список из слов, начинающихся с этих символов.

# **Code parameters**

С включенной опцией при введении ключевого слова будут отображаться подсказка. В поле **Delay** задайте время ожидания появления подсказки.

#### **Sort column names**

Сортировать объекты по именам.

#### **Keyboard templates**

#### **Use keyboard templates**

Используйте опцию, чтобы применять <u>[шаблоны клавиатуры](#page-45-0)</u>l46 автоматически.

**Смотрите также:** <u>[Общие настройки](#page-83-0)</u> 84 **[Отображение](#page-85-0)** 86 Двет 87

# <span id="page-89-0"></span>**6.3 Шаблоны клавиатуры**

С помощью инструмента **Keyboard Templates** задайте шаблоны для быстрого ввода текста.

Чтобы открыть редактор шаблонов клавиатуры выберите в главном меню пункт **Options | Keyboard Templates** или нажмите кнопку **K** Keyboard Templates на панели инструментов.

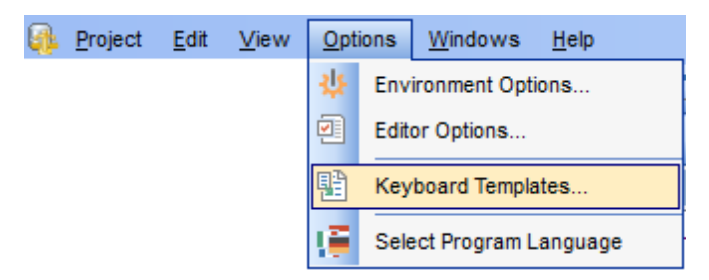

Чтобы создать шаблон нажмите кнопку **Add Template...** В появившемся окне укажите последовательность символов, которая должна будет при вводе замениться определенным текстом.

Чтобы изменить уже созданный шаблон выделите его в общем списке и нажмите кнопку **Edit Template**. При нажатии кнопки **Delete Template** выбранный шаблон удаляется.

Можно исключить шаблон из списка активных. Для этого снимите соответствующий флажок в столбце **Active**.

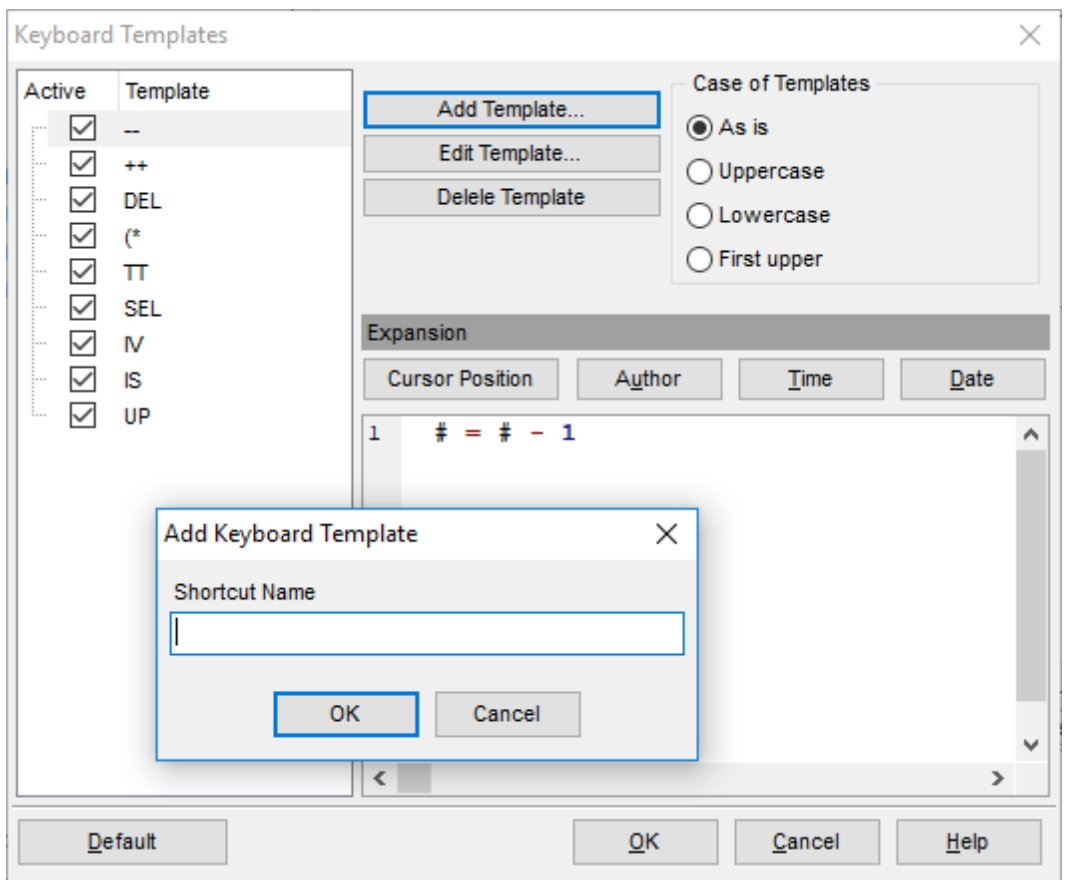

В разделе Expansion укажите тот текст, которым должен быть заменен набор символов шаблона.

- С помощью кнопок можно вставить автотекст:
- Backspace -
- Cursor position позиция курсора, при применении курсор будет переведен в указанное место,
- Author имя учетной записи,
- Time время редактирования
- Date дата редактирования,
- Clipboard содержимое буфера обмена,
- Marker маркер.

Также, в разделе Case of Templates, можно указать регистр, в котором должно вводиться сочетание символов, являющееся шаблоном.

- $\bullet$  As is оставлять как есть,
- <sup>O</sup> Uppercase BCE ПРОПИСНЫЕ,
- <sup>O</sup> Lowercase все строчные,
- **First upper** Начинать С Прописных.

Чтобы применить шаблон необходимо в редакторе набрать сочетание символов, указанное в шаблоне, а затем нажать сочетание клавиш Ctrl+J.

Восстановить значения шаблонов, принятые по умолчанию можно, нажав на кнопку By Default.

**Смотрите также:** [Настройки окружения](#page-71-0) 72 [Настройки редактора](#page-82-0)<sup>83</sup>

# **6.4 Выбор языка программы**

С помощью диалогового окна **Select Language** можно выбрать любую из предложенных локализаций интерфейса.

Чтобы открыть данное окно, выберите пункт главного меню **Options | Select Program Language**.

Это окно содержит список доступных языков, найденных в директории, указанной в разделе <u>[Localization](#page-79-0)</u> 80 диалогового окна <u>[Environment Options](#page-71-0)</u> 72.

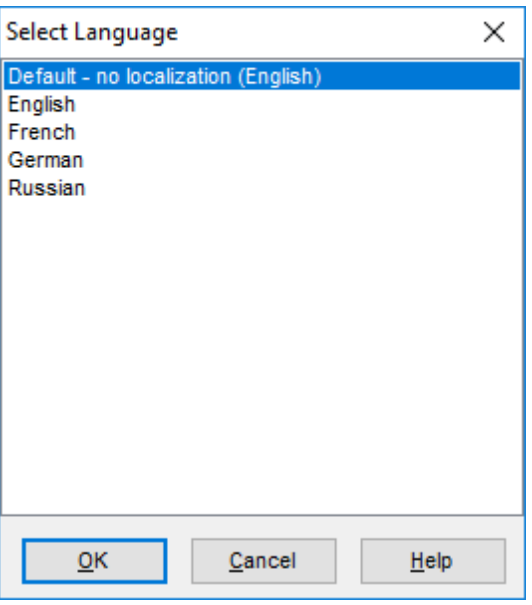

Выберите нужный язык и нажмите **OK**, чтобы изменения вступили в силу.

**Смотрите также:** [Первый запуск](#page-25-0) 26

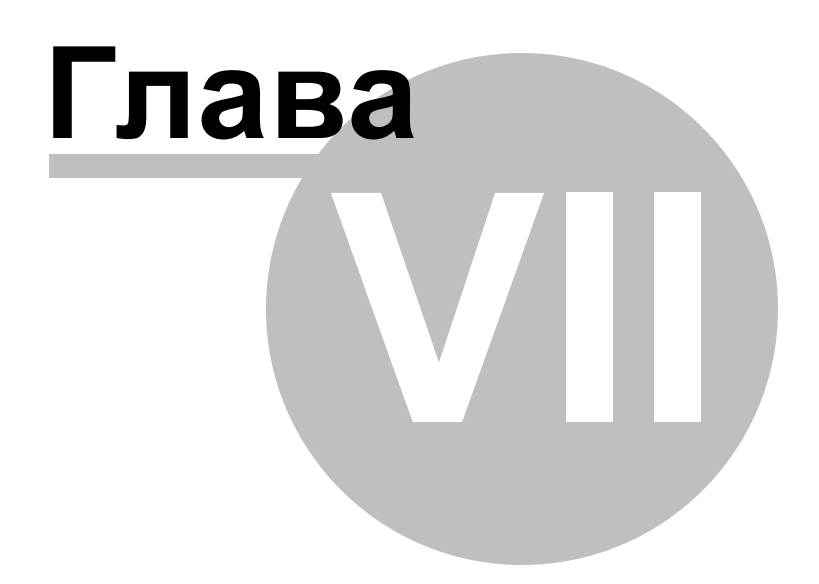

# **7 Консольное приложение**

Консольное приложение DB Comparer for SQL Server предназначено для быстрого и удобного сравнения и синхронизации баз данных/схем SQL Server, а также для использования в любых планировщиках задач. Использовать консольное приложение следует с помощью командной строки с указанием имени проекта в качестве параметра.

[Использование консольного приложения](#page-95-0) 96 <mark>[Как выполнять сравнение по расписанию](#page-97-0)</mark> 98

**Смотрите также:** [Начало работы](#page-25-0) 26 [Управление проектами](#page-24-0) 25 [Работа с проектом](#page-43-0) 44 [Редактор SQL Script](#page-56-0) 57 [Управление отчетами](#page-60-0) 61 [Настройки DB Comparer](#page-70-0) 71

#### <span id="page-95-0"></span> $7.1$ Работа с консольным приложением

Все настройки сравнения можно сохранить 27 в файле проекта (\*.scp), который можно использовать также в консольном приложении DB Comparer for SQL Server.

Консольная версия DB Comparer for SQL Server, отлично подходящая для быстрого сравнения структуры и синхронизации баз данных, входит в пакет установки программы.

## Использование

96

<путь к консольному приложению DB Comparer for SQL Server>\MsComparerC.exe Имя\_проекта [Файл\_вывода] [Файл\_лога] [/E] [/B] [/L]

## Имя проекта

Следует указать имя файла с расширением \*.scp для использования в качестве параметра при выполнении консольной версии программы. В разделе Открытие/ Сохранение проекта 27 содержится инструкция по сохранению файла проекта.

## Файл\_вывода

Укажите файл вывода, в который следует сохранять скрипт модификации, сгенерированный утилитой. Если файл не указан, то скрипт будет сохранен в файл Имя проекта.sql в домашнюю директорию DB Comparer for SQL Server.

# Файл\_лога

Укажите файл, в который следует сохранять журнал выполнения программы. Если данный параметр не задан, то журнал будет сохранен в файл Имя проекта.log в домашнюю директорию

# $/E$

Укажите данный параметр, если следует выполнить сгенерированный скрипт по завершении процедуры сравнения.

# $/L$

При задании этого параметра консольная версия использует покализцию во), заданную в программе.

# $/B$

Данный параметр позволяет запускать программу в тихом режиме: окно консоли не появялется.

# $\overline{A}$

Анализировать переименованные объекты.

# Примеры

"C:\Program Files\EMS\DB Comparer for SQL Server\MsComparerC.exe" DBComparer Project.scp После выполнения этой команды программа сгенерирует скрипт синхронизации в файл DBComparer\_Project.sql.

"C:\Program Files\EMS\DB Comparer for SQL Server\MsComparerC.exe" DBComparer MS.scp Result.sql После выполнения этой команды программа сгенерирует скрипт в файл Result.sql. "C:\Program Files\EMS\DB Comparer for SQL Server\MsComparerC.exe" DBComparer\_MS.scp Result.sql /E

После выполнения этой команды программа сгенерирует скрипт в файл Result.sql и выполнит его.

**Важно:** Следующие значения кода завершения возвращаются программой DB Comparer for SQL Server операционной системе после выполнения последней операции:

- 0 удачное завершение;
- 1 во время выполнения произошла ошибка (или несколько);
- 2 критическая ошибка. Задача не выполнена.

#### <span id="page-97-0"></span> $7.2$ Как настроить сравнение по расписанию

Как настроить программу для запуска по расписанию с помощью стандартного планировщика задач Windows:

1) Задайте настройки зот сравнения в проекте и сохраните проект [27].

2) Запустите командную строку Windows (наберите СМD в диалоге Выполнить... в Windows).

3) Для запуска консольной версии программы используйте команду: <путь консольному приложению DB Comparer for SQL Server>\MsComparerC.exe имя\_проекта [файл\_скрипта] [файл\_журнала] [/E] [/B] [/L] Например:

"C:\Program Files\EMS\DB Comparer for SQL Server\MsComparerC.exe" DBComparer MS.scp Result.sql

4) Запустите Планировщик задач в Windows.

5) Укажите команду для выполнения проекта (см. Пункт 3).

6) Настройте расписание для запуска команды.

7) Сохраните задачу.

98

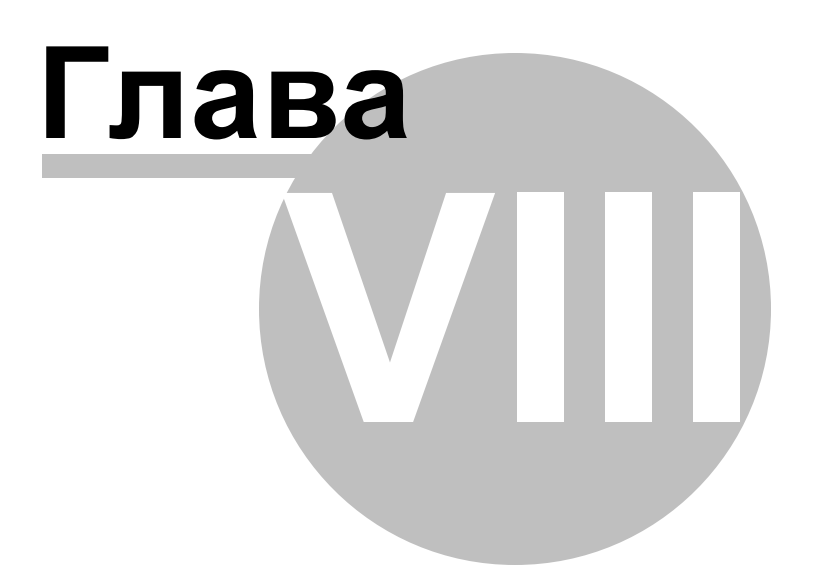

#### <span id="page-99-0"></span>8 Дополнительно

#### $8.1$ Поиск

С помощью окна Find Text можно найти сочетание символов в рабочей области <u>редактора SQL Script</u> 57.

В поле Text to Find укажите искомую последовательность символов или выберите одну из предьдущих.

#### **Options**

## **▼ Case Sensitive**

При поиске учитывать регистр.

#### $\triangledown$  Whole words only

Учитывать слово целиком.

## $\nabla$  Regular Expressions

Если отмечена эта опция, то введенный текст будет распознаваться как регулярное выражение.

Например, если Вы введете "empl\*", то будет произведен поиск по метаданным всех строк, содержащих подстроку "empl". При вводе "^emp" результатом поиска будут объекты, в метаданных которых есть строки, начинающиеся на "emp", а при поиске "^emp|emp\$" - строки, содержащие "emp" в начале или конце строки.

Важно: Синтаксис регулярных выражений, которые могут быть использованы в поле Text to find, соответствует синтаксису регулярных выражений языка Perl. Более подробная информация может быть найдена по ссылке: http://perldoc.perl.org/perlre. html#Regular-Expressions

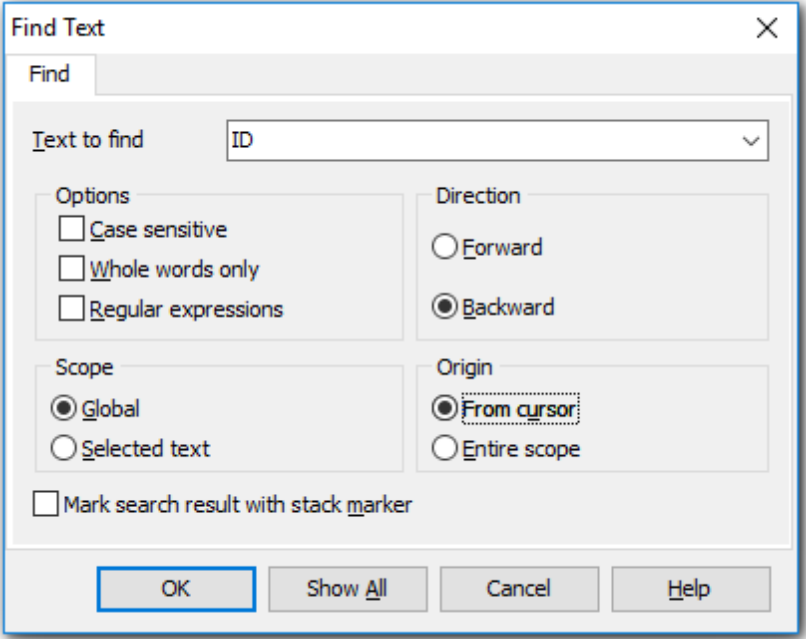

#### **Direction**

- Укажите направление поиска:
- **Forward** вниз,
- **Backward** вверх.

#### **Scope**

- **Global** искать во всем тексте.
- **© Selected text** искать только в выделенном тексте.

# **Origin**

- **From cursor** поиск начинается с того места где стоит курсор.
- **Entire scope** поиск с начала текста.

**Mark search result with stack marker** - помечать результаты поиска маркером.

#### $8.2$ Поиск и замена

С помощью окна Replace Text можно найти сочетание символов в рабочей области редактора SQL Script<sup>[57</sup>] и заменить его на указанное.

В поле Text to find укажите искомую последовательность символов. Или выберите одну из предьдущих.

В поле Text to replace укажите последовательность символов, на которою желаете заменить найденные или выберите одну из предьдущих.

### **Options**

**☑** Case Sensitive При поиске учитывать регистр.

#### $\blacksquare$  Whole words only

Учитывать слово целиком.

#### $\triangledown$  Regular Expressions

Если отмечена эта опция, то введенный текст будет распознаваться как регулярное выражение.

Например, если Вы введете "empl\*", то будет произведен поиск по метаданным всех строк, содержащих подстроку "empl". При вводе "^еmp" результатом поиска будут объекты, в метаданных которых есть строки, начинающиеся на "emp", а при поиске "^emp|emp\$" - строки, содержащие "emp" в начале или конце строки.

Важно: Синтаксис регулярных выражений, которые могут быть использованы в поле Text to find, соответствует синтаксису регулярных выражений языка Perl. Более подробная информация может быть найдена по ссылке: http://perldoc.perl.org/perlre. html#Regular-Expressions.

**7 Prompt on replace** - включите опцию, если хотите чтобы при каждом нахождении указанной последовательности символов программа выводила запрос о замене. Если опция выключена, замена будет происходить автоматически.

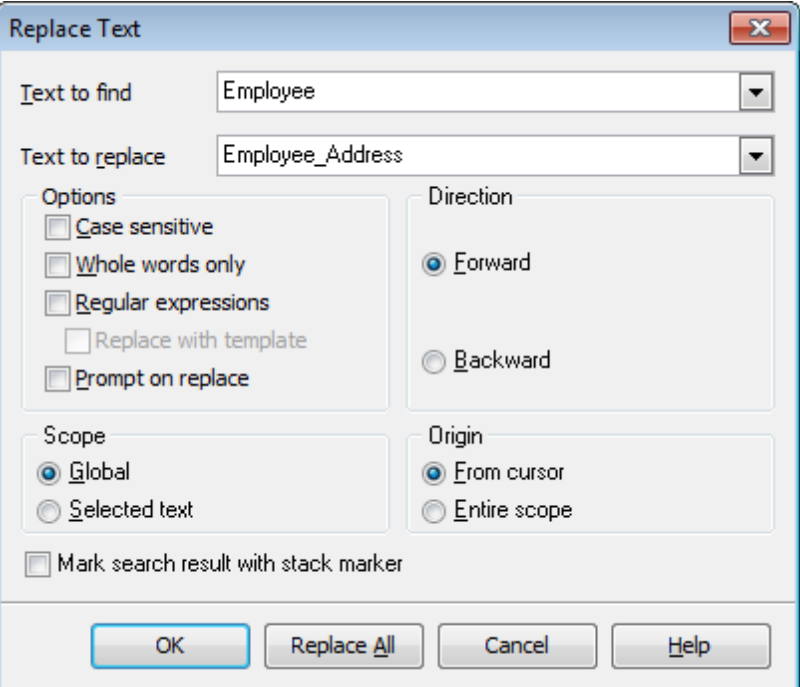

#### **Direction**

Укажите направление поиска:

```
• Forward - вниз,
• Backward - вверх.
```
#### **Scope**

- **Global** искать во всем тексте.
- **© Selected text** искать только в выделенном тексте.

# **Origin**

**From cursor** - поиск начинается с того места где стоит курсор.

**Entire scope** - поиск с начала текста.

**Mark search result with stack marker** - помечать результаты поиска маркером.

Кнопка **Replace All** позволяет заменить все совпадения. Если опция **Prompt on replace** включена, будет выдаваться запрос подтверждения замены текста.

# **8.3 Настройка панелей управления и меню**

Любую панель инструментов можно настроить. Её можно настраивать, используя функцию **Add or Remove Buttons**, открывающуюся

при нажатии на кнопку <mark>Е</mark> в правом углу панели.

В появившемся окне выбираете те кнопки, которые нужны Вам для работы.

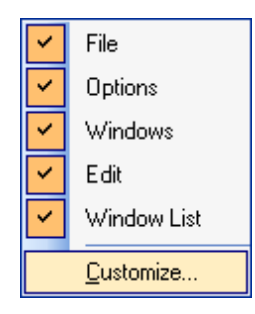

Нажав на любую панель управления правой кнопкой мыши и выбрав пункт **Customize** .

Если на панели инструментов нажать правой кнопкой мыши, то тоже появится кнопка **Customize**.

При нажатии на эту кнопку открывается окно редактирования панели инструментов.

**Toolbars**

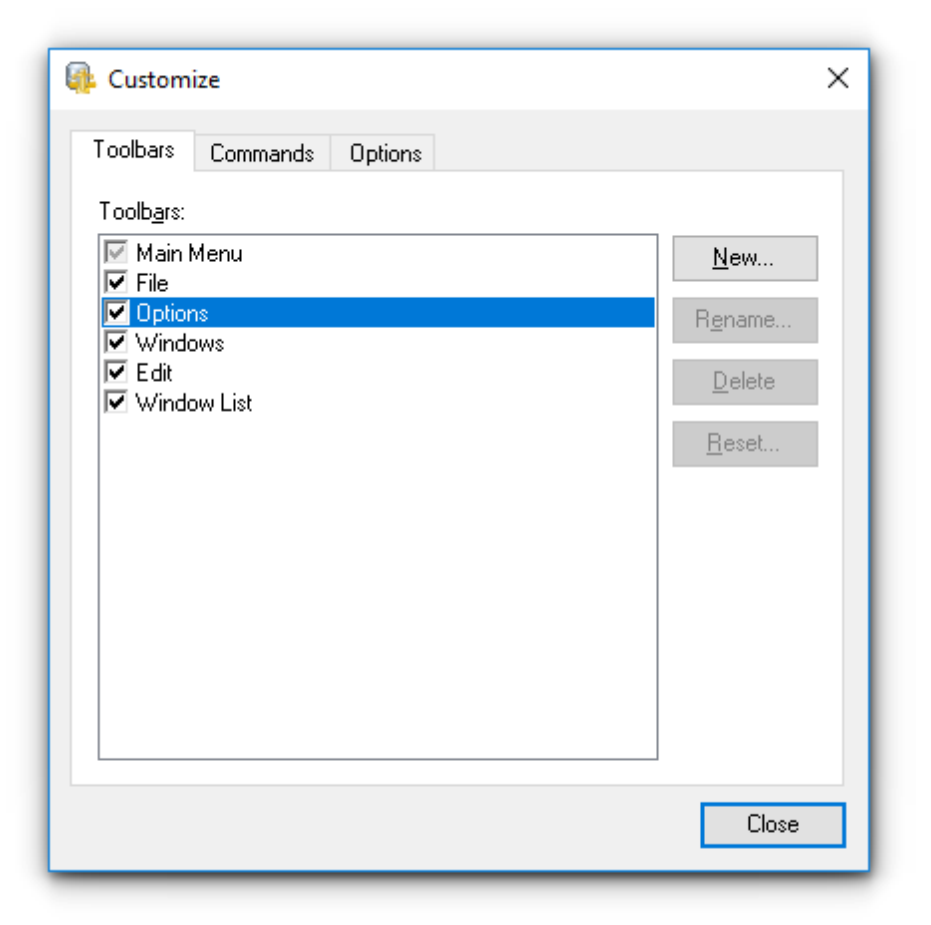

На этой вкладке можно создавать, редактировать и удалять панели инструментов. **New** - добавить панель инструментов, **Rename** - переименовать, **Delete** - удалить.

#### Вкладка **Commands:**

На этой вкладке выберите кнопки, которые будут отображаться на панели инструментов.

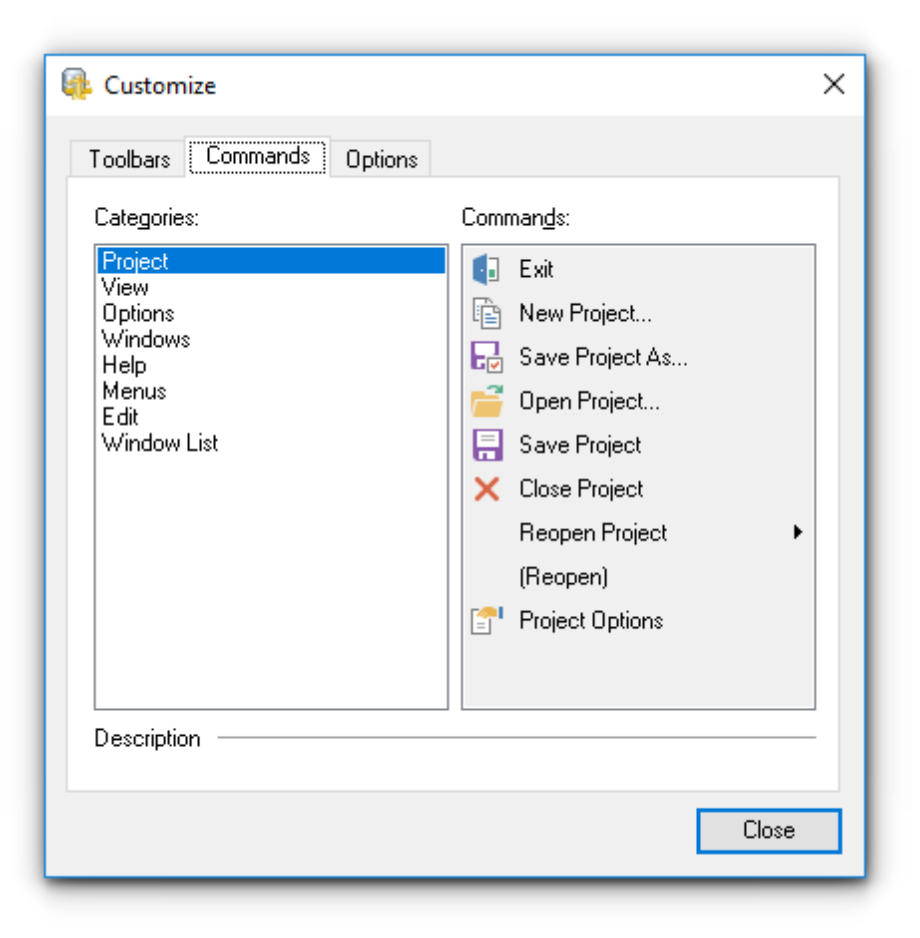

# **Options**

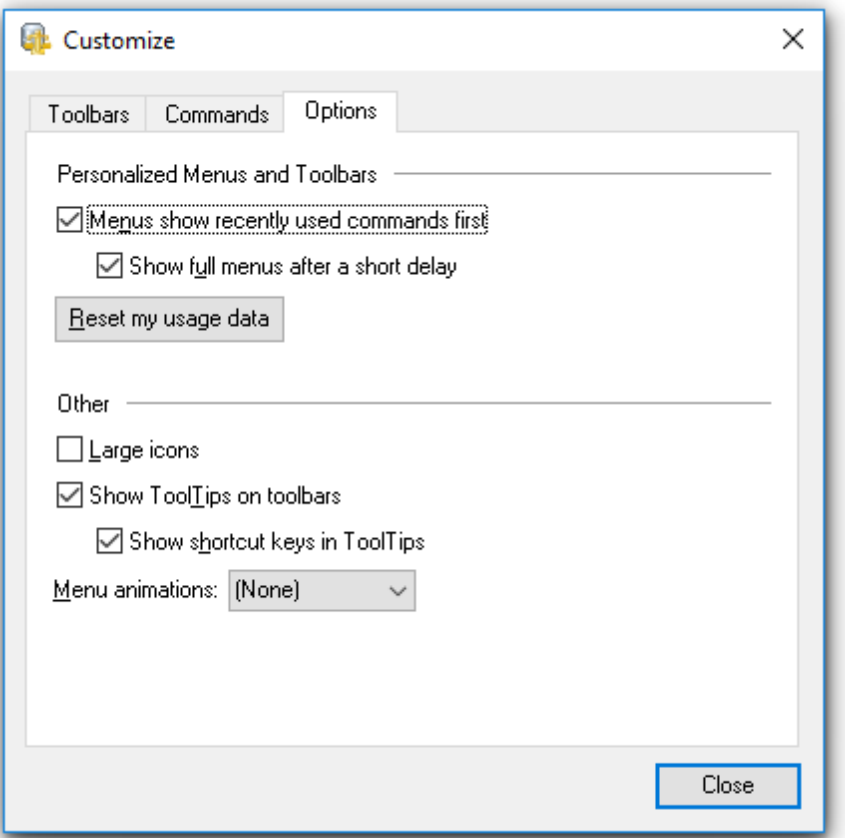

# **Menus show recently used command first**

Всегда показывать полные меню.

# **Show full menus after a short delay**

Показывать полные меню после небольшой задержки.

# **Reset my usage data**

Сброс настроек.

# **Large icons**

Крупные значки.

# **Show ToolTips on Toolbars**

Отображать подсказки для кнопок.

# **Show shortcut keys in ToolTips**

Включить в подсказки сочетания клавиш.

# **Menu animations**

Анимация при выборе меню.
# **Разработчики**

**Разработчики ПО**

*Кузеванов Михаил*

*Буталов Алексей*

*Счастливцев Дмитрий*

*Жильцов Александр*

### **Tехнические писатели**

*Слободенюк Семен Дони Дмитрий Рябова Ольга*

# **Дизайнеры**

*Макурова Татьяна*

## **Переводчики**

*Щулькина Анна Фоминых Сергей*

#### **Координаторы проекта**

*Буталов Алексей Челядин Александр Ткаченко Роман*